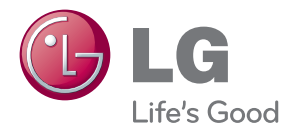

# BENUTZERHANDBUCH DIGITAL SIGNAGE MEDIA PLAYER

Bevor Sie Ihr Gerät zum ersten Mal verwenden, lesen Sie aufmerksam dieses Handbuch durch. Bewahren Sie es sicher auf, um es auch später noch einmal zur Hand nehmen zu können.

### DIGITAL SIGNAGE MEDIA PLAYER

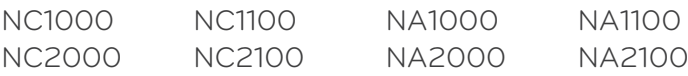

www.lg.com www.lgsupersign.com

# INHALT

## [SuperSign Solution](#page-3-0)

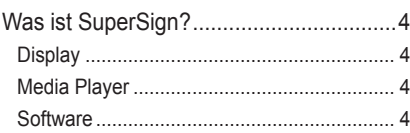

## [SuperSign Player](#page-4-0)

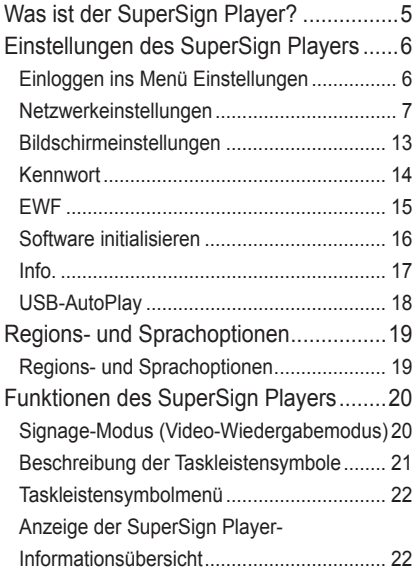

### [SuperSign Manager](#page-22-0)

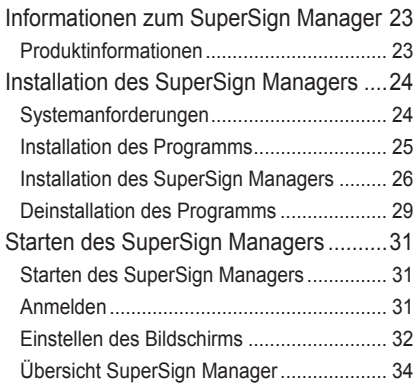

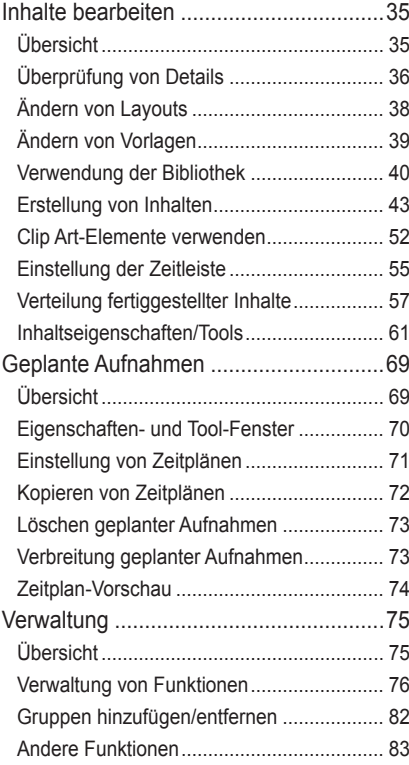

## [Anhang](#page-85-0)

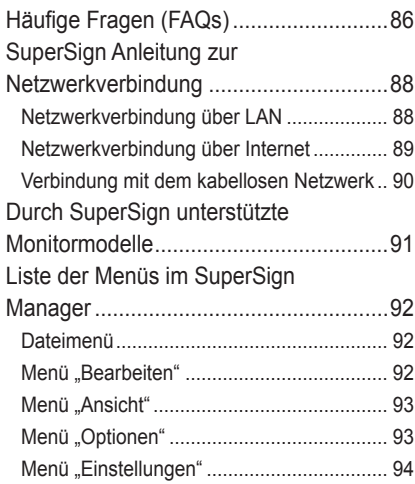

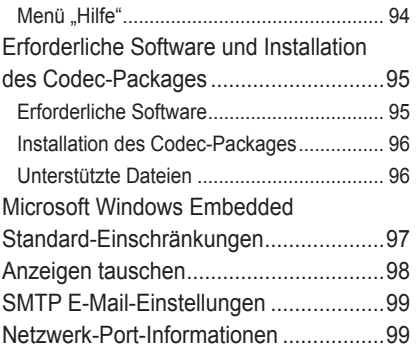

# <span id="page-3-0"></span>SuperSign Solution

# Was ist SuperSign?

SuperSign ist eine exklusiv von LG Electronics entwickelte Digital Signage-Lösung. Die LG SuperSign-Lösung bietet Anzeige, Media Player (Hardware und Software) und Verwaltungsprogramme.

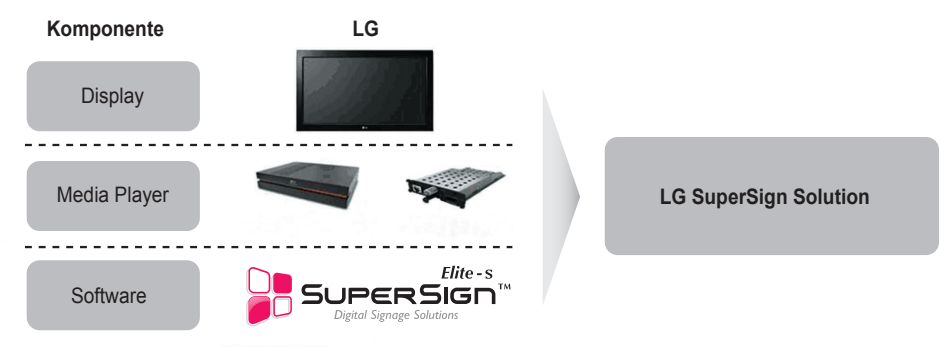

#### **Hinweis**

● Digital Signage Solution ist ein netzwerkbasiertes Digital-Signage-Kommunikationsprogramm. Diese neuen Werbemedien werden in verschiedenen Einsatzbereichen verwendet, beispielsweise in gewerblichen und öffentlichen Einrichtungen, auf Flughäfen und in Schulen, je nach Art der Werbung und Einsatzort.

### **Display**

Anzeigen sind mit dem Media Player verbunden und werden zum Anzeigen von Werbevideos verwendet. SuperSign Solution unterstützt die meisten Anzeigeprodukte für LCD-Monitore, die die LG RS-232C-Protokolle unterstützen. Helligkeit, Auflösung, Ton und andere Funktionen eines Monitors, der die LG RS-232C-Protokolle unterstützt, können über die SuperSign Manager-Software geregelt werden.

#### **Hinweis**

● Eine Liste der Anzeigetypen und deren steuerbarer Bereiche finden Sie im **Anhang** dieses Dokuments.

### Media Player

Mit LG SuperSign Solution können zwei Typen von Media Playern verwendet werden: der externe Media Player (NC/NA1000-Serie) und der interne Media Player (NC/NA2000-Serie).

### **Software**

Zur SuperSign Solution gehört auch die SuperSign Manager-Software, ein All-in-One Verwaltungsprogramm zur Steuerung der Anzeige und des Media Players und zur Erstellung und Verbreitung von Medien.

### **A** Hinweis-

- Weitere Informationen über den SuperSign Manager finden Sie im **Abschnitt SuperSign Manager** dieses **Dokuments**
- Die Inhalte der SuperSign Software sind urheberrechtlich geschütztes Material von LG Electronics, Inc. und dürfen ohne vorherige schriftliche Genehmigung von LG Electronics, Inc. in keiner Form und mit keinen elektronischen oder mechanischen Mitteln wie Fotokopie, Aufnahme, Download, digitale Übertragung, Abbildung oder einem anderen System zum Speichern oder Abrufen von Informationen bearbeitet, vervielfältigt oder übertragen werden.

# <span id="page-4-0"></span>Was ist der SuperSign Player?

SuperSign Player ist ein Softwareprogramm zur Wiedergabe von Digital Signage-Dateien, die auf dem LG Digital Signage Media Player gespeichert sind. Der SuperSign Player kann Media-Dateien wie Video-, Bild-, Audio- und Flash-Dateien und Dokumente wiedergeben, die vom SuperSign Manager übertragen wurden.

#### **A** Achtung

- SuperSign Player ist ein integriertes Softwareprogramm, das auf dem Media Player installiert ist. Starten Sie den Media Player, und prüfen Sie, ob SuperSign Player installiert ist.
- Wenn das Startfenster von SuperSign Player nicht angezeigt wird, vergewissern Sie sich, dass der Monitor eingeschaltet ist.
- Wenn der Monitor eingeschaltet ist, vergewissern Sie sich, dass die Kabel zwischen Media Player und Monitor ordnungsgemäß angeschlossen sind.

#### **A** Hinweis

- Die Mediendateitypen, die mit dem SuperSign Player wiedergegeben werden können, sind unter **Von SuperSign unterstützte Dateien** im Anhang dieses Dokuments aufgelistet.
- Drücken Sie die **ESC**-Taste auf der Startseite des SuperSign Players, um den Desktop anzuzeigen.

# <span id="page-5-0"></span>Einstellungen des SuperSign Players

Der SuperSign Player kann für mehrere Benutzer angepasst werden.

### Einloggen ins Menü Einstellungen

Über einen Rechtsklick auf das SuperSign Player-( ()Symbol in der Windows-Taskleiste gelangen Sie ins Menü mit den Einstellungen des SuperSign Players. Dieses Pop-Up-Menü wird wie abgebildet angezeigt.

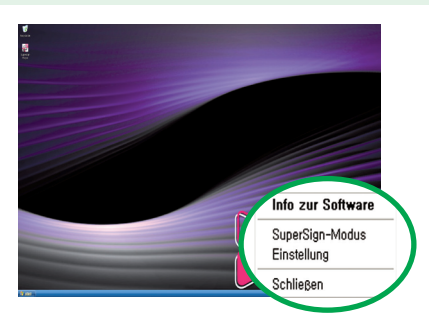

Klicken Sie auf **Einstellung**, um die Kennworteingabemaske anzuzeigen. Das Standardkennwort für den SuperSign Player ist auf **"0000"** eingestellt.

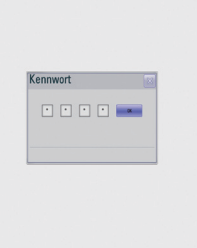

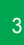

2

1

3 Geben Sie Ihr Kennwort ein (Werkseinstellung: 0000) und klicken Sie auf "OK", um das <SuperSign Player-Menü> wie abgebildet anzuzeigen.

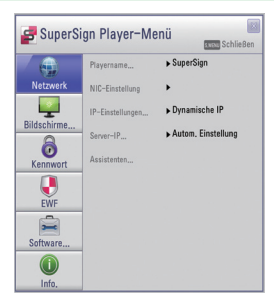

**A** Hinweis-

- Sie können das Kennwort ändern. Genauere Angaben zur Einstellung des Kennworts finden Sie im Abschnitt
- **Kennwort** dieses Dokuments.

### <span id="page-6-0"></span>Netzwerkeinstellungen

Im Menü "Network" (Netzwerk) können Sie die Player-IP (die IP-Adresse des Media Players, auf dem SuperSign Player installiert ist) und die Server-IP (die IP-Adresse des Computers, auf dem SuperSign Manager installiert ist) festlegen.

### **Playername vergeben**

Sie können einen einmal bestimmten Player-Namen später ändern.

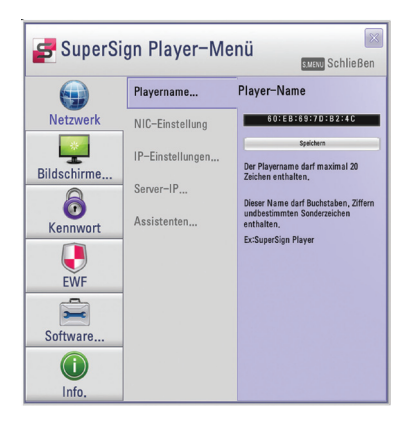

- Geben Sie einen neuen Player-Namen in das Feld ein.
- Klicken Sie zum Speichern der Einstellungen auf die Schaltfläche "Speichern".
- Der Standardname des Players ist die MAC-Adresse des Netzwerkgeräts des Media Players. Sie können ihn bei Bedarf ändern.

### **NIC-Einstellung**

Mit der Option NIC-Einstellung können Sie eine Netzwerkkarte (network interface card) aus der Liste auswählen. Diese Option wird verwendet, wenn auf Ihrem Player mehr als eine Netzwerkkarte installiert ist.

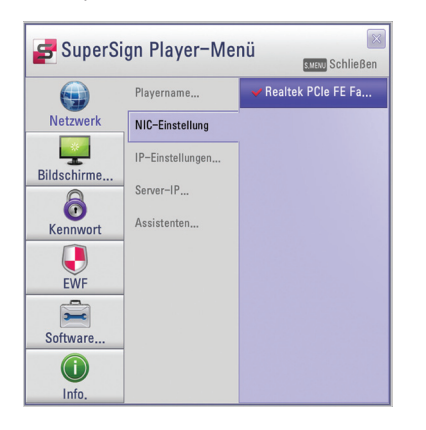

#### **A** Hinweis

● Der SuperSign Player erkennt beim Start automatisch die verfügbaren Netzwerkkarten.

### **Server-IP-Einstellungen für den Player**

In den **Server-IP-Einstellungen für den Player** können Sie die IP-Adresse des PCs (Servers) einstellen, auf dem der SuperSign Manager installiert ist.

Sie ist standardmäßig auf **Autom.Einstellung** eingestellt.

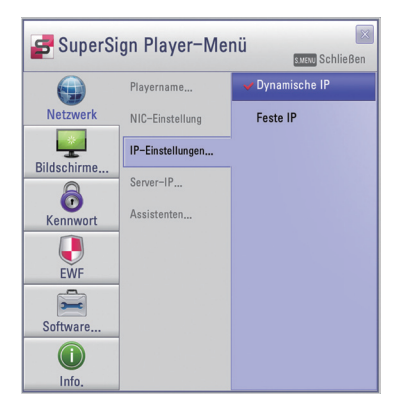

- Mit der Auswahl **Dynamische IP** wird die IP-Adresse des Servers im selben Netzwerk mit dem Player automatisch zugewiesen.
- Wenn **Feste IP** aktiviert ist, können Sie die IP-Adresse manuell ändern.
- Geben Sie die gewünschte IP-Adresse ein, und klicken Sie auf "Speichern", um sie zu sichern.

### **IP-Einstellungen für den Player**

**Die IP-Einstellung für den Player** dient den IP-Einstellungen des NC1000/NC2000. Sie sind standardmäßig auf **Dynamische IP** eingestellt.

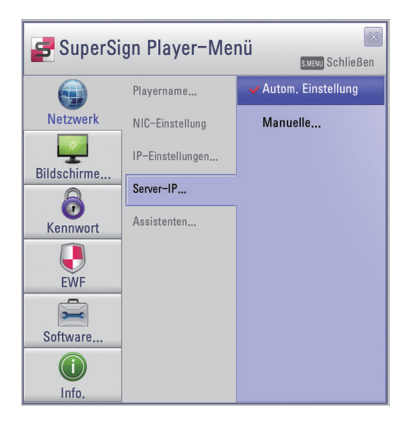

- Bei aktivierter Option **Dynamische IP** wird die IP-Adresse automatisch generiert.
- Bei der Option **Feste IP** können Sie dem NC1000/NC2000 selbst eine bestimmte IP-Adresse zuweisen.
- Geben Sie die gewünschte IP-Adresse ein, und klicken Sie auf "Speichern", um sie zu sichern.

### **A** Hinweis

- In den IP-Einstellungen für den Player und den Server wird nur IPv4 unterstützt.
- Wenn Sie die IP-Adresse manuell eingegeben haben und das Netzwerk nicht verbunden ist, überprüfen Sie die IP-Adresse und versuchen Sie es erneut.

### **Assistenten-Einstellungen**

Die SuperSign Solution bietet nun einen SuperSign-Assistenten für Netzwerkeinstellungen, der Sie durch die erforderlichen Schritte für die Konfiguration der Netzwerkeinstellungen auf Ihrem SuperSign Player und SuperSign Manager leitet.

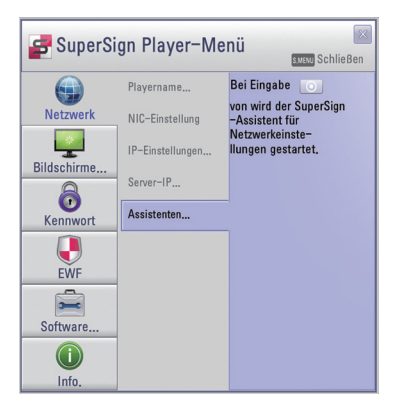

### **Attention**

● Bevor Sie mit dem Assistenten fortfahren, stellen Sie sicher, dass bereits ein SuperSign Manager auf Ihrem Server installiert ist. Wenn dies nicht der Fall ist, kann der Assistent die Netzwerkverbindungen nicht richtig einstellen.

Zur Einstellung von Netzwerkverbindungen mit dem Assistenten befolgen Sie die folgenden Schritte.

<sup>1</sup> Wählen Sie die Netzwerkumgebung, die sie für die Verbindung mit dem SuperSign Manager und dem SuperSign Player verwenden möchten.

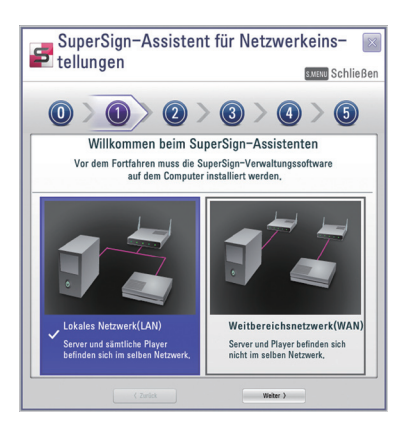

- Wählen Sie **LAN**, wenn der SuperSign Manager und der SuperSign Player mit demselben Netzwerk verbunden sind.
- Wählen Sie **WAN**, wenn der SuperSign Manager und der SuperSign Player mit unterschiedlichen Netzwerken verbunden sind.

### **Hinweis**

- Wenn die Standardgateway-Adresse und die Subnetzmaske des SuperSign Managers mit denen des SuperSign Players übereinstimmen, sind sie mit demselben Netzwerk verbunden.
- So suchen Sie die Standardgateway-Adresse und Subnetz-Maske Ihres SuperSign Managers. Gehen Sie zum Desktop des Servers, auf dem der SuperSign Manager installiert ist.
	- 1. Klicken Sie auf **Start > Systemsteuerung**.
	- 2. Doppelklicken Sie in der Systemsteuerung auf Netzwerkverbindungen.
	- 3. Rechtsklicken Sie auf LAN-Verbindung.
	- 4. Klicken Sie auf **Eigenschaften**.
	- 5. Wählen Sie **Internetprotokoll (TCP/IP)**, und klicken Sie dann auf **Eigenschaften**.

Das Dialogfenster < Internetprotokoll (TCP/IP) Anmeldedaten> wird angezeigt.

- 7. Überprüfen Sie **die Standardgateway-Adresse** und die **Subnetz-Maske**.
- Weitere Informationen zu den Netzwerkeinstellungen des SuperSign Players finden Sie im Abschnitt **Einstellungen des SuperSign Players > Netzwerkeinstellungen** dieses Dokuments.

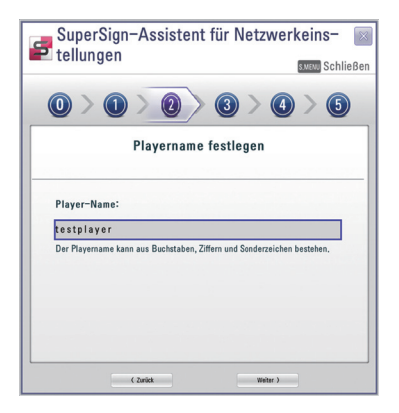

Geben Sie einen Namen für den SuperSign Player ein. Der SuperSign Manager unterscheidet anhand dieser Namen die verbundenen Player.

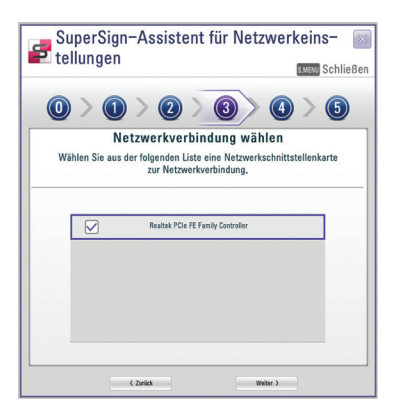

3

2

Wählen Sie eine Netzwerkkarte für die Netzwerkverbindungen aus.

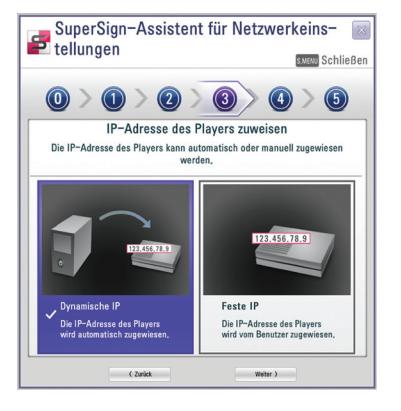

- 4 Stellen Sie die IP-Adresse des SuperSign Players ein. Die IP-Adresse des Players kann automatisch oder manuell zugewiesen werden.
- Wählen Sie **Dynamische IP**, wenn der Assistent die IP-Einstellungen automatisch vornehmen soll.
- Wählen Sie **Feste IP,** wenn Sie die IP-Adresse selbst zuweisen möchten.

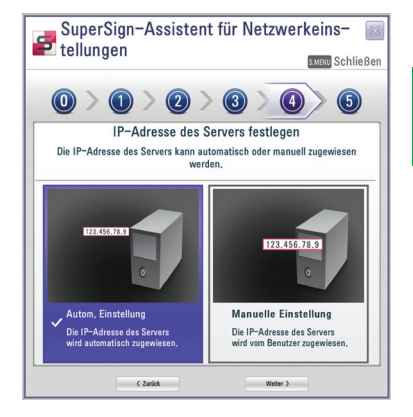

Stellen Sie die IP-Adresse des Servers ein, auf dem der SuperSign Manager installiert ist. Die IP-Adresse des Servers kann automatisch oder manuell zugewiesen werden.

- Wählen Sie **Autom.Einstellung,** wenn der Assistent die IP-Adresse des Servers automatisch zuweisen soll.
- Wählen Sie **Manuelle Einstellung,** wenn Sie die IP-Adresse selbst zuweisen möchten.

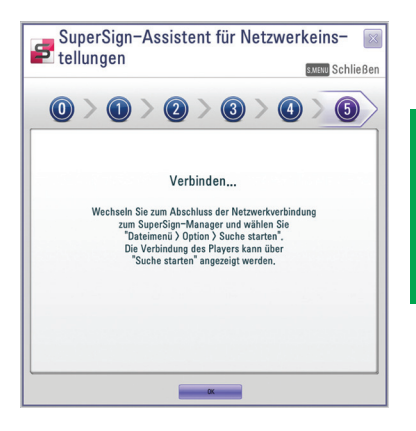

Wenn der Player ordnungsgemäß mit einem Netzwerkkabel angeschlossen ist, wird die Verbindung erstellt. Um die Netzwerkverbindung abzuschließen, gehen Sie zum SuperSign Manager und wählen in der Menüleiste "Optionen" > "Suche starten". Die Verbindung des Players kann über "Suche starten" angezeigt werden.

### **A** Achtung

● Wenn die Netzwerkeinrichtung aufgrund eines Fehlers fehlschlägt, stellen Sie sicher, dass Server und Player mit dem Netzwerk verbunden sind und versuchen Sie es erneut.

6

5

# <span id="page-12-0"></span>Bildschirmeinstellungen

Im Menü "Bildschirmeinstellungen" können Sie die Bildschirmansicht auswählen. Diese ist standardmäßig auf **Querformat** eingestellt.

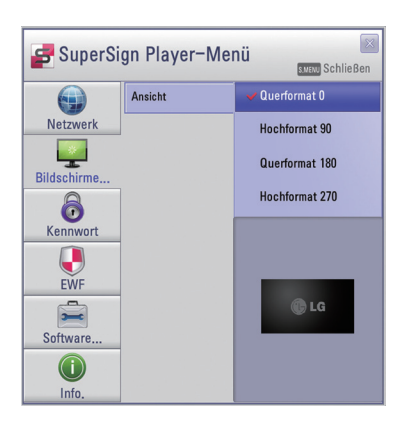

● Wählen Sie **Querformat**, wenn Sie den Monitor waagerecht positionieren.

● Wählen Sie **Hochformat**, wenn Sie den Monitor senkrecht positionieren.

### <span id="page-13-0"></span>Kennwort

Im Kennwortmenü können Sie ein Kennwort für den Zugriff auf die **SuperSign Player-Menü**s einstellen.

### **Einstellungen**

Sie können wählen, ob Sie beim Starten des **SuperSign Player-Menü**s ein Kennwort eingeben möchten.

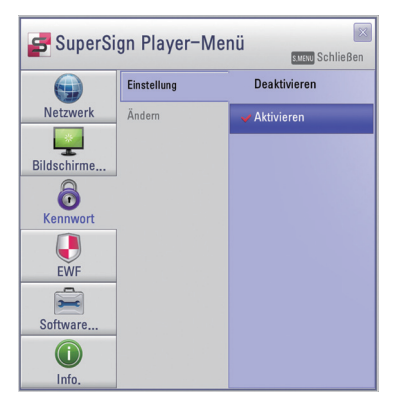

- Wenn Sie **Aktivieren** auswählen, müssen Sie zum Aufrufen des SuperSign Player-Menüs ein Kennwort eingeben.
- Wenn Sie **Deaktivieren** auswählen, können Sie das **SuperSign Player-Menü** ohne Eingabe eines Kennworts aufrufen.

### **Ändern**

Sie können das Kennwort für das **SuperSign Player-Menü** ändern. Das Kennwort muss aus vier Ziffern bestehen. Zum Starten des **SuperSign Player-Menü**s benötigen Sie dann das neue Kennwort.

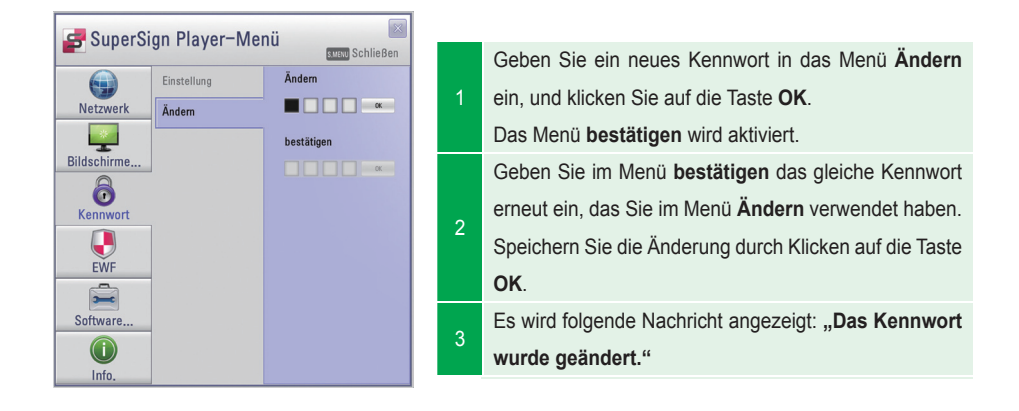

### <span id="page-14-0"></span>EWF

Im **EWF**-Menü können Sie auswählen, ob Sie die Funktion **Enhanced Write Filter** von Microsoft Windows XP Embedded nutzen möchten.

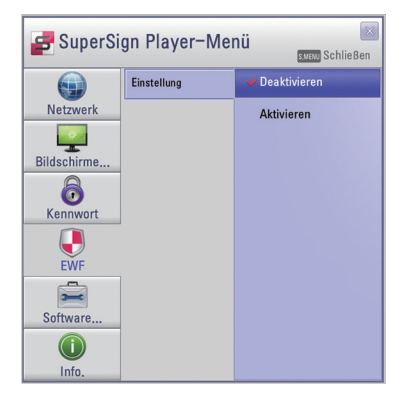

- **EWF** schützt vor Viren, die das Dateisystem des Produkts zerstören.
- Wenn "EWF" auf "Enable" (Aktivieren) eingestellt ist, können Sie auf Laufwerk C des Media Players keine Daten hinzufügen, ändern oder löschen.
- Sie müssen "EWF" auf "Disable" (Deaktivieren) einstellen, wenn Sie ein neues Programm auf dem Media Player installieren.
- Mit der Auswahl **Aktivieren** kann das neue Programm nicht installiert werden.
- Damit die **EWF**-Änderung wirksam wird, muss das System neu gestartet werden.

#### **A** Hinweis

- Weitere Informationen zu **EWF** finden Sie auf der Microsoft-Website.
- Einstellungen für das **<SuperSign Player-Menü>** wie Netzwerk- und Bildschirmeinstellungen und das **EWF**-Kennwort werden nicht gelöscht, da sie nicht über die **EWF**-Funktionen gesteuert werden.
- Es dauert etwa fünf Sekunden, bis die Änderungen der IP- und **EWF**-Einstellungen übernommen werden.

### **A** Achtung

● Wenn EWF aktiviert ist, werden die Daten gelöscht, wenn Sie das Gerät neu starten, auch wenn Sie im Laufwerk C gespeichert wurden. Wenn Sie Daten sichern möchten, speichern Sie diese im Laufwerk D.

### <span id="page-15-0"></span>Software initialisieren

Das Menü **Software initialisieren** ermöglicht die Initialisierung der Einstellungen des SuperSign Players.

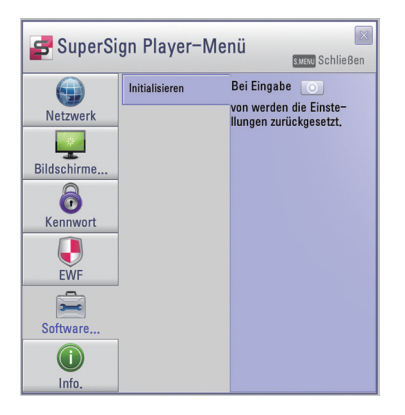

Wenn Sie im Menü auf **O**klicken, wird das abgebildete Alarmfenster angezeigt.

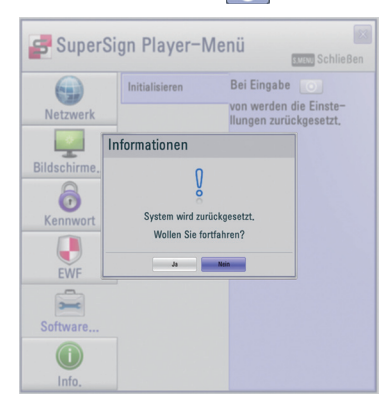

Durch Klicken auf **Ja** werden die Einstellungen des SuperSign Players auf den Stand zum Zeitpunkt des Kaufs zurückgesetzt.

### **A** Achtung

● Die Netzwerkeinstellungen werden auch nach der Initialisierung der Software beibehalten.

## <span id="page-16-0"></span>Info.

Zeigt den Status des installierten SuperSign-Players an.

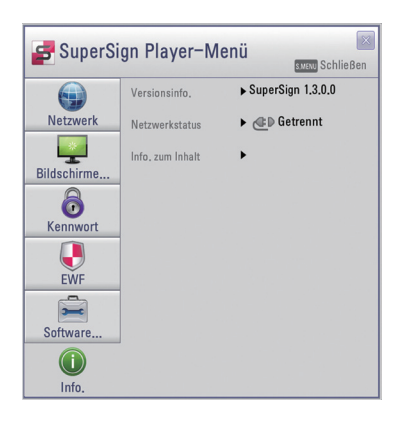

- Versionsinfo: Zeigt die Version des installierten SuperSign-Players an.
- Netzwerkstatus: Zeigt den Status der Netzwerkverbindung an.
- Inhaltsinfo: Zeigt den Namen der Quelldatei des aktuell wiedergegebenen Inhalts an.

## <span id="page-17-0"></span>USB-AutoPlay

Wenn Sie ein USB-Speichergerät mit dem SuperSign Player verbinden, wird automatisch die Liste der auf dem USB-Gerät gespeicherten Dateien angezeigt. Die gewählte Datei kann nun entweder angezeigt werden oder auf der Festplatte des SuperSign Players für eine spätere Wiedergabe gespeichert werden.

Wenn die Wiedergabeliste für das USB-Gerät nicht automatisch angezeigt wird, können Sie die blaue Taste auf der Fernbedienung drücken und so die Liste anzeigen lassen.

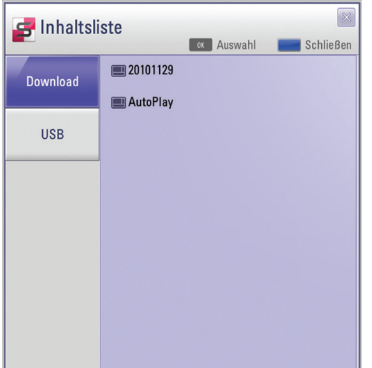

- Download: Die Liste der Dateien, die vom USB-Speichergerät auf die Festplatte des SuperSign Players kopiert wurden.
- USB: Die Liste der Dateien, die vom SuperSign Manager exportiert wurden.

### **Achtung**

Die in den Ordner "AutoPlay" heruntergeladenen Dateien werden nach der Wiedergabe gelöscht.

### **A** Hinweis

Wenn Sie ein weiteres USB-Speichergerät an einen SuperSign Player anschließen, an den bereits ein USB-Speichergerät angeschlossen ist, so wird die Wiedergabeliste nicht aktualisiert. Der SuperSign Player kann jeweils nur Daten von einem USB-Speichergerät lesen. Das gleichzeitige Lesen von zwei oder mehr Speichergeräten wird nicht unterstützt.

### **A** Hinweis

- Wenn Sie den SuperSign Player neu starten oder das Taskleistensymbol "SuperSign-Modus" auswählen, wird das zuletzt ausgewählte Element wieder aufgerufen und abgespielt.
- Sobald die Wiedergabe der Datei beendet ist, wechselt der Monitor in den Stand-by-Modus.

# <span id="page-18-0"></span>Regions- und Sprachoptionen

### Regions- und Sprachoptionen

Wenn Sie SuperSign Player in anderen Sprachen verwenden möchten, können Sie die Sprache unter "Regional and Language Options" (Regions- und Sprachoptionen) des Betriebssystems (Microsoft Windows XP Embedded) ändern.

### **Sie können die Sprache wie folgt ändern:**

- 1 Ändern Sie im SuperSign Player-Menü die EWF-Einstellung auf **Deaktivieren**.
- 2 Wählen Sie in Windows **Start > Einstellungen > Systemsteuerung > Regions- und Sprachoptionen**.
- 3 Wählen Sie die gewünschte Sprache wie in der Abbildung gezeigt aus.
- 4 Installieren Sie den SuperSign Player mit der neuen Spracheinstellung neu.
- 5 Ändern Sie im SuperSign Player-Menü die EWF-Einstellung auf **Aktivieren**.
- 6 Starten Sie das System neu.

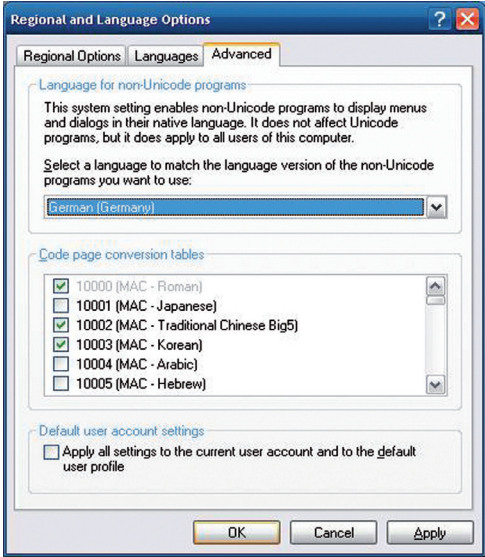

#### **A** Achtung

● Der SuperSign Manager und der SuperSign Player sollten auf dieselbe Sprache eingestellt sein.

# <span id="page-19-0"></span>Funktionen des SuperSign Players

### Signage-Modus (Video-Wiedergabemodus)

Wenn der Media Player eingeschaltet ist und das Betriebssystem vollständig gestartet wurde, wird Super-Sign Player automatisch ausgeführt. **Der Signage-Modus** dient zur Wiedergabe vorbereiteter Videos auf der Grundlage des zugewiesenen Zeitplans.

Der Signage-Modus-Bildschirm ist im Folgenden abgebildet.

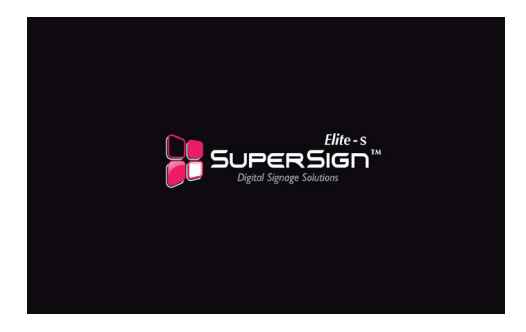

#### **Hinweis**

● Bei einem Neustart des SuperSign Players wird automatisch der Anzeigeninhalt entsprechend den letzten übertragenen Aufnahmen wiedergegeben.

### **Achtung**

- Die Wiedergabe kann verlangsamt sein, wenn mehr als zwei Full HD-Videos (H.264, MPEG-2, WMV) oder andere Medientypen gleichzeitig wiedergegeben werden.
- Wenn Mitteilungen oder Texte durch mehr als zwei Videos überlappt werden, kann ein Blinken auftreten.
- PowerDVD SE ist im SuperSign Player inbegriffen. Wenn Sie PowerDVD vom SuperSign Player löschen, ist die Video-Schnellwiedergabe nicht verfügbar.
- Wenn Sie bei Full HD-Bildern oder mehr als zwei Bildern Übergangseffekte verwenden, kann die Wiedergabe verlangsamt werden.
- Eine Änderung der Windows Standard-Zeitleiste wird nach einem Neustart des SuperSign Players übernommen. Genauere Angaben finden Sie im SuperSign Manager-Zeitplan.
- Um eine optimale Wiedergabe zu erzielen, sollten die Videos mit H.264 oder VC-1 codiert sein.

### <span id="page-20-0"></span>Beschreibung der Taskleistensymbole

Wenn Sie im Signage-Modus während der Wiedergabe von Videos auf die **ESC**-Taste klicken, wird das Video angehalten und auf den Desktop verschoben. Das SuperSign Player-Taskleistensymbol befindet sich unten rechts auf dem Desktop.

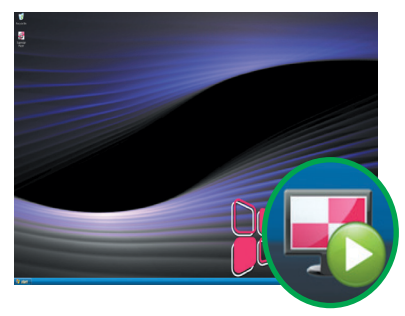

Das SuperSign Player-Taskleistensymbol zeigt den Konnektivitätsstatus des Servers wie abgebildet an.

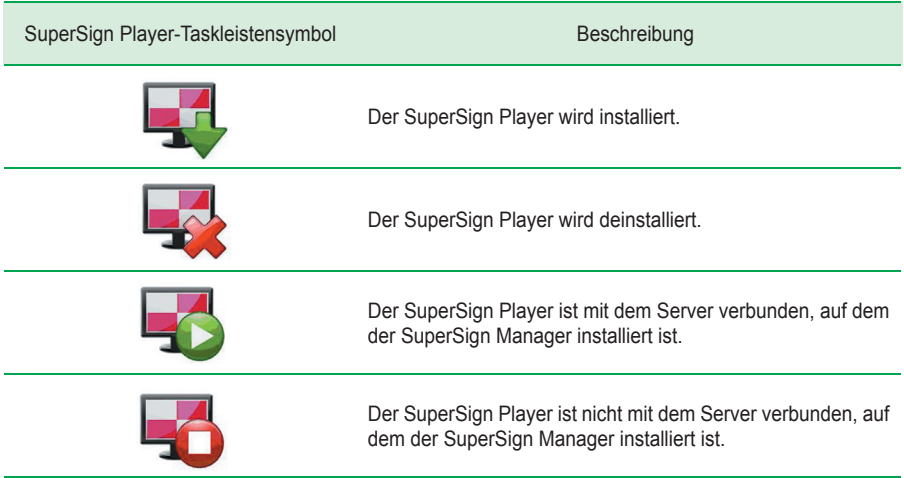

### <span id="page-21-0"></span>Taskleistensymbolmenü

Rechtsklicken Sie auf das SuperSign Player-Taskleistensymbol unten rechts auf dem Desktop, um das Taskleistenmenü anzuzeigen.

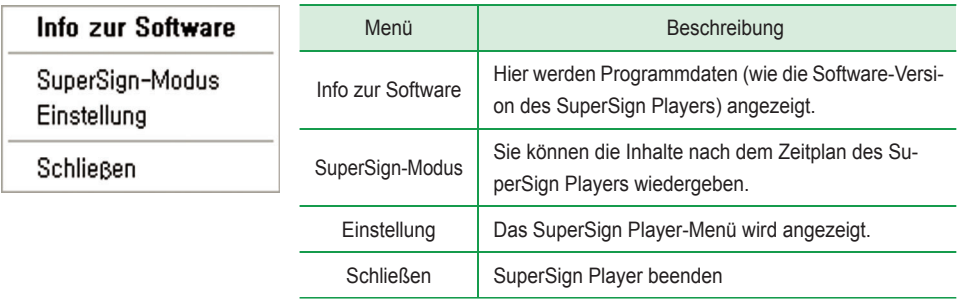

## Anzeige der SuperSign Player-Informationsübersicht

Wenn Sie den Mauszeiger über das SuperSign Player-Taskleistensymbol bewegen, wird etwa fünf Sekunden lang die Programmübersicht angezeigt.

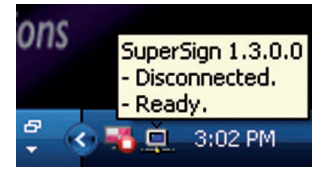

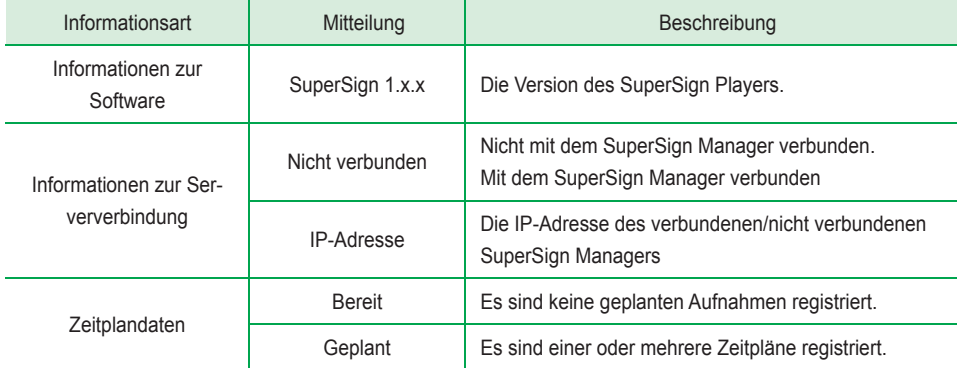

# <span id="page-22-0"></span>Informationen zum SuperSign Manager

### Produktinformationen

Der SuperSign Manager ist ein umfassendes netzwerkbasiertes Verwaltungsprogramm zur Erstellung und Verwaltung digitaler Medien und Verbreitung von Inhalten und unterstützt die Wiedergabe von Videos und die Fernbedienung derer.

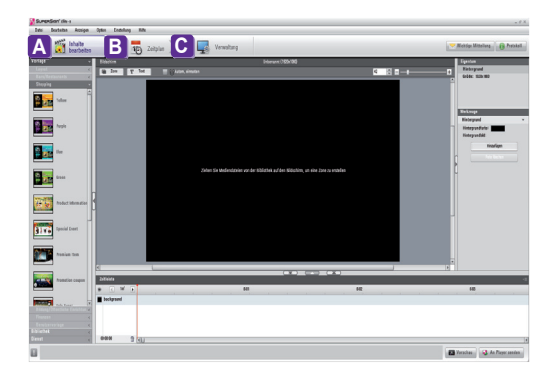

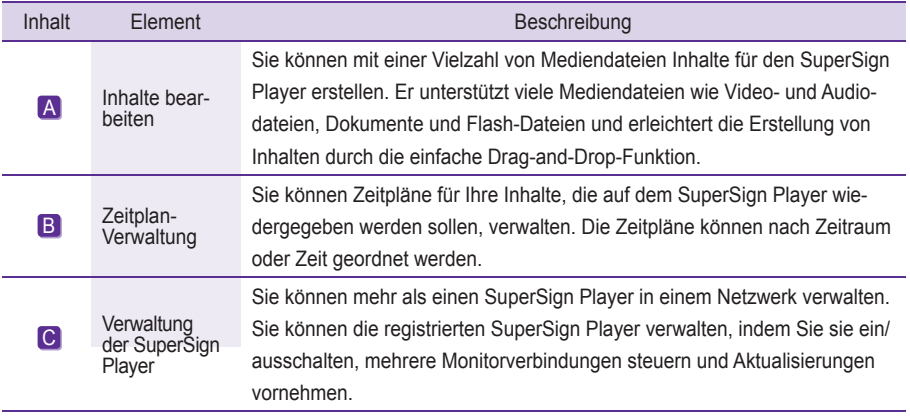

# <span id="page-23-0"></span>Installation des SuperSign Managers

SuperSign Manager ist ein Softwareprogramm für Windows. Legen Sie die mitgelieferte CD in das Laufwerk des PCs ein, um SuperSign Manager zu installieren.

### Systemanforderungen

### **SuperSign Manager Empfohlene Anforderungen an den PC**

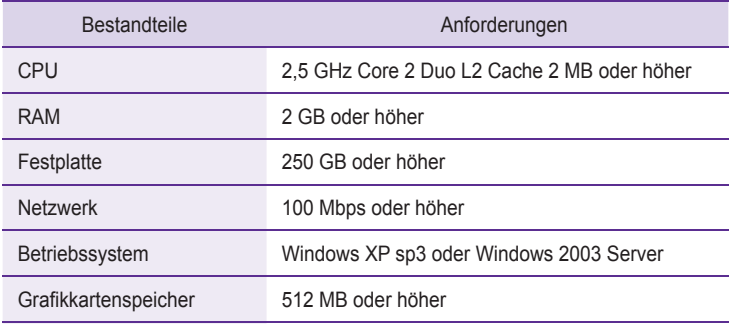

### **SuperSign Manager Mindestanforderungen an den PC**

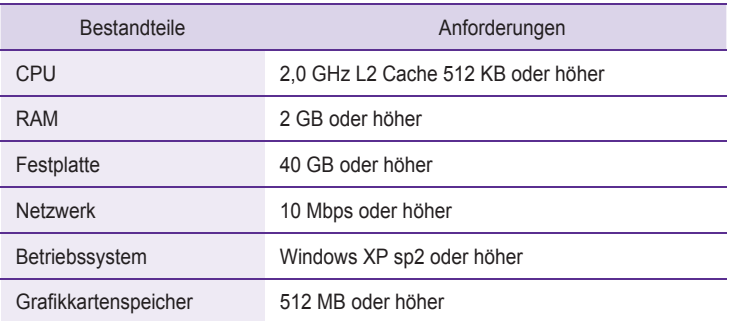

### **Hinweis**

● Der SuperSign Manager unterstützt nur Windows XP (32-Bit), Windows 2003 Server (32-Bit) und Windows VISTA (32-Bit). Unter anderen Betriebssystemen als diesen läuft das Programm nicht.

### Installation des Programms

Wenn Sie die mitgelieferte Installations-CD in das Laufwerk einlegen, wird das Installationsprogramm wie unten gezeigt automatisch gestartet.

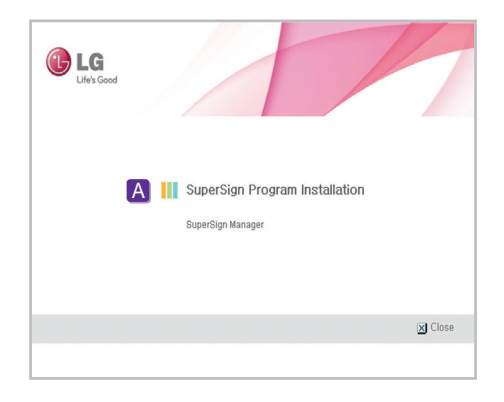

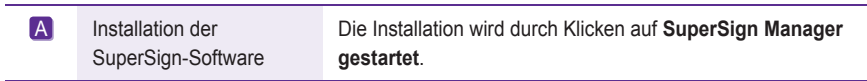

### **Hinweis**

● Wenn die Autostart-Funktion nicht startet, öffnen Sie das Fenster manuell durch Doppelklicken auf die Datei **SupersignMgr\_setup.exe** im **CD-ROM-Laufwerk im Verzeichnis \SuperSign\SuperSign\_ Software\Anwendung\SuperSign\_Manager\** auf der CD.

### <span id="page-25-0"></span>Installation des SuperSign Managers

Wenn die zum Lieferumfang des NC1000 gehörende CD in einen PC eingelegt wird, startet das Programm automatisch.

Befolgen Sie zur Installation des SuperSign Managers die folgenden Schritte.

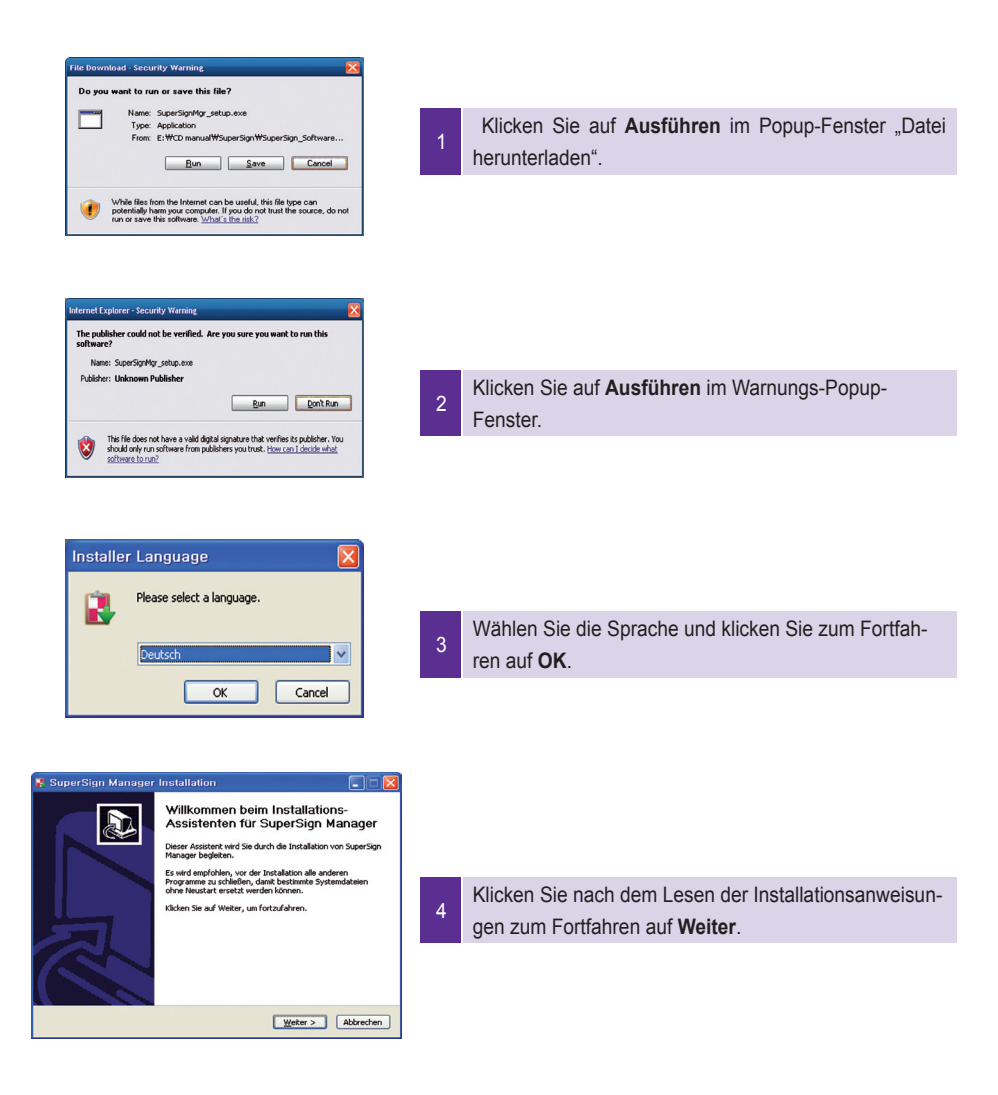

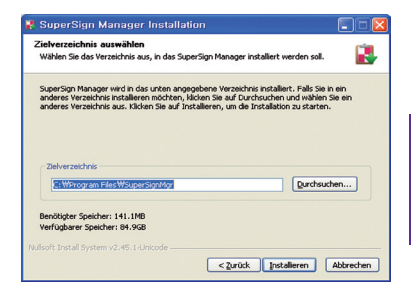

5

6

Ändern Sie wenn notwendig den Installationspfad zum Verzeichnis, in dem Sie den SuperSign Manager **installieren** möchten. Klicken Sie zum Fortfahren auf **Weiter** 

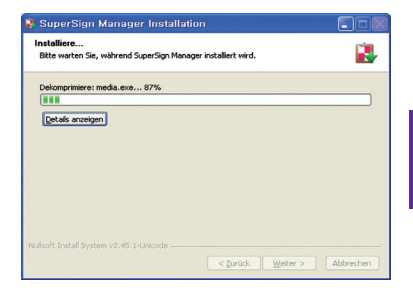

Die Installation wird gestartet. Klicken Sie auf **Details**, um genauere Informationen zum Installationsprozess während der Installation anzuzeigen.

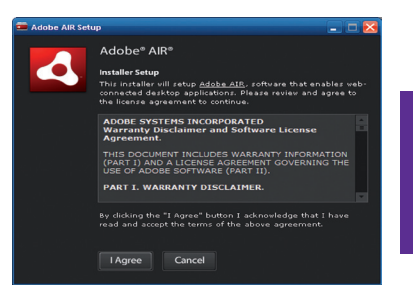

Während des Installationsprozesses startet die Adobe AIR-Installationsdatei.

Klicken Sie zur Installation von Adobe AIR auf **Zustimmen**. Adobe AIR muss installiert werden, damit der SuperSign Manager richtig laufen kann.

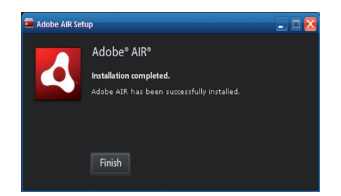

8 Klicken Sie auf **Fertigstellen,** um die Installation von Adobe AIR abzuschließen.

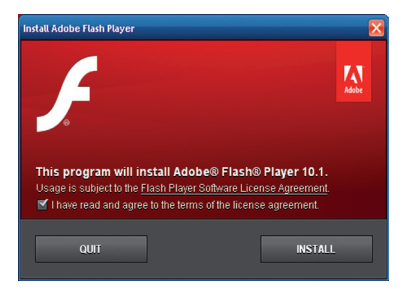

<sup>9</sup> Die Installation von Adobe Flash Player Active X wird gestartet.

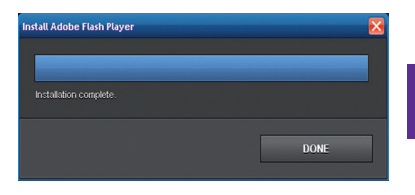

10 Klicken Sie nach Abschluss der Installation von Adobe Flash Player Active X auf **Schließen**.

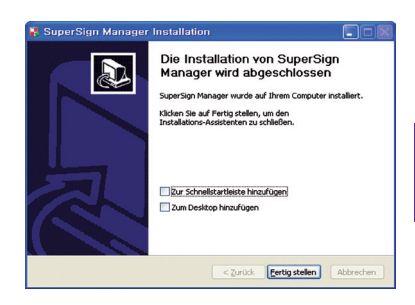

11 Klicken Sie nach Abschluss der Installation des Super-Sign Managers auf **Fertigstellen**, um die Installation zu beenden.

### **Hinweis**

- Wenn Sie das Programm ohne Deinstallation neu installieren, können Sie Daten sichern oder das System initialisieren.
- Im Betriebssystem Windows 7 müssen Sie sich dafür als Administrator anmelden. Andernfalls können Sie das Programm nicht installieren.
- Verwenden Sie bei der Installation von SuperSign Manager und Player dieselbe Softwareversion.

### <span id="page-28-0"></span>Deinstallation des Programms

Klicken Sie zur Deinstallation des Programms auf **Start > Programme > SuperSign Manager > SuperSign Manager entfernen**.

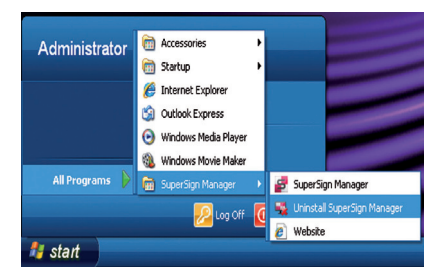

Befolgen Sie zur Deinstallation des SuperSign Managers die folgenden Schritte.

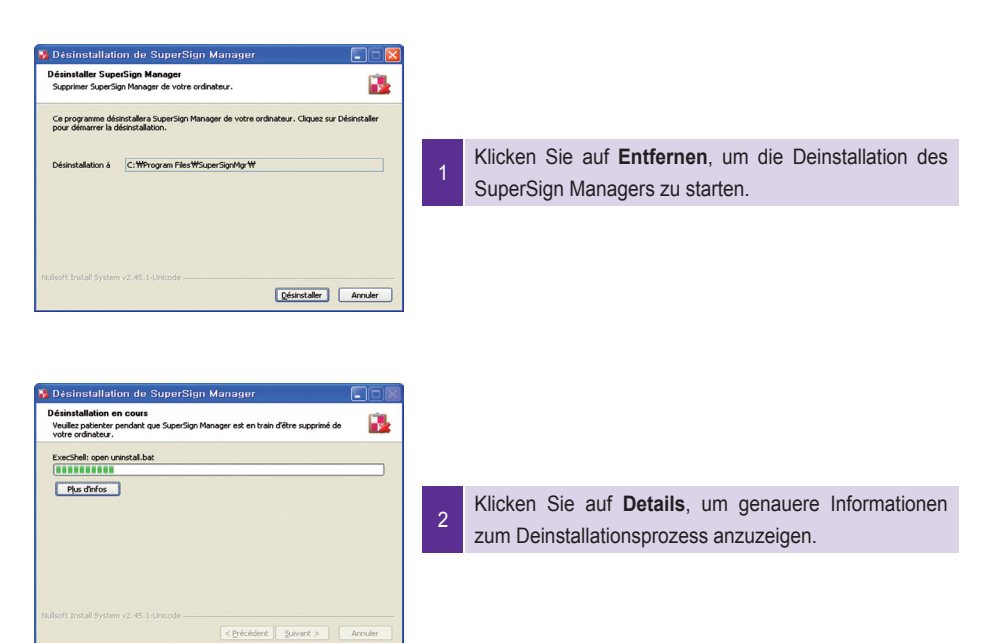

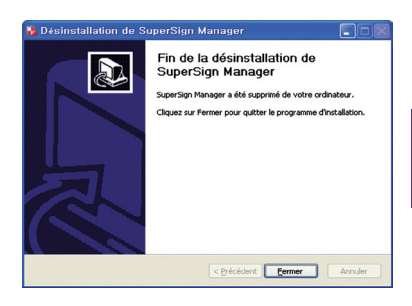

3 Klicken Sie nach Abschluss der Deinstallation des SuperSign Managers auf **Fertigstellen**, um die Deinstallation zu beenden.

#### **A** Hinweis-

● Der SuperSign Manager kann auch über "Programme hinzufügen oder entfernen" in der Systemsteuerung deinstalliert werden.

1. Windows XP, Windows 2003 Server

Wählen Sie unter "Start" > "Einstellungen" > "Systemsteuerung" > "Programme" > "Programme ändern oder entfernen" die Option "SuperSign Manager", und klicken Sie auf "Entfernen".

#### 2. Windows 7

Wählen Sie superSign Manager ini Start > Einstellungen >Systemsteuerung >Programme > Deinstallieren, oder Programme verändern, Klicken Sie Entfernen

### **A** Achtung

● Alle vom Benutzer erstellten Daten werden bei der Deinstallation des Programms gelöscht.

# <span id="page-30-0"></span>Starten des SuperSign Managers

### Starten des SuperSign Managers

Öffnen Sie das Programm durch Klicken auf **Start > Programme > SuperSign Manager > SuperSign Manager**.

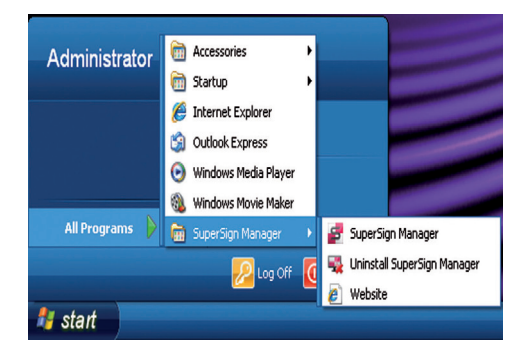

### Anmelden

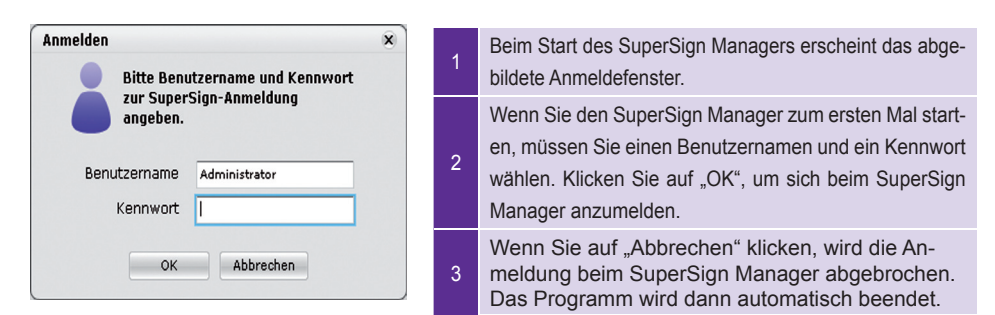

### **A** Hinweis-

● Wenn der SuperSign Manager zum ersten Mal gestartet wird, wird die Standard-Benutzerkennung auf **"Administrator"** eingestellt, was sich später ändern lässt.

### **A** Achtung

- Merken Sie sich die neue Kennung und das neue Kennwort, die sie eingerichtet haben, denn diese werden für die nächste Anmeldung benötigt.
- Wenn das Kennwort verloren geht, kann es nicht wiederhergestellt werden. In diesem Fall muss das Administratorkonto initialisiert werden.
- Geben Sie hierzu **"1234567890init"** ins Kennwortfeld ein.
- Kennung und Kennwort können je bis zu 20 Zeichen lang sein.

### <span id="page-31-0"></span>Einstellen des Bildschirms

Wenn Sie den SuperSign Manager zum ersten Mal starten, wird das Fenster <Bildschirmeinstellungen> angezeigt. Im Fenster <Bildschirmeinstellungen> können Sie die Bildschirmeinstellungen vornehmen. Als "Bildschirm" wird der Arbeitsbereich bezeichnet, in den Sie Mediendateien (Fotos, Videos, Texte etc.) importierten und dort zum gewünschten Inhalt zusammenstellen können.

Im Fenster <Bildschirmeinstellungen> können Sie eine Vorlage oder ein Layout auswählen oder eigene Einstellungen vornehmen, darunter auch Ausrichtung und Auflösung.

#### **Vorlage oder Layout verwenden**

Der SuperSign Manager stellt Ihnen Vorlagen und Layouts zur Verfügung, mit denen Sie schnell und einfach eigene Inhalte erstellen können.

Die folgenden Schritte beschreiben, wie Sie im Fenster <Bildschirmeinstellungen> eine Vorlage oder ein Layout auswählen.

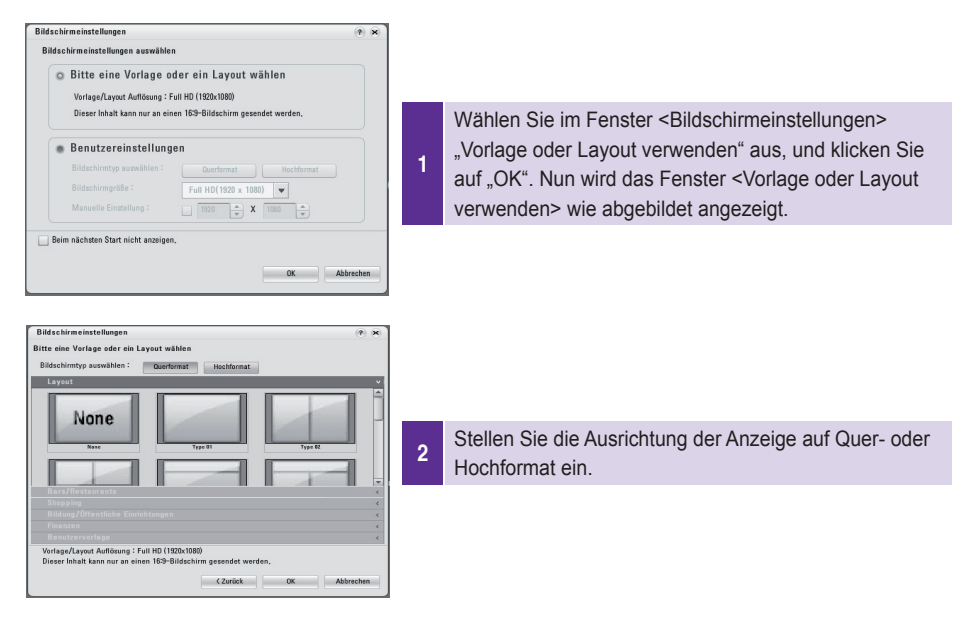

3 Wählen Sie die gewünschte Vorlage oder das Layout aus, und klicken Sie auf "OK".

#### **A** Hinweis

Standardmäßig verwendet SuperSign die Full-HD-Auflösung (1.920 x 1.080, 1.080 x 1.920) für Vorlagen und Layouts. Andere Auflösungen werden für diese Elemente nicht unterstützt.

#### **A** Hinweis

Die Inhalte, die mit einem von SuperSign bereitgestellten Layout bzw. einer solchen Vorlage erstellt werden, werden nur über den Monitor normal dargestellt; bei anderen Ausgabemitteln können Fehler auftreten.

### **Den Bildschirm anpassen**

Sie können die Eigenschaften des Bildschirms, darunter Ausrichtung und Auflösung, anpassen.

Die folgenden Schritte beschreiben die Einstellung der Eigenschaften über das Fenster <Bildschirmeinstellungen>.

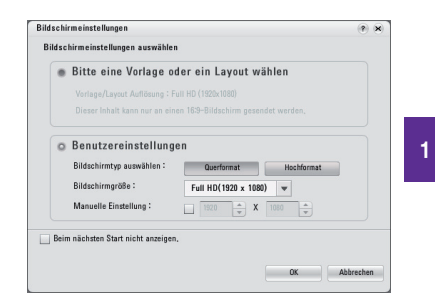

<sup>1</sup> Wählen Sie im Fenster <Bildschirmeinstellungen> ..Bildschirm anpassen" aus.

Bestimmen Sie Ausrichtung und Auflösung.

2 **Bildschirmtyp**: Stellen Sie die Ausrichtung auf Hoch- oder Querformat ein. **Bildschirmgröße**: Bestimmt die Auflösung. **Benutzerdefinierte** Bildschirmgröße: Ermöglicht die manuelle Einstellung der Auflösung.

#### **A** Hinweis

Wenn Sie für die Auflösung die [Manuelle Einstellung] verwenden, wird die unter <Bildschirmgröße> bestimmte Auflösung ignoriert. Die benutzerdefinierbare Auflösung reicht von 200 x 200 bis zu 8.000 x 8.000.

### **A** Hinweis-

Die von SuperSign unterstützten Monitorauflösungen sind 640 x 480, 800 x 600, 1.024 x 768, 1.152 x 864, 1.280 x 768, 1.280 x 1.024, 1.360 x 768, 1.400 x 1.050, 1.600 x 1.200, 1.680 x 1.050 und 1.920 x 1.080.

### **Hinweis**

Wenn Sie das Kontrollkästchen "Beim nächsten Start nicht anzeigen" aktivieren, wird das Fenster <Bildschirmeinstellungen> nicht angezeigt, wenn Sie SuperSign Manager das nächste Mal starten. So öffnen Sie das Fenster <Bildschirmeinstellungen>: Wählen Sie in der Menüleiste "Einstellungen" > "Fenster Bildschirmeinstellungen".

# <span id="page-33-0"></span>Übersicht SuperSign Manager

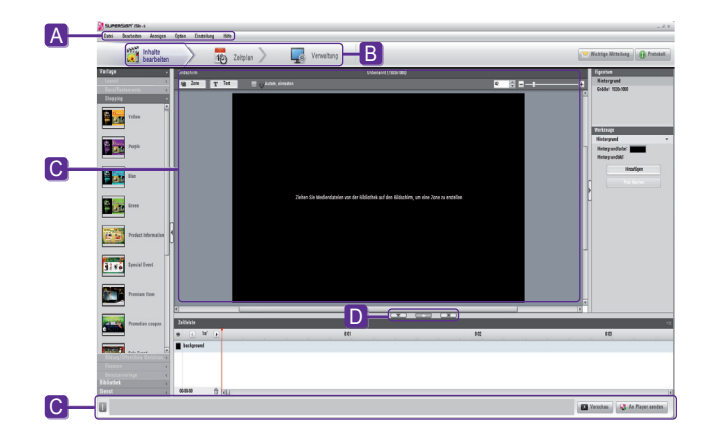

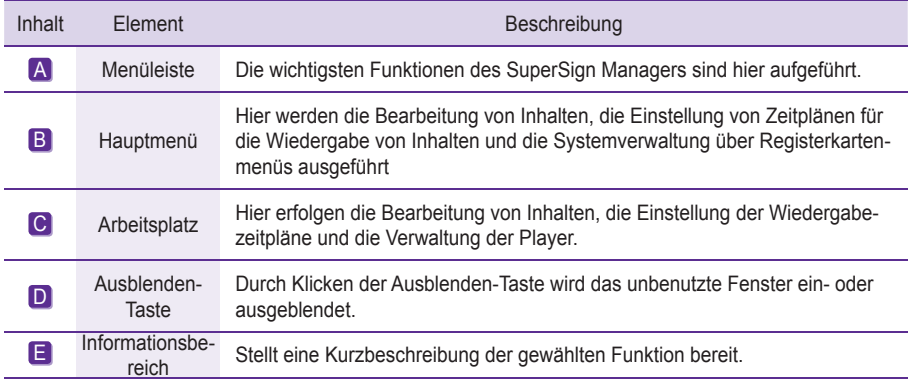

# <span id="page-34-0"></span>Inhalte bearbeiten

Der SuperSign Manager bietet auch einen Inhaltseditor.

Mit diesem Inhaltseditor können Sie Inhalte erstellen und im SuperSign Player wiedergeben.

Übersicht Die Funktion zur Bearbeitung von Inhalten sowie verschiedenen anderen Funktionen finden Sie unter **Inhalte bearbeiten** im Startmenü.

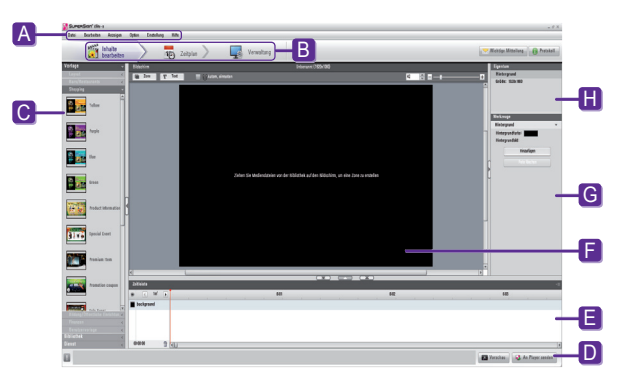

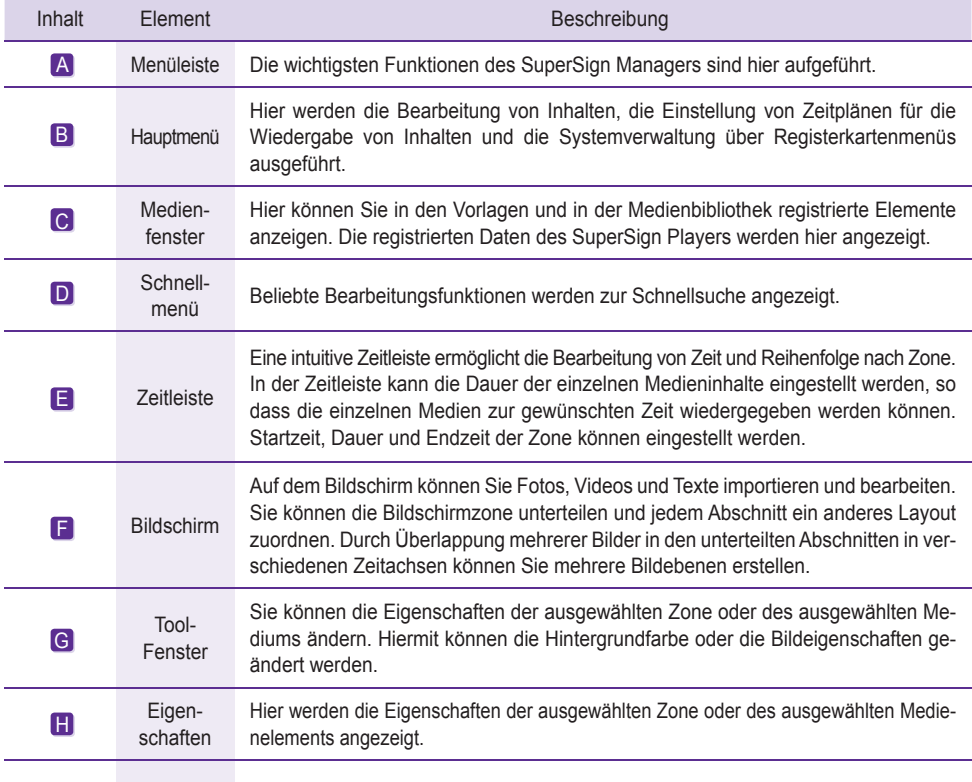

### <span id="page-35-0"></span>Überprüfung von Details

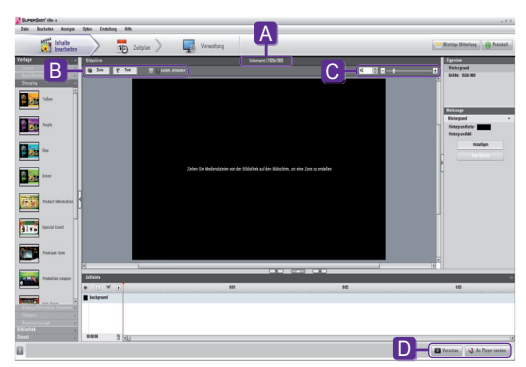

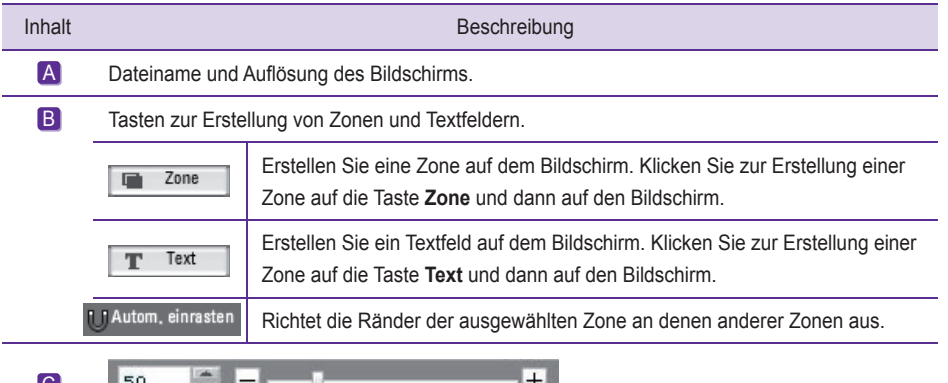

#### $\mathbf C$

Rollbalken zum Vergrößern und Verkleinern des Bildschirms.

Die Bildschirmgröße wird durch Bewegung des Balkens oder Eingabe einer Zahl geregelt. Die Einheit für die Anpassung der Bildschirmgröße ist 10.

### **A** Hinweis

● Was ist eine Zone?

 Eine SuperSign Manager-Zone ist ein Bereich auf dem Bildschirm, in dem Medien oder Ebenen abgelegt werden, während der Inhalt bearbeitet wird. Sie können eine Zone erstellen, indem Sie verschiedene Medienelemente kombinieren und durch die Einbindung einer weiteren Zone oder weiterer Zonen eine Anzeige erstellen (In einer Zone kann nur ein Medientyp verwendet werden). Die Zone kann Fotos, Dokumente, Webseiten, Videos, Flash-Dateien, Musik und mehr enthalten. Da jede Zone einen eigenen, getrennten Bereich darstellt, hat sie auch ihre eigenen Eigenschaften und kann problemlos einzeln gelöscht oder eingefügt werden. So lassen sich ganz einfach mit der Drag-and-Drop-Methode auf dem Bildschirm Anzeigeninhalte erstellen.
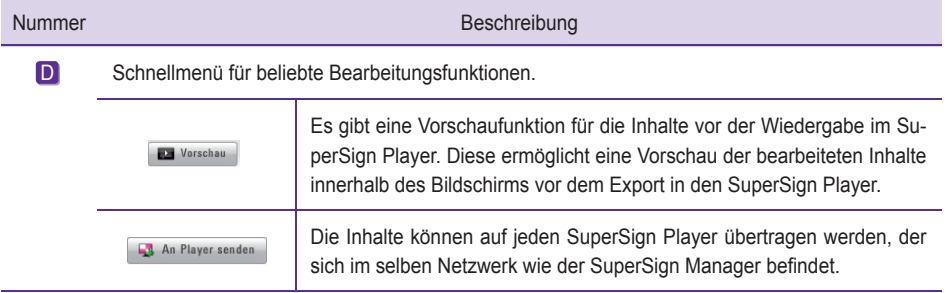

## **Achtung**

- Stellen Sie vor der Vorschau der Office-Dateien sicher, dass das Office-Programm geschlossen ist.
- Office- oder Web-Dateien werden möglicherweise nicht in der Reihenfolge der Bearbeitung (Z-Ordnung) angezeigt.
- Zur Wiederholung von SWF-Dateien müssen diese auf wiederholte Wiedergabe eingestellt werden.

#### **A** Hinweis-

● Dateinamen können aus Buchstaben, Zahlen und Sonderzeichen wie @, #, \$, %, [, ] und { ,} bestehen.

## **A** Hinweis-

Die Höchstzahl der im Bildschirm erstellbaren Zonen hängt vom jeweiligen Zonentyp ab: Fotozonen: max. 20 Musikzonen: max. 4 Textzonen: max. 20 Videozonen: max. 4 Flash-Zonen: max. 20 Web-/Widgetzonen: max. 4 Office-Zonen: max. 4 PDF-Zonen: max. 10

## Ändern von Layouts

Die Layouts können Ihren Bedürfnissen angepasst werden.

- 1 Klicken Sie auf **Vorlage > Layout** links im SuperSign Manager-Bildschirm.
- 2 Die in der Medienbibliothek registrierten Layouts werden angezeigt.

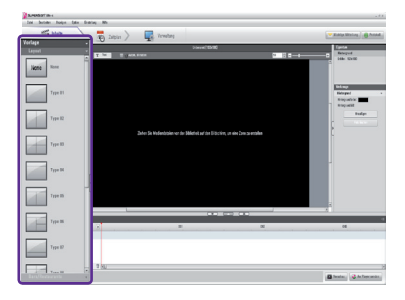

- 3 Doppelklicken Sie auf ein neues Layout.
- 4 Es wird auf dem Bildschirm angezeigt.

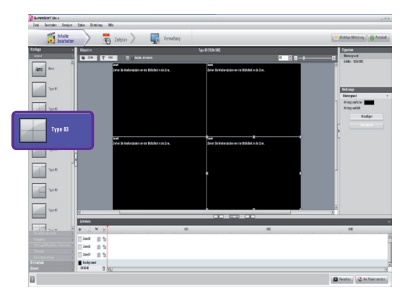

## **A** Achtung

● Beim Ändern des Layouts gehen die bearbeiteten Inhalte verloren. Speichern Sie diese vor dem Ändern des Layouts.

## Ändern von Vorlagen

Wie die Layouts können auch die Vorlagen an Ihre Bedürfnisse angepasst werden.

1 Klicken Sie auf **Vorlage** links im SuperSign Manager-Bildschirm.

2 Die in der Medienbibliothek unter den verschiedenen Kategorien registrierten Vorlagen werden angezeigt. Zu den Kategorien gehören Bar/Restaurant, Einkaufszentrum und Öffentliche Einrichtungen.

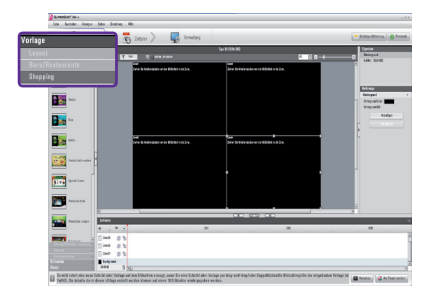

- 3 Doppelklicken Sie auf eine neue Vorlage. In diesem Beispiel wird die Änderung einer vorhandenen Vorlage in eine Einkaufszentren-Vorlage beschrieben. (Doppelklicken Sie auf **Shopping**.)
- 4 Die ausgewählte Vorlage wird auf dem Bildschirm angezeigt.

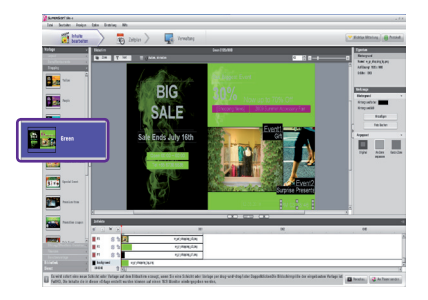

## **A** Achtung

● Beim Ändern der Vorlage gehen die bearbeiteten Inhalte verloren. Speichern Sie diese vor dem Ändern der Vorlage.

## Verwendung der Bibliothek

Die Medienbibliothek dient zum Eintragen der zur Erstellung von Medieninhalten benötigten Mediendateien und zur Nutzung von Diensten wie Websites, RSS und Widget.

Klicken Sie zum Registrieren von Mediendateien in der Bibliothek auf die Registerkarte **Bibliothek im Medienfenster links im** SuperSign Manager-Bildschirm.

## **A** Hinweis-

- Ein Video-Miniaturbild wird zufällig aus der Mitte der Datei ausgewählt.
- Wenn ein Video nicht hochgeladen werden kann, überprüfen Sie die erforderlichen Codecs aus der **Installation des Codec-Package**s im Anhang.

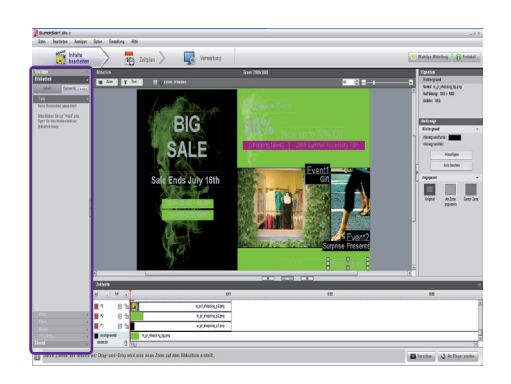

Die Bibliothek ist wie abgebildet in Medien und Dienste unterteilt.

## **Hinzufügen von Mediendateien**

Über die Registerkarte "Medien" können Fotos, Videos, Flash-Dateien, Musik, PDF-Dateien und MS Office-Dateien hinzugefügt werden.

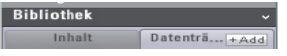

Klicken Sie auf + Add in der Registerkarte "Medien", um Medien hinzuzufügen.

Nach der Auswahl der Datei aus dem Fenster Dateiauswahl und dem Klicken der Taste **Öffnen** wird die Mediendatei wie abgebildet in der Bibliothek registriert.

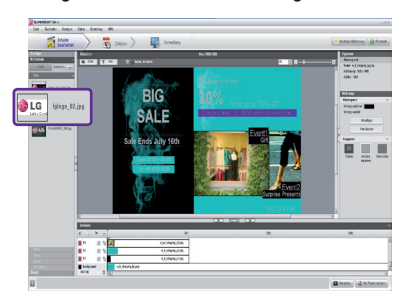

Auf die gleiche Weise können nicht nur Fotos, sondern auch Videos, Flash-Dateien, Musik und PDF-/MS Office-Dateien registriert werden.

#### **A** Hinweis-

- Sie können die gewünschte Mediendatei auch direkt aus dem Windows Explorer in die Medienbibliothek ziehen. Die so bewegte Mediendatei wird dann automatisch klassifiziert und unter der entsprechenden Kategorie abgespeichert.
- In Windows 7 müssen Sie die Benutzerkontensteuerung deaktivieren, um die Drag-and-Drop-Funktion vom Windows-Explorer aus verwenden zu können.

## **A** Achtung

- Beachten Sie, dass eine Datei, die aus dem AutoUpload-Ordner gelöscht wird, auch aus der Bibliothek entfernt wird.
- Sie können nur Mediendateien hinzufügen, die auf dem lokalen Laufwerk gespeichert sind.

## **A** Hinweis-

- Im Ordner "AutoUpload" gespeicherte Mediendateien (Beispiel: C:\Program Files\SupersignMgr\AutoUpload) werden automatisch bei Ihrer Medienbibliothek angemeldet.
- Klicken Sie zum Ändern des Bibliothek-Ordners in der Menüleiste auf "Optionen" > "Inhalte bearbeiten", und klicken Sie dann im Feld "Informationen zum Ordner der lokalen Medienbibliothek" auf "Durchsuchen".
- Durch Einstellen der Synchronisierung (Autom. Upload) in der Menüleiste unter "Optionen" > "Inhalte bearbeiten" werden die Mediendateien in Ihrer Bibliothek zum gewünschten Zeitpunkt automatisch hochgeladen. Klicken Sie zum Starten des automatischen Uploads auf "Synchr. starten".

## **Hinzufügen von Diensten**

Mit dem SuperSign Manager können Online-Inhalte wie Websites, RSS-Feeds und Widgets mit Zeit und Datum hinzugefügt werden.

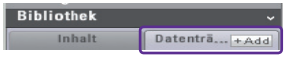

Klicken Sie auf **Bibliothek > Dienst** im Medienfenster, um das Menü zum Hinzufügen von Inhalten wie abgebildet zu starten.

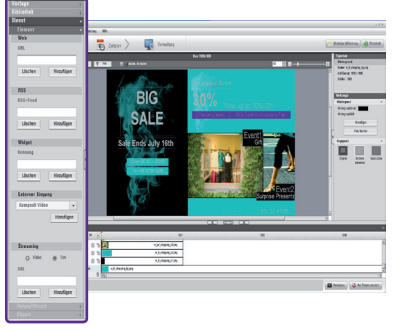

## **Hinweis**

- Dienste können nicht zusammen mit Mediendateien in der Bibliothek gespeichert werden.
- Genauere Angaben zum Hinzufügen von Inhalten finden Sie im Abschnitt **Erstellen von Inhalten** in diesem Dokument.

## Erstellung von Inhalten

1

Befolgen Sie zur Erstellung von Inhalten diese Schritte:

#### **Vorlage oder Layout auswählen**

Wählen Sie ein Layout oder eine Vorlage für die Anzeige verschiedener Medien auf dem Bildschirm aus. Im Beispiel ist das Layout eingestellt auf **None**. Genauere Angaben zum Ändern von Layouts finden Sie in den Abschnitten **Ändern von Layouts** oder **Ändern von Vorlagen** dieses Dokuments.

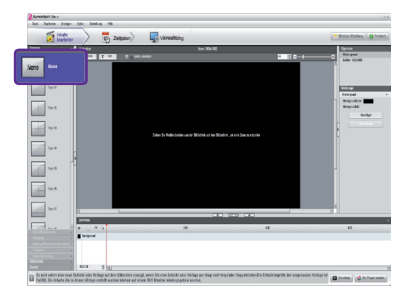

#### **Medien in der Bibliothek registrieren**

2 Um eine Mediendatei verwenden zu können, müssen Sie diese zuerst in der Bibliothek registrieren. Registrieren Sie eine Mediendatei gemäß der Beschreibung im Abschnitt **Verwendung der Bibliothek** dieses Dokuments.

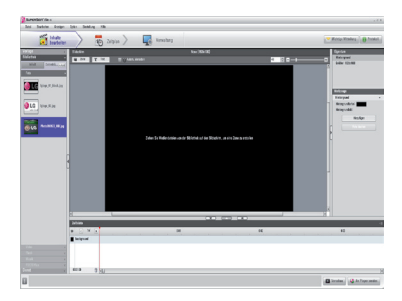

**Medien anzeigen**

3 In der Bibliothek registrierte Medien wie Fotos, Videos, Musik, PDF- und MS Office-Dateien können ausgestellt werden.

Es gibt zwei Möglichkeiten, Medien auf dem Bildschirm anzuzeigen.

## **Medien zur Zone hinzufügen**

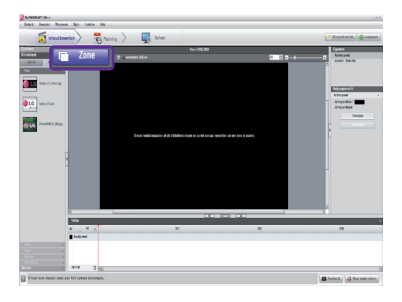

1 Klicken Sie auf die Taste **Zone** oben rechts im Bildschirm. Es wird eine Zone erstellt.

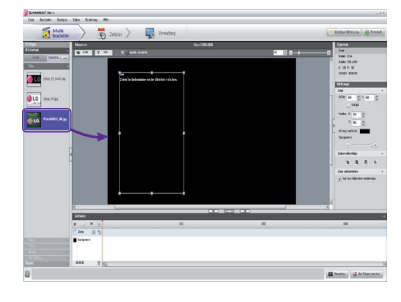

2 Bewegen Sie eine in der Bibliothek registrierte Mediendatei per Drag-and-Drop.

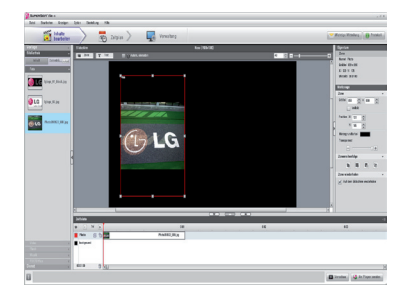

Die Mediendatei wird der Zone hinzugefügt. 3

## **Einfügen von Medien**

Mediendateien können direkt angezeigt werden.

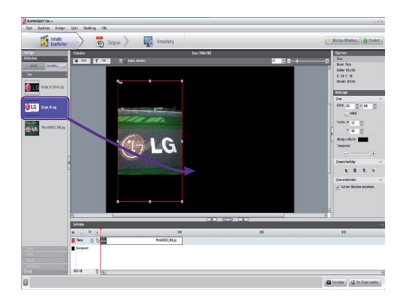

Bewegen Sie hierzu eine registrierte Mediendatei über 1 Drag-and-Drop.

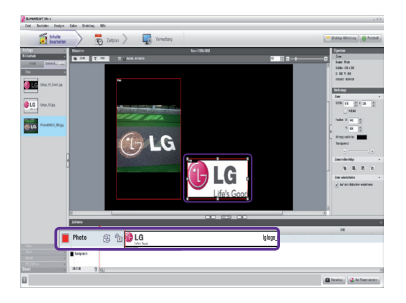

2 Die Datei wird wie abgebildet auf dem Bildschirm angezeigt. Sie können sehen, dass automatisch eine neue Zone erstellt wird. Die Größe und Position der neuen Zone ist frei einstellbar.

## **Hinweis**

Wenn Sie eine Mediendatei vom Windows Explorer direkt in den Bildschirm ziehen, so wird eine neue Zone erstellt.

#### **Anzeige von Diensten**

4

Mit dem SuperSign Manager können Online-Inhalte wie Websites, RSS-Feeds und Widgets mit Zeit und Datum hinzugefügt werden.

Klicken Sie zum Hinzufügen von Diensten auf **Bibliothek > Dienst** im Medienfenster.

## **Hinzufügen von Websites**

1 Geben Sie zum Hinzufügen einer Website die URL ein, die Sie hinzufügen möchten und klicken Sie dann auf die Taste **Hinzufügen**.

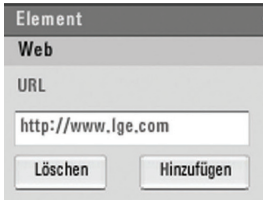

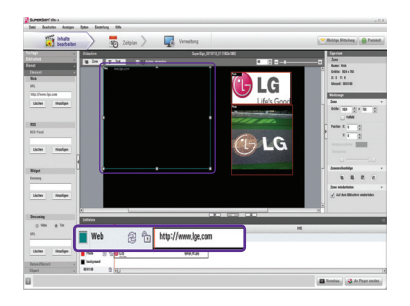

Die Website-Zone wird dem Bildschirm hinzugefügt.

Verschieben Sie die neue Website-Zone an die gewünsch-2 te Position. Klicken Sie auf die **Vorschau-**Taste in den Schnellmenüs. Die hinzugefügte Seite wird wie abgebildet angezeigt.

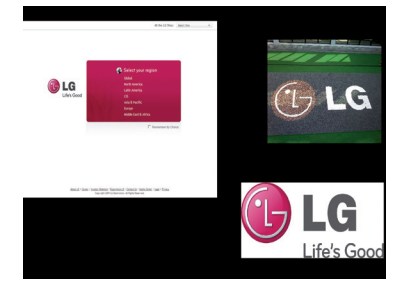

## **Hinzufügen von RSS-Feeds**

Geben Sie zum Hinzufügen eines RSS-Feeds die URL ein, die hinzugefügt werden soll und klicken Sie auf die Taste **Hinzufügen**. 1

Die RSS-Feed-Zone wird dem Bildschirm hin-

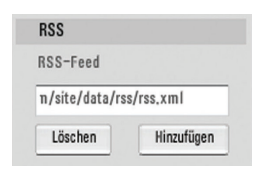

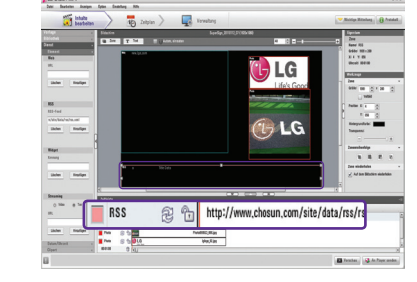

# **A** Hinweis

zugefügt.

- Die Dienst- und Text-Zonen können jeweils nur ein Element enthalten.
- RSS steht für Really Simple Syndication (wirklich einfache Syndikatsbildung) und ist ein festgelegtes Format zur Veröffentlichung häufig aktualisierter Arbeiten. Mit einer RSS-Reader-Software können Benutzer stetig aktualisierte Inhalte von ihren Lieblings-Websites im RSS-kompatiblen Format abbonieren.
- 2 Positionieren Sie die RSS-Feed-Zone an der gewünschten Stelle auf dem Bildschirm. Klicken Sie auf die **Vorschau-**Taste in den Schnellmenüs, um den Bildschirm mit den hinzugefügten RSS-Feeds anzuzeigen.

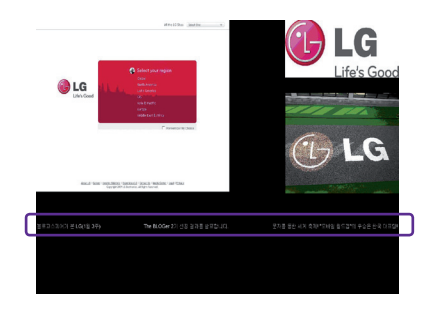

## **Hinzufügen von Widgets**

Geben Sie zum Hinzufügen von Widgets einen Widget-1 Code ein und klicken Sie auf die Taste **Hinzufügen**.

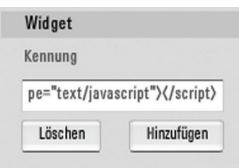

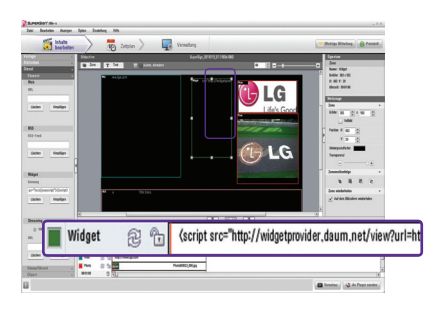

Die Widget-Zone wird dem Bildschirm hinzugefügt.

## **A** Hinweis-

● Widgets sind kleine Symbole, die mit häufig genutzten Diensten verlinkt sind, die Benutzer ohne das Öffnen eines Webbrowsers ausführend können.

2 Positionieren Sie die Widgetzone an der gewünschten Stelle auf dem Bildschirm. Klicken Sie im Schnellmenü auf "Vorschau", um den Bildschirm mit den hinzugefügten Widgets anzuzeigen.

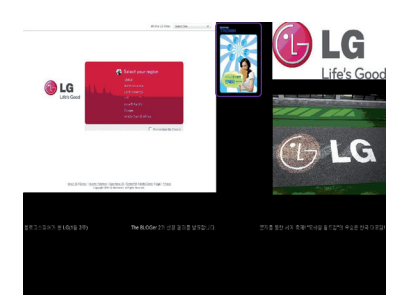

## **Streaming-Medien hinzufügen**

Sie können Audio- und Video-Streams auswählen und hinzufügen.

Um einen Streaming-Dienst hinzuzufügen, **1** geben Sie die Adresse (URL) der Streaming-Medien ein, und klicken Sie auf "Hinzufügen".

> Die bestimmte Streaming-Zone wird dem Bildschirm hinzugefügt.

Positionieren Sie die Streaming-Zone an der **2** gewünschten Stelle auf dem Bildschirm. Klicken Sie im Schnellmenü unten in der Anzeige auf "Vorschau". Die Streaming-Medien werden nun wie abgebildet angezeigt.

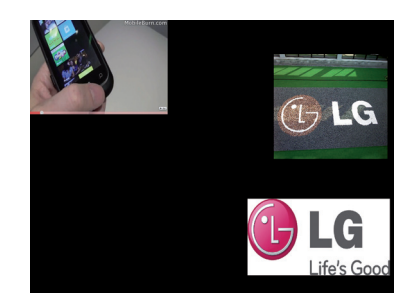

#### **A** Hinweis-

Verwenden Sie zum Bereitstellen von Streaming-Diensten Windows Media Encoder.

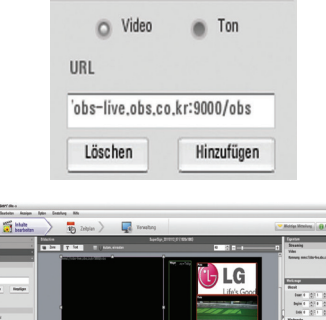

Streaming @ for mms//obs-live.obs.co.kr:9000/obs @

ПG

**Black RA** 

**Streaming** 

## **Daten hinzufügen**

Sie können als Datumsanzeige eine zei-1 chenbasierte oder eine symbolbasierte Anzeige wählen.

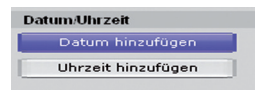

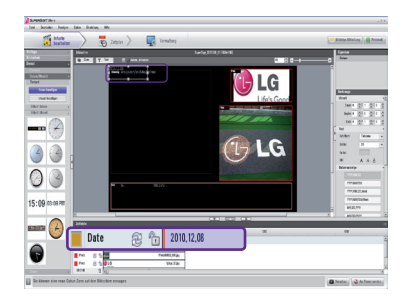

Die Datumszone wird hinzugefügt.

2 Positionieren Sie die Datumszone an der gewünschten Stelle auf dem Bildschirm, und klicken Sie im Schnellmenü auf "Vorschau", um den Bildschirm mit den aktualisierten Informationen anzuzeigen.

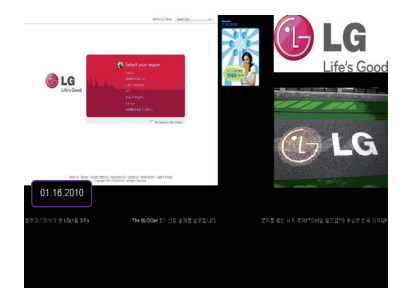

## **Hinzufügen von Uhrzeiten**

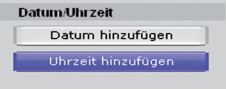

Sie können als Zeitanzeige eine zeichen-1 basierte oder eine symbolbasierte Anzeige auswählen.

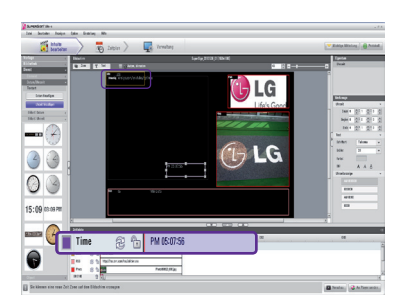

Eine Zeitzone wird hinzugefügt.

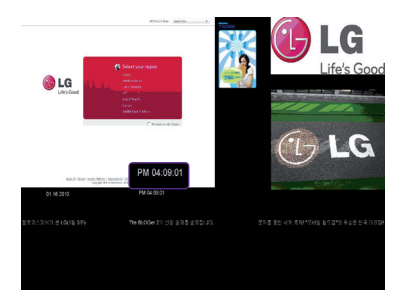

2 Verschieben Sie die neue Zeitzone an die gewünschte Position. Klicken Sie auf die **Vorschau-**Taste in den Schnellmenüs, um den Bildschirm mit den hinzugefügten Zeitdaten anzuzeigen.

## Clip Art-Elemente verwenden

Mit Clip Art-Elementen können Sie individuelle, kreative Inhalte erstellen. SuperSign Manager stellt standardmäßig verschiedene Clip Art-Kategorien (Hintergründe, Banner, Flash etc.) zur Verfügung.

## **Clip Art-Elemente hinzufügen**

Wenn Sie eine Clip Art-Kategorie wählen und dann **1** ein Clip Art-Bild in den Bildschirm ziehen, wird dieses Bild der Clip Art-Zone des Bildschirms hinzugefügt.

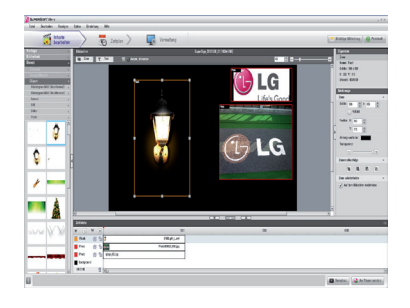

Positionieren Sie die Clip Art-Zone an der gewünschten **2** Stelle. Klicken Sie im Schnellmenü unten in der Anzeige auf "Vorschau". Die Clip Art-Zone wird nun wie abgebildet hinzugefügt.

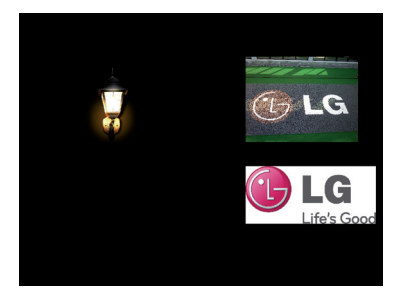

## **Kopieren von Zonen**

Eine Zone auf dem Bildschirm kann kopiert und an anderen Stellen eingefügt werden.

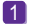

Wählen Sie hierzu zuerst die Zone aus, die Sie kopieren möchten. 1

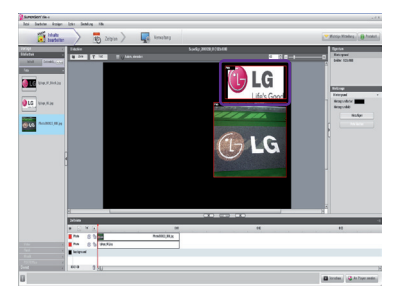

- 2] Klicken Sie auf "Bearbeiten" > "Kopieren" in der Menüleiste, oder drücken Sie Strg + c, um die ausgewählte Zone zu kopieren.
- 3 Klicken Sie auf "Bearbeiten" > "Einfügen in der Menüleiste", oder drücken Sie Strg + v, um die ausgewählte Zone auf dem Bildschirm hinzuzufügen.

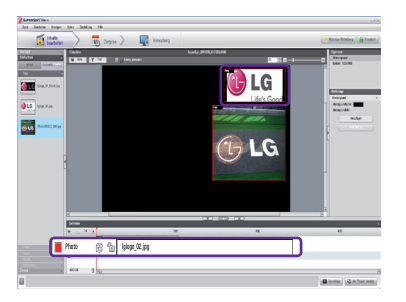

**Hinweis**

● Beim Kopieren einer Zone werden auch deren Eigenschaften sowie die Medien darin kopiert.

## **Zonenausrichtung**

Sie können Zonen hinzufügen und Objekte ausrichten. So richten Sie Objekte aus: Halten Sie die Strg-Taste gedrückt, und wählen Sie die auszurichtenden Zonen aus. Wählen Sie dann unter "Werkzeuge" > "Zonenausrichtung" ein Ausrichtungsformat aus.

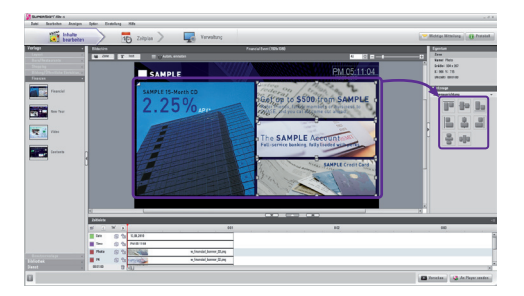

#### **Hinweis**

Mit der Funktion [Autom. einrasten] können Sie ausgewählte Zonen automatisch an den umliegenden Zonen ausrichten.

## **Zonen auswählen**

Sie können mehrere Zonen oder alle Zonen gleichzeitig auswählen. So wählen Sie mehrere Zonen aus: Halten Sie die Strg-Taste gedrückt, und wählen Sie die gewünschten Zonen aus.

So wählen Sie alle Zonen in der Anzeige aus: Drücken Sie Strg + a, oder klicken Sie auf "Bearbeiten" > "Alle auswählen", wie unten abgebildet.

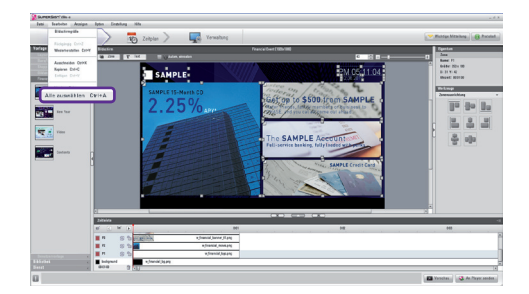

## **Zeitleiste und Zonenreihenfolge synchronisieren**

Die für den Bildschirm bestimmte Zonenreihenfolge entspricht immer der Reihenfolge der Wiedergabe der in der Zeitleiste angezeigten Zonen. Wenn Sie die Reihenfolge der Wiedergabe der Zonen in der Zeitleiste verändern, so wird auch die Reihenfolge der Wiedergabe der Zonen im Bildschirm geändert. Entsprechend ist die Zone, die in der Zeitleiste zuerst angezeigt wird, auch die, die im Bildschirm zuerst angezeigt wird.

## Einstellung der Zeitleiste

In der Zeitleiste kann die Dauer der einzelnen Medieninhalte eingestellt werden, so dass die einzelnen Medien zur gewünschten Zeit wiedergegeben werden können. In der Zeitleiste können Startzeit, Dauer und Endzeit der Inhalte in der Zone eingestellt werden. Es kann eine bis zu 12 Stunden lange Wiedergabe von Inhalten eingestellt werden.

## **Übersicht Einstellung der Zeitleiste**

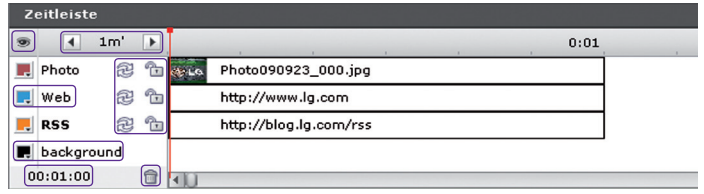

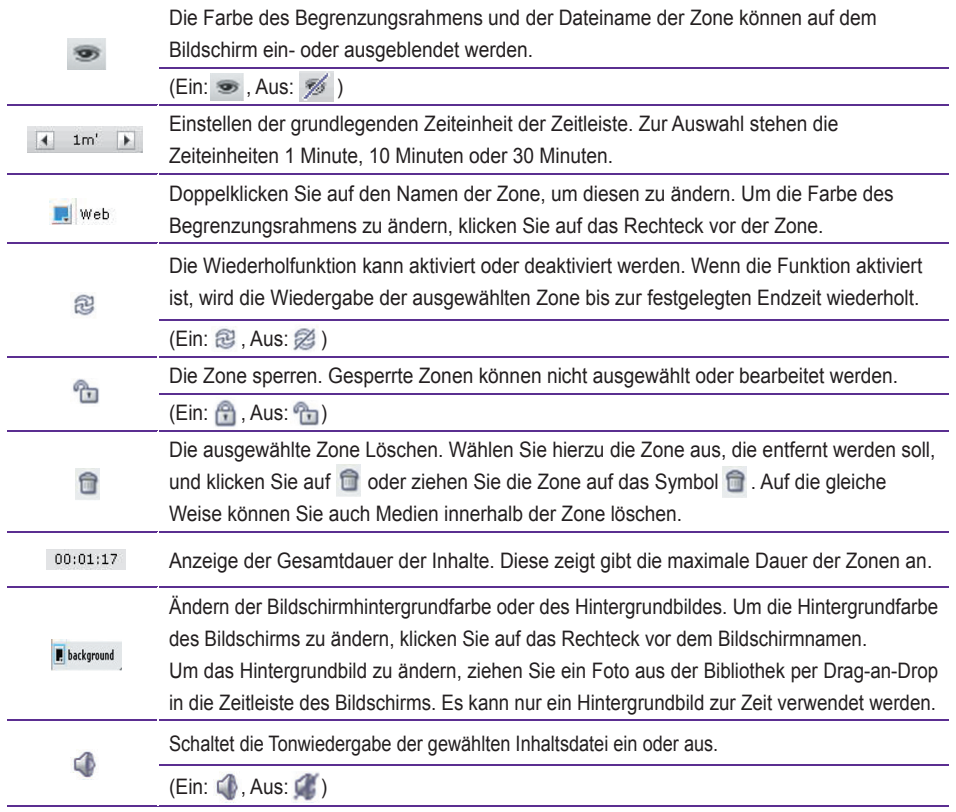

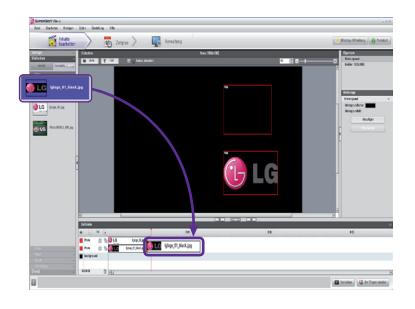

## **Hinzufügen von Medien zur Zeitleiste**

Ziehen Sie zum Hinzufügen von Medien zur Zeitleiste eine Datei auf die Zeitleiste der Zone, zu der sie hinzugefügt werden soll.

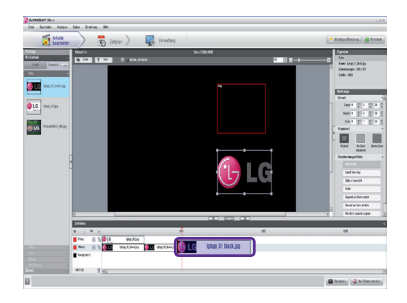

## **Kopieren von Medien in die Zeitleiste**

1 Wählen Sie eine Mediendatei aus der Zeitleiste.

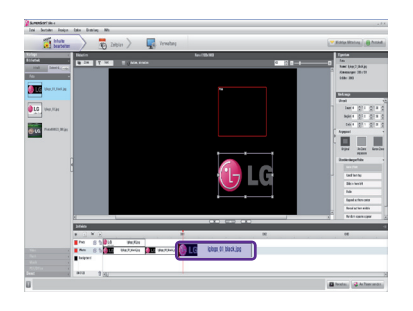

- 2 Drücken Sie nach der Auswahl die Tastenkombination **Ctrl + C.**
- Drücken Sie zum Hinzufügen der Datei **Ctrl + V.** 3

#### **A** Hinweis-

● Text oder Dienste wie RSS, Websites und Widgets können nicht kopiert werden.

## Verteilung fertiggestellter Inhalte

Inhalte können vom SuperSign Manager an den SuperSign Player gesendet werden, um dort wiedergegeben zu werden.

Im Folgenden wird die Verteilung (Weitergabe) einer Inhaltsdatei an den Player beschrieben.

## **Sofortige Verteilung**

Ermöglicht die sofortige Weitergabe Ihres Inhalts an den SuperSign Player, der diesen dann abspielt.

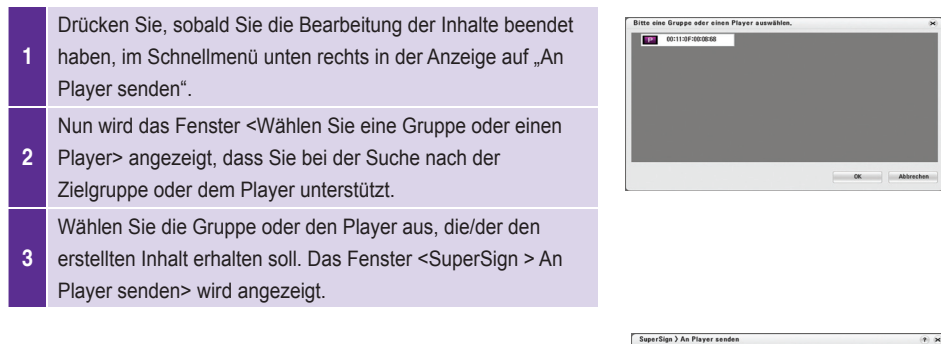

<sup>4</sup> Bestimmen Sie im Fenster <SuperSign > An Player senden> die Dauer der Wiedergabe, und klicken Sie auf "OK".

- Fortlaufend Wiederholen: Wiederholt die Inhaltswiedergabe fortlaufend, bis neuer Inhalt hinzugefügt wird.
- Dauer: Spielt den Inhalt ab sofort bis zum Ablauf der bestimmten Zeitdauer ab.

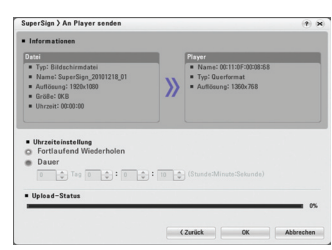

<sup>5</sup> Der Inhalt wird an den SuperSign Player übermittelt. Sobald der Vorgang beendet ist, wird der Inhalt auf dem mit dem SuperSign Player verbundenen Monitor angezeigt.

## **A** Hinweis

- Wenn Sie zur Übermittelung des Inhalts die Option "An Player senden" verwenden, wird der zuvor übermittelte Inhaltszeitplan ignoriert.
- Der Inhalt wird an eine Player-Gruppe, nicht an einen einzelnen Player übermittelt.
- Wenn die Nachricht "Der Speicher ist voll." angezeigt wird, überprüfen Sie den verfügbaren Speicherplatz im Menü "Verwaltung" des SuperSign Managers.
- Dateien, die größer als 4 GB sind, können nicht gesendet werden.

## **Geplante Verteilung**

Sie können Inhalte zu einem geplanten Zeitpunkt an den SuperSign Player senden. Sie Inhalte werden dann zur gewünschten Zeit gesendet und wiedergegeben. Genauere Angaben zur geplanten Verteilung finden Sie im Abschnitt **Zeitplan** dieses Dokuments.

#### **Exportieren**

Der SuperSign Player kann erstellte Inhalte in einem abspielbaren Dateiformat speichern. Die Inhalte können auf ein USB-Speichergerät ausgegeben werden, das zur direkten Wiedergabe mit einem SuperSign Player verbunden werden kann.

Die folgenden Schritte beschreiben das Exportieren von Inhalten in eine Datei.

Wählen Sie, sobald der Inhalt erstellt wurde, "Datei" > "Exportieren". Das Fenster <Exportieren> wird (wie unten abgebildet) angezeigt.

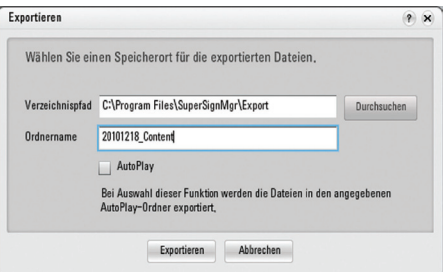

2 Bestimmen Sie einen Speicherort und den Namen des Ordners für den Inhalt.

Klicken Sie auf "Exportieren", um die Inhaltsdatei an dem bestimmten Speicherort abzuspeichern.

● Die Inhalts-Informationsdatei und die Mediendatei des Inhalts werden in dem Ordner gespeichert.

● Die gespeicherte Inhaltsdatei kann über ein USB-Speichergerät mit einem SuperSign Player wiedergegeben werden.

#### **Hinweis**

3

Die mit einem von SuperSign bereitgestellten Layout/einer solchen Vorlage erstellten Inhalte werden nur über 16:9-Monitore korrekt dargestellt. Auf anderen Monitoren werden sie nicht korrekt dargestellt.

## **USB-AutoPlay**

Die USB-AutoPlay-Funktion ermöglicht das Speichern von Inhalten auf USB-Speichergeräten und die automatische Wiedergabe dieser Inhalte über einen SuperSign Player. Sie können diese Funktion unter "Exportieren" im Menü "Inhalte bearbeiten" oder im Menü "Zeitplan" unter "Zeitplan exportieren" aktivieren.

Führen Sie die folgenden Schritte aus, um die USB-AutoPlay-Funktion über das Menü "Inhalte bearbeiten" zu aktivieren:

#### Klicken Sie auf "Datei" > "Exportieren". Das Fenster <Exportieren> wird (wie unten abgebildet) angezeigt.

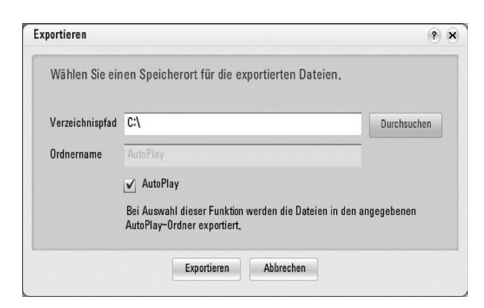

- 2 Wählen Sie das Stammverzeichnis des USB-Speichergeräts als Ordner für Ihre Inhalte aus. (Beispiel: F:\, G:\)
- 3 Aktivieren Sie das Kontrollkästchen "AutoPlay".
- <sup>4</sup> Klicken Sie auf "**Exportieren**". Nun wird im Stammverzeichnis ein Ordner mit dem Namen "**AutoPlay**" erstellt. Die Inhaltsdatei wird in diesem Ordner gespeichert.
- <sup>5</sup> Verbinden Sie das USB-Speichergerät mit dem USB-Port des Media Players. Die Wiedergabe beginnt automatisch.

Führen Sie die folgenden Schritte aus, um die USB-AutoPlay-Funktion über das Menü "Zeitplan" zu aktivieren.

1 Klicken Sie auf "Datei" > "Exportieren". Das Fenster <Exportieren> wird (wie unten abgebildet) angezeigt.

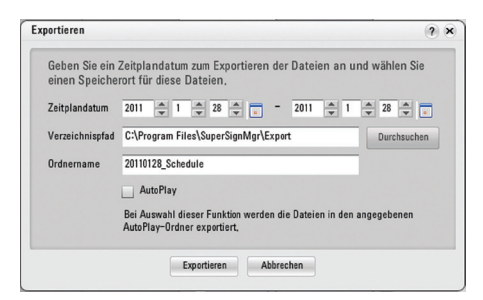

- 2 Bestimmen Sie die Dauer der Wiedergabe.
- <sup>3</sup> Wählen Sie das Stammverzeichnis des USB-Speichergeräts als Ordner für Ihre Inhalte aus. (Beispiel: F:\, G:\)
- 4 Aktivieren Sie das Kontrollkästchen "AutoPlay".
- 5 Klicken Sie auf "Exportieren". Nun wird im Stammverzeichnis ein Ordner mit dem Namen "AutoPlay" erstellt. Die Inhaltsdatei wird in diesem Ordner gespeichert.
- 6 Verbinden Sie das USB-Speichergerät mit dem USB-Port des Media Players. Die Inhalte werden automatisch auf den SuperSign Player kopiert. Die kopierten Inhalte werden dann automatisch, unter Berücksichtigung des Zeitplans, abgespielt.

## **Achtung**

Der "AutoPlay"-Ordner muss sich im Stammverzeichnis des USB-Speichergeräts befinden. Wenn sich der "AutoPlay"-Ordner nicht im Stammverzeichnis befindet, wird die Datei nicht automatisch abgespielt. (Richtig: E:\AutoPlay; Falsch: E:\Download\AutoPlay).

## **A** Hinweis

- Verbinden Sie das USB-Speichergerät mit dem USB-Port des Media Players. Die Inhalte des USB-Speichergeräts werden automatisch auf den SuperSign Player kopiert.
- AutoPlay-Inhalte werden automatisch wiedergegeben, selbst, wenn der Player während der Wiedergabe neu gestartet wird.
- Wenn mehrere USB-Speichergeräte mit dem Media Player verbunden sind, werden nur die Inhalte des USB-Speichergeräts automatisch wiedergegeben, dessen "AutoPlay"-Ordner zuerst erkannt wurde.

## Inhaltseigenschaften/Tools

Im SuperSign Manager können die Eigenschaften der ausgewählten Inhalte überprüft und geändert werden.

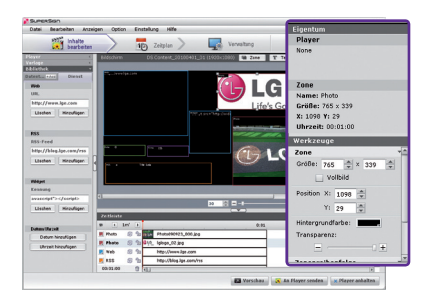

Bei Auswahl einer Bildschirmzone werden deren **Eigenschaften** oben rechts im Eigenschaftenfenster angezeigt. Auch Uhrzeit, Bildgröße, Wiederholung und Lautstärke der Zone können im **Tool**-Fenster unter dem Eigenschaftenfenster eingestellt werden.

## **Inhaltseigenschaften/Tools**

## **Mediendatei**

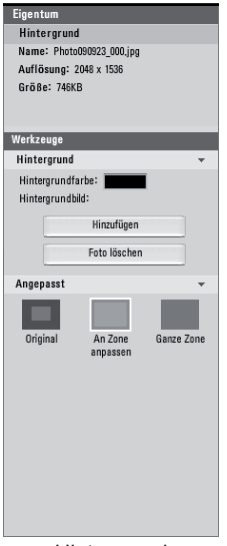

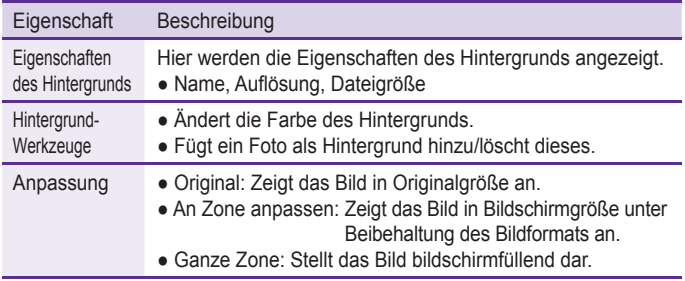

<Hintergrund>

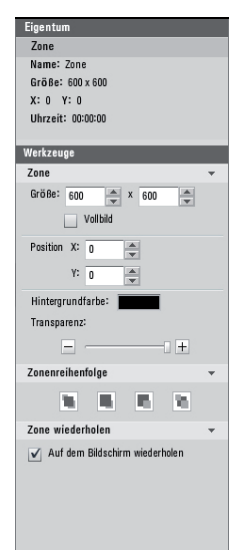

<Zone>

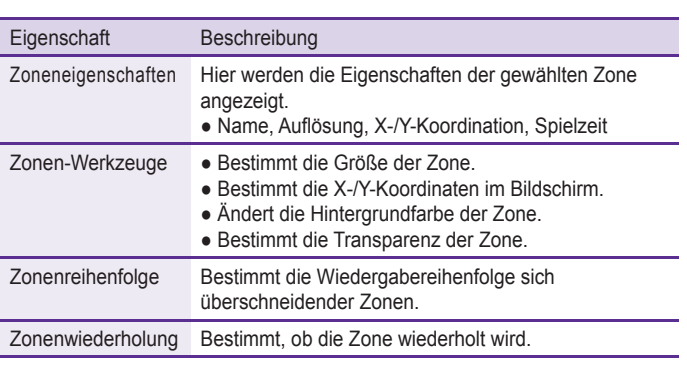

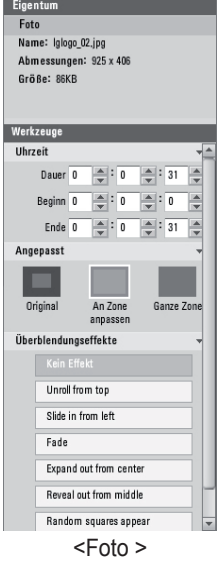

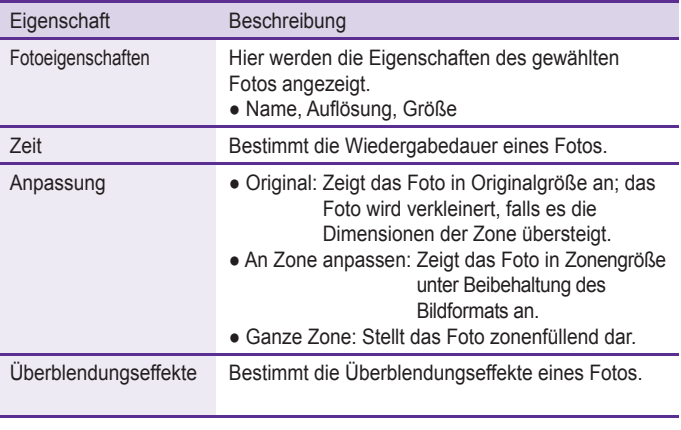

## **Hinweis**

- Für Überblendungseffekte ist die minimale Bearbeitungseinheit 10 Sekunden.
- Werden keine Überblendungseffekte verwendet, ist die minimale Bearbeitungseinheit 3 Sekunden.

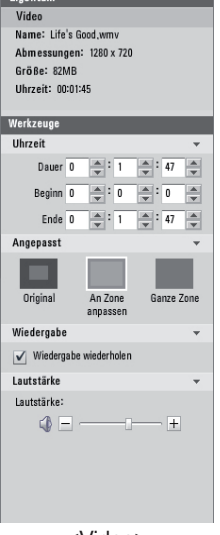

**Contractor** 

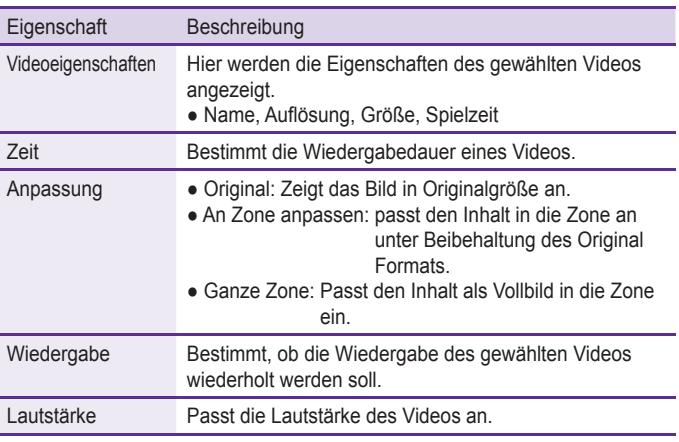

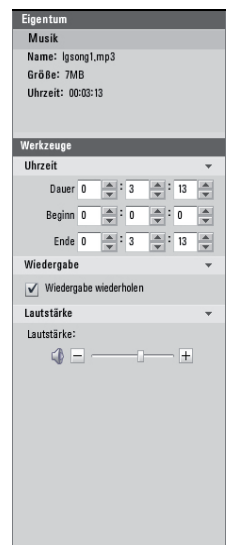

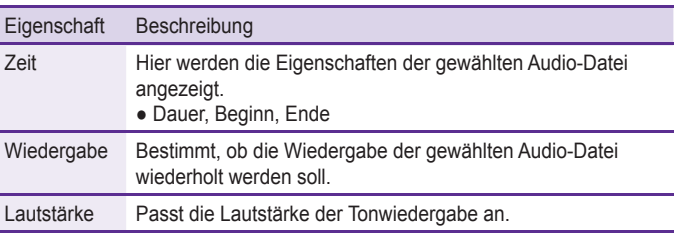

<Musik>

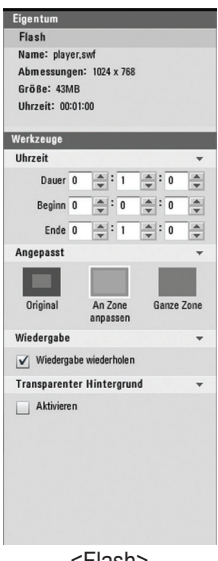

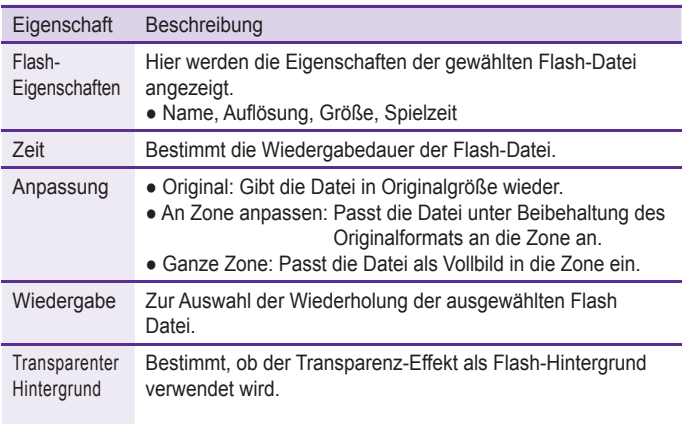

<Flash>

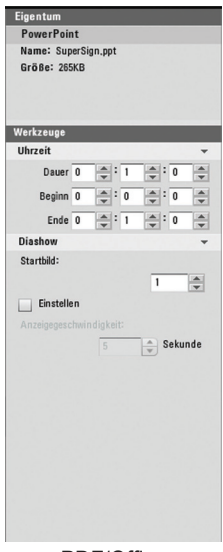

<PDF/Office>

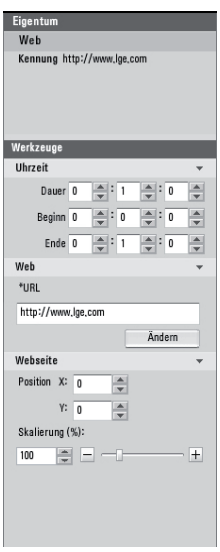

Ī

<Website>

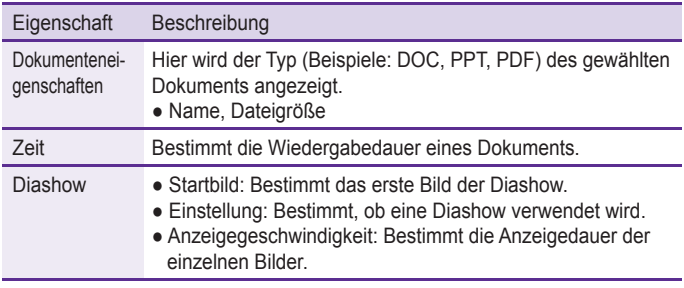

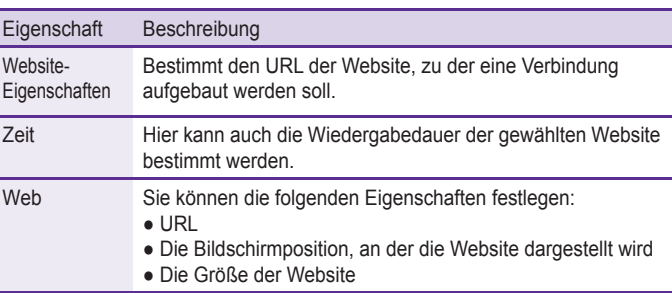

65

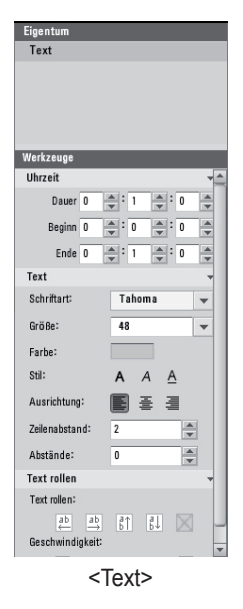

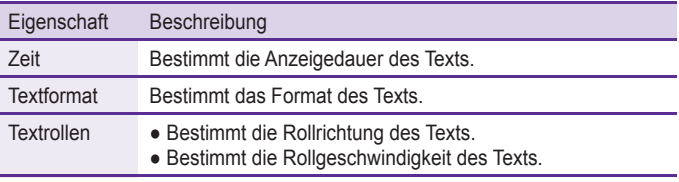

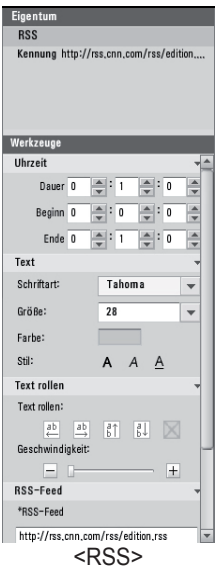

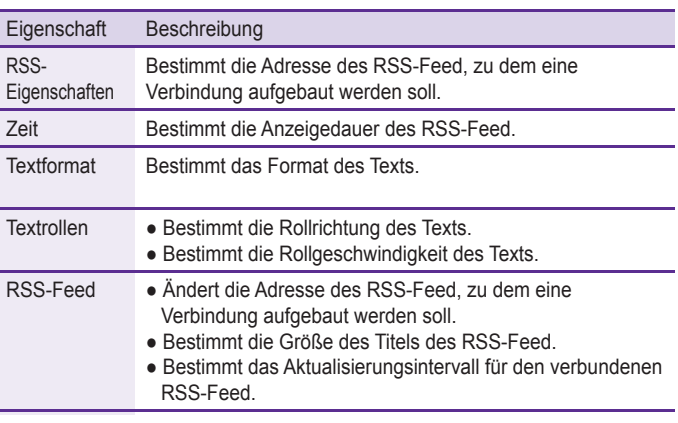

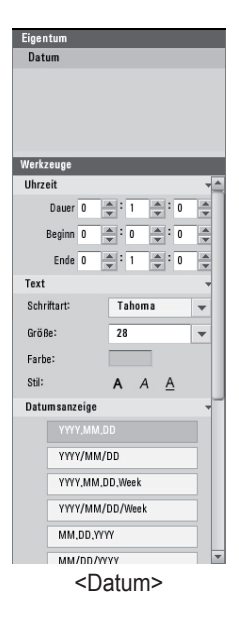

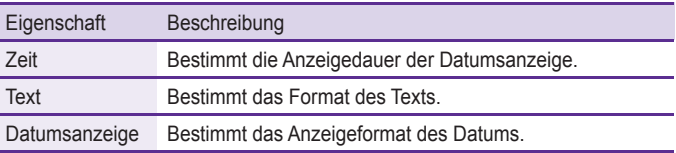

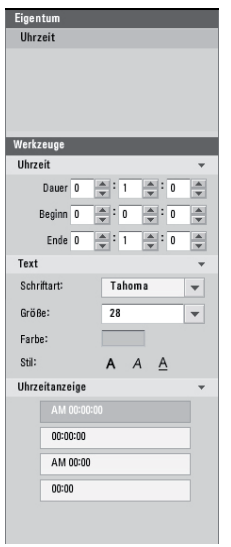

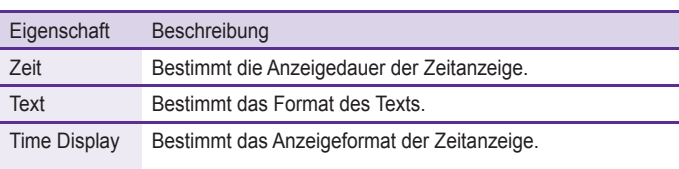

## <Zeit>

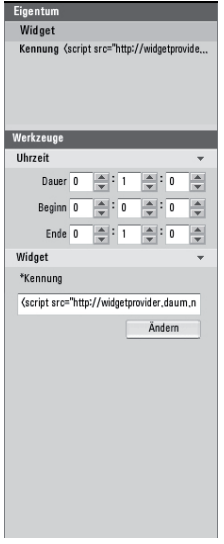

l

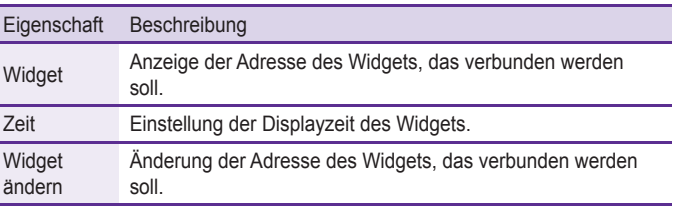

<Widget>

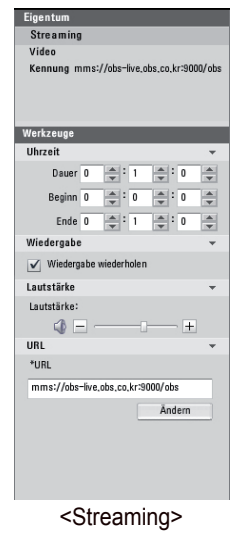

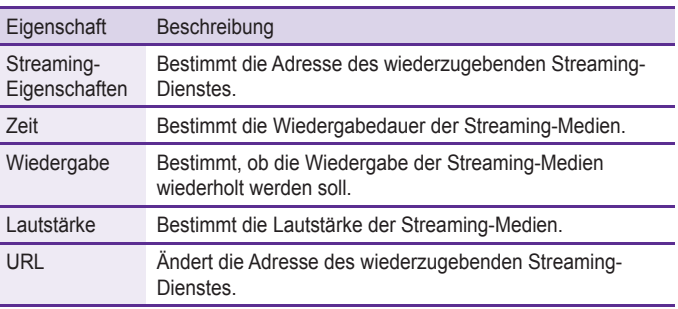

68

# Geplante Aufnahmen

Ein Zeitplan gibt die Wiedergabezeiten für Inhalte im SuperSign Player an. Zeitpläne können tageweise, wochenweise oder wiederholend eingestellt werden.

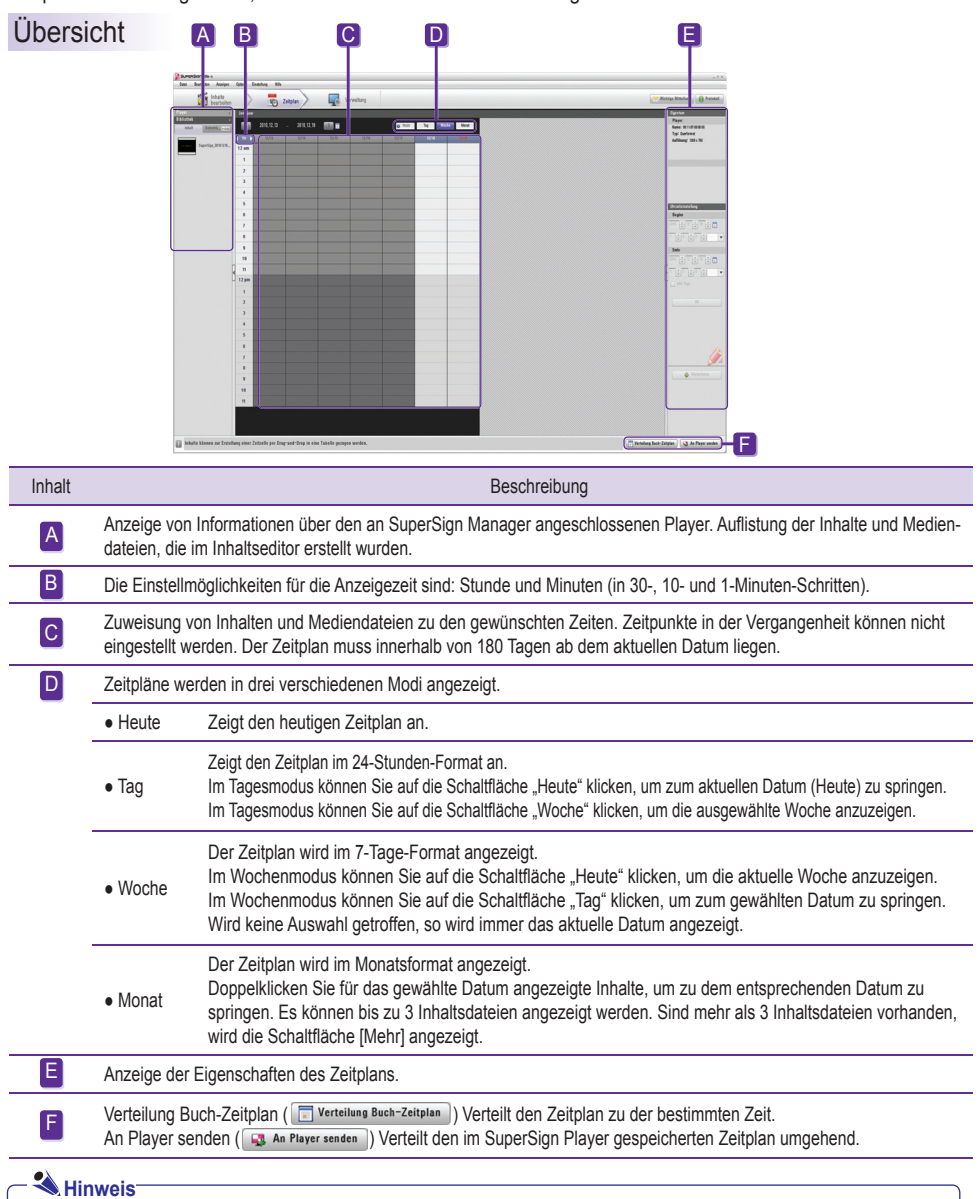

Der ausgewählte Zeitplan kann nur im Tages- oder Wochenmodus bearbeitet werden. In der Monatsansicht kann er nicht bearbeitet werden.

## Eigenschaften- und Tool-Fenster

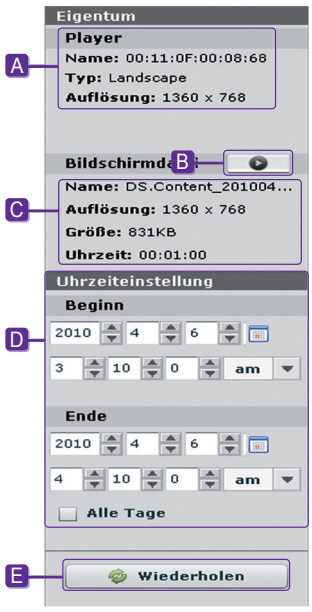

A Name, Typ und Auflösung des ausgewählten Players.

- **B** Vorschau der ausgewählten Inhalte.
- C Eigenschaften der Inhalte oder Mediendateien, für die Zeitpläne aufgestellt sind.
- D Direkte Eingabe der Dauer für die Anzeige der Inhalte.
- E Einstellung einer Wiederholung.

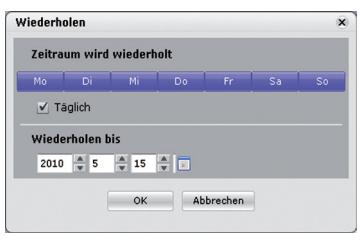

Zur Einstellung von Wiederholungen:

- 1 Geben Sie die Endzeit für die Wiederholung ein.
- 2 Stellen Sie die geplanten Tage für die Wiederholung bis zum Enddatum ein.
- 3 Markieren Sie das Feld **Täglich**, um die Wiedergabe täglich zu wiederholen.
- 4 Klicken Sie auf die Taste **OK**, um den Zeitplan mit dieser Änderung zu aktualisieren.

## Einstellung von Zeitplänen

Befolgen Sie zur Erstellung eines Zeitplans die folgenden Schritte:

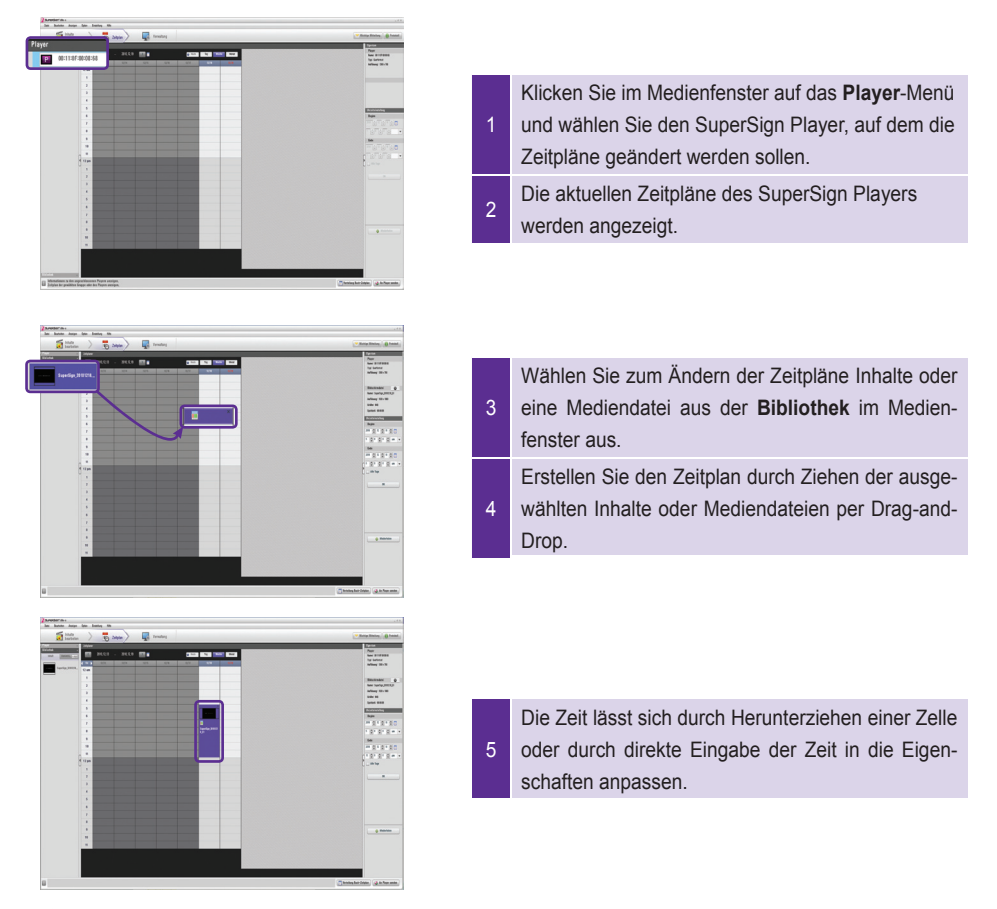

## **A** Hinweis-

Sie können Zeitpläne auch erstellen, indem Sie Mediendateien vom Windows Explorer direkt in das Zeitplan-Fenster ziehen.

#### **A** Hinweis-

Zeitblöcke können auf eine Dauer von 10 Sekunden bis maximal 24 Stunden eingestellt werden.

## **A** Hinweis-

Sie können Inhalte in der 1-Stunde-und-30-Minuten-Ansicht nur in Einheiten von mindestens 10 Minuten bearbeiten. In der 10-Minuten Ansicht beträgt die Mindestdauer 1 Minute, in der 1-Minuten-Ansicht 10 Sekunden.

## Kopieren von Zeitplänen

Zeitpläne können für die erneute Verwendung kopiert werden.

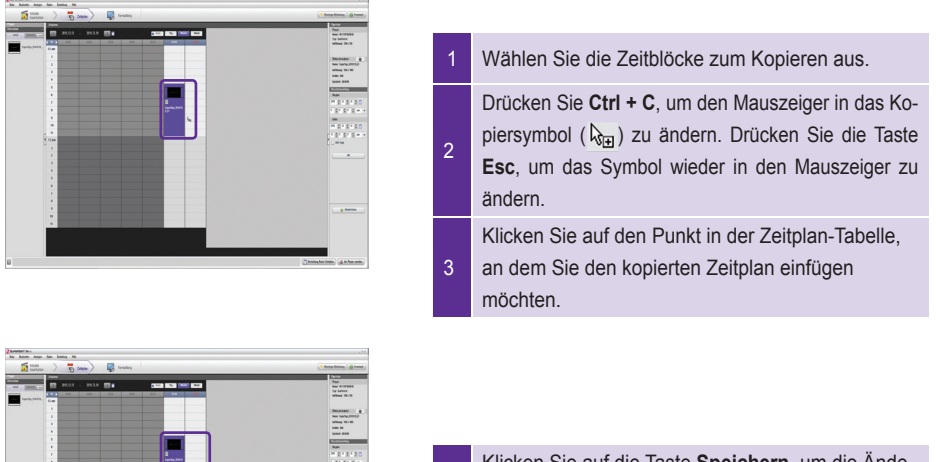

4

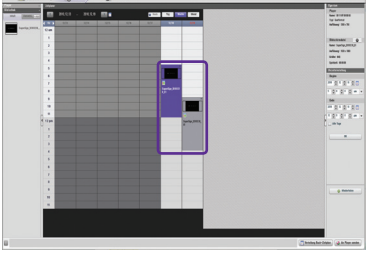

Klicken Sie auf die Taste **Speichern**, um die Änderung zu übernehmen.
## Löschen geplanter Aufnahmen

#### **Löschen von Zeitplänen über die Menüleiste**

Wählen Sie den Zeitblock aus, der gelöscht werden soll, und wählen Sie dann in der Menüleiste "Bearbeiten" > "Löschen".

#### **Löschen von Zeitplänen über die X-Taste**

Wählen Sie den Zeitblock aus, der gelöscht werden soll, und klicken Sie dann auf die Taste Löschen.

#### **Löschen von Zeitplänen über die Entf-Taste**

Wählen Sie den Zeitblock aus, der gelöscht werden soll, und drücken Sie dann die Delete-Taste auf Ihrer Tastatur.

#### **Löschen von Zeitplänen über die Entf-Taste**

Wählen Sie den Zeitblock aus, der gelöscht werden soll, und drücken Sie dann die Entf-Taste ( $\left\|\frac{a_{\text{max}}}{2} \right\|$ ).

## Verbreitung geplanter Aufnahmen

Sie können den Zeitplan entweder sofort oder zum festgelegten Zeitpunkt verteilen lassen.

#### **Sofortige Verteilung**

So verteilen Sie einen Zeitplan umgehend: Klicken Sie im Schnellmenü unten rechts in der Anzeige auf "An Player senden".

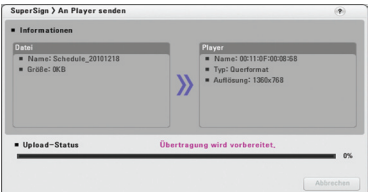

Der Zeitplan und die entsprechenden Inhalte werden wie oben abgebildet an den Player übermittelt.

### **Geplante Verteilung**

Sie können eine Zeit für die Verteilung eines Zeitplans bestimmen, indem Sie unten rechts in der Anzeige auf die Schaltfläche [Verteilung Buch-Zeitplan] klicken.

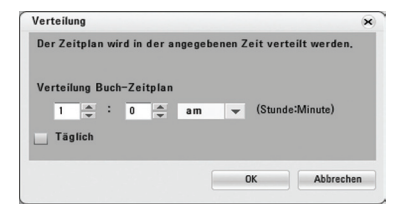

- Verteilung Buch-Zeitplan: Bestimmt den Zeitpunkt, an dem ein Zeitplan verteilt wird.
- Täglich: Verteilt Zeitpläne täglich zu einem bestimmten Zeitpunkt.

Wird die Verbindung zu einem Ziel-Player (oder einer Zielgruppe), an den ein Zeitplan übermittelt wird, unterbrochen, so wird die folgende Mitteilung angezeigt:

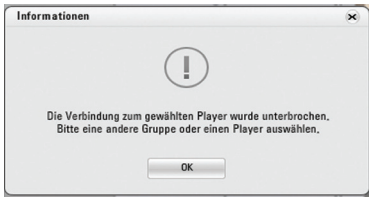

Dann wird die geplante Verteilung abgebrochen.

- **A** Hinweis -
- Sie können die Übermittlung von Zeitplänen und Inhalten auch während des Verteilungsvorgangs abbrechen. Eine einmal abgebrochene Inhaltsübertragung kann nicht fortgesetzt werden; sie muss in diesem Fall wieder von vorne begonnen werden.
- Nicht komplett übermittelte Inhalte werden nicht wiedergegeben.

## Zeitplan-Vorschau

Sie können im Zeitplaner einer Vorschau der Inhalte einsehen, bevor Sie den entsprechenden Zeitplan weitergeben.

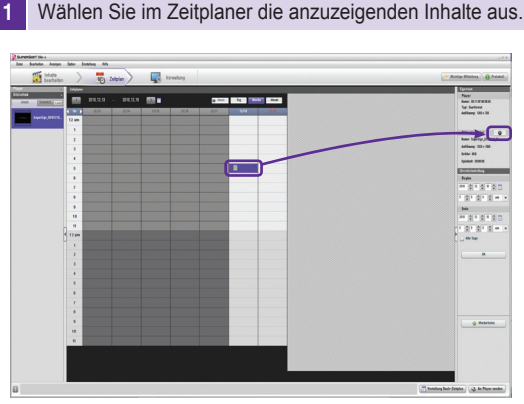

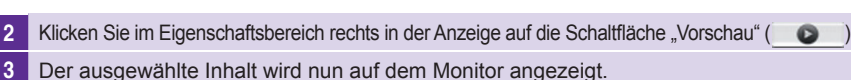

## SuperSign Manager

## Verwaltung

Im Menü "Verwaltung" können Sie mit dem SuperSign Manager verbundene SuperSign Player (und die an diese angeschlossenen Monitore) zu Gruppen zusammenfassen und verwalten. Sie können Player und Monitore nach Inhaltsverteilung, Spielzeit, Ort der Verführung etc. gruppieren und verwalten.

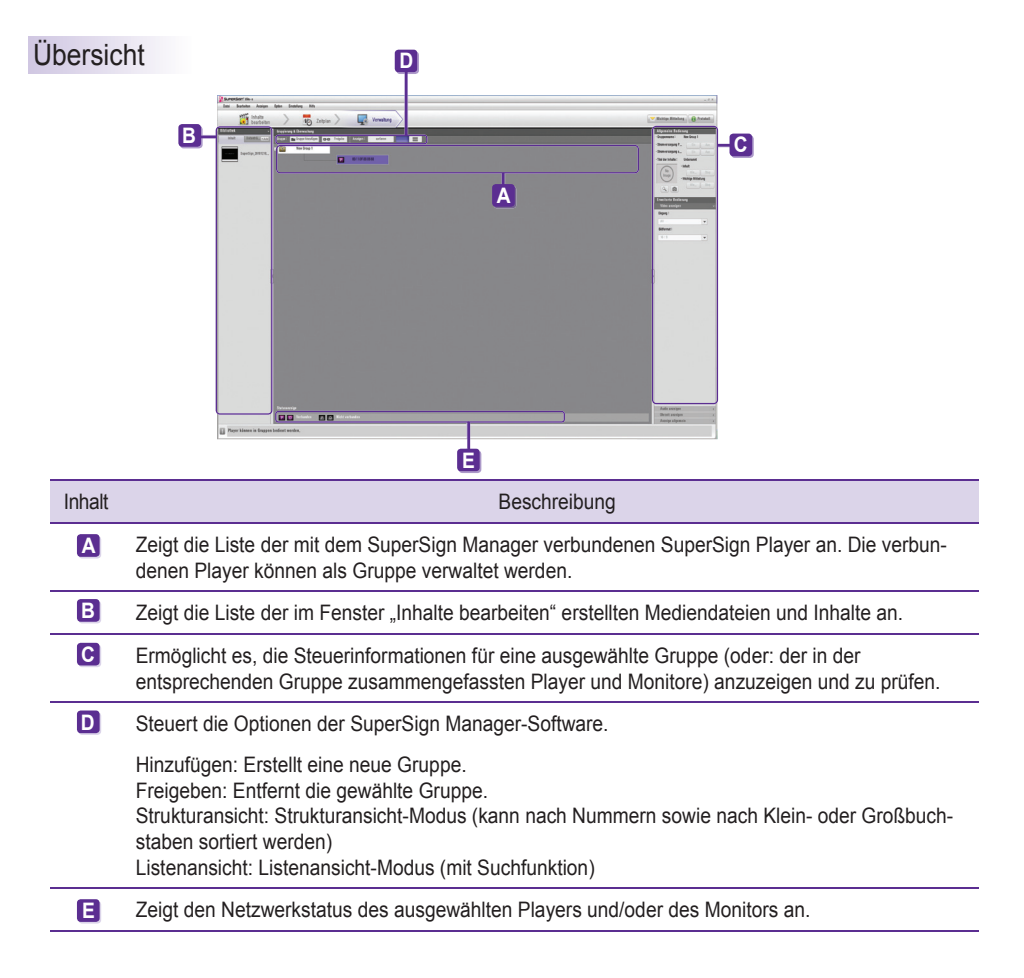

## **A** Hinweis

- Die Namen von Gruppe, Playern oder Monitoren können bis zu 20 alphanumerische Zeichen lang sein.
- Sie können den Namen einer Gruppe oder eines Players ändern, indem Sie auf ihm einen Doppelklick ausführen.

## SuperSign Manager

### **A** Hinweis-

- Wenn ein Player nicht verbunden ist, versucht er automatisch, die Verbindung zum SuperSign Manager wiederherzustellen.
- Wird die Verbindung zu einem Player unterbrochen, während Sie den SuperSign Manager verwenden, so werden Sie durch eine entsprechende Mitteilung und ein Statusanzeige-Symbol darauf hingewiesen.

#### **A** Hinweis

- Wenn mehr als ein SuperSign Manager verwendet werden, können diese nicht gleichzeitig denselben Player steuern. In diesem Fall muss der Player, der gesteuert werden soll, über **Manuelle Einstellungen** verbunden werden.
- Wenn Player über mehr als einem SuperSign Manager gesucht werden, wird der erste gefundene Player verbunden. Dieser Player kann dann nicht von anderen Managern verwendet werden.

## Verwaltung von Funktionen

## **Sofortige Verteilung von Inhalten**

Um Inhalte oder Mediendateien sofort auf den angeschlossenen SuperSign Player zu spielen, ziehen Sie diese auf den Verwaltungsbildschirm.

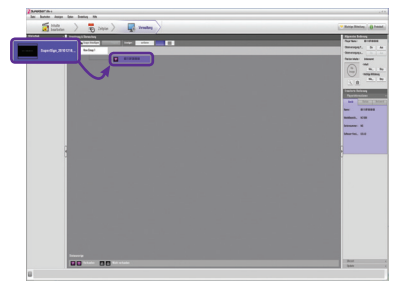

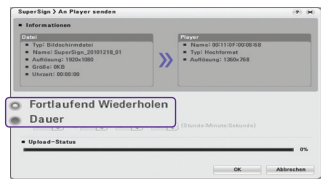

- Wählen Sie die Inhalte oder Medien in der Bibliothek aus die an den SuperSign Player gesendet werden sollen.
- 2 Ziehen Sie die Datei auf den SuperSign Player, an den sie gesendet werden soll.
- <sup>3</sup> Das Fenster <SuperSign > An Player senden> wird angezeigt.
- <sup>4</sup> Geben Sie die Dauer im Fenster <SuperSign > An Player senden> ein und klicken Sie auf die Taste OK.
- Fortlaufend Wiederholen: Fortlaufend Wiederholen: Die Wiedergabe läuft so lange, bis ein neuer Zeitplan hinzugefügt wird.
- Dauer: Die Wiedergabe läuft bis zum Ende der Dauer.

5 Sobald die Inhalte an den SuperSign Player gesendet wurden, werden Sie auf dem mit dem SuperSign Player verbundenen Bildschirm wiedergegeben.

#### **Hinweis**

● Medien, die über die Drag-and-Drop-Methode verteilt werden, werden der Playergruppe und nicht einem einzelnen Player zugewiesen.

#### **Players nach Gruppen steuern**

Ermöglicht die Steuerung von Playern und Monitoren als Gruppen.

Wenn Sie eine Gruppe auswählen, wird eine Liste der für die Gruppe verfügbaren Steuerbefehle (wie unten abgebbildet) angezeigt.

#### **A** Hinweis-

Sie können zudem in der Listenansicht eine Gruppe auswählen, um so die entsprechenden Player und Monitore zu steuern.

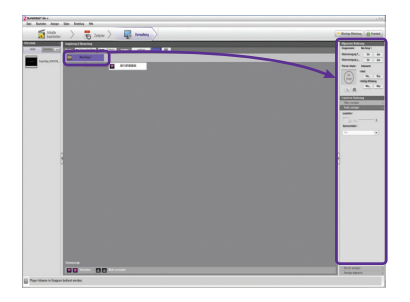

Diese Funktion steuert die Stromversorgung der Player in der Gruppe sowie die Stromversorgung, die Aktivitätszeit und die Bildschirm-, Ton- und Videoeinstellungen der Monitore der Gruppe. Zudem wird eine integrierte Wiedergabesteuerung für die Inhalte in der Gruppe bereitgestellt. Beispiel: Wenn Sie eine Gruppe auswählen und einen Player abschalten, so werden alle Player in der Gruppe abgeschaltet.

### **Achtung**

Player in einer Gruppe können keine individuellen Zeitpläne aufweisen. Alle Player in einer Gruppe folgen dem für diese Gruppe festgelegten Zeitplan. Alle zuvor festgelegten Zeitpläne werden gelöscht.

### **Allgemeine Bedienung**

Die Eigenschaften können im Bereich "Allgemeine Bedienung" wie folgt gesteuert werden:

- Stromversorgung Player (An/Aus)
- Stromversorgung Monitor (An/Aus)
- Wiedergabestatus der verteilten Inhalte (Wiedergabe/Stopp)
- Anzeigestatus dringender Mitteilungen (Wiedergabe/Stopp)

## **Erweiterte Bedienung**

Im Bereich "Erweiterte Bedienung" können Sie verschiedene Aspekte der Gruppenmonitore steuern.

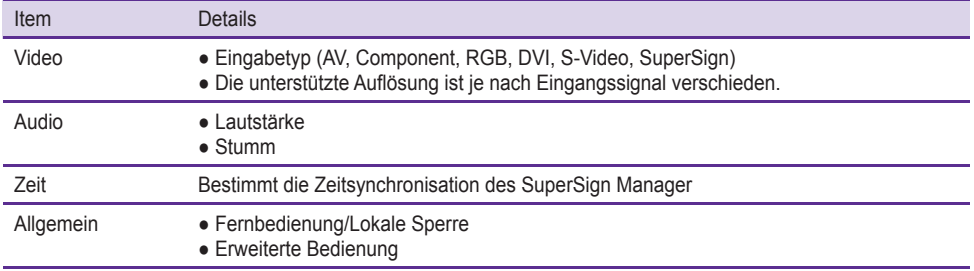

#### **A** Hinweis

- Die Funktion "Player suchen" sucht nur nach Playern, die mit demselben Netzwerk verbunden sind wie der SuperSign Manager.
- Die Suchergebnisse umfassen sowohl Player als auch Monitore.
- Sie können nur SuperSign Player an-/ausschalten, die sich in demselben Netzwerk wie der SuperSign Manager befinden.

### **Anzeigensteuerung**

Diese Funktion ermöglicht die Steuerung der mit dem Player verbundenen Monitore.

Wenn Sie einen Monitor auswählen, wird eine Liste der für den Monitor verfügbaren Steuerbefehle (wie unten abgebbildet) angezeigt.

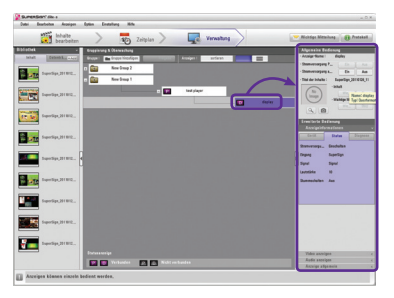

Die Anzeigensteuerung kontrolliert die Stromversorgung, die Aktivitätszeit und die Bildschirm-, Ton- und Videoeinstellungen des Monitors.

Durch einen Klick auf die verschiedenen Elemente wird der aktuelle Wert für die entsprechende Eigenschaft angezeigt.

**Hinweis**

- Folgende Nachrichten können angezeigt werden:
- \* OK: Normal
- \* NG: Wenn der Media Player nicht mit dem SuperSign Manager verbunden ist, oder wenn ein Fehler am Monitor aufgetreten ist
- \* N/A: Wenn das Menü am Monitor nicht verfügbar ist

## **Allgemeine Bedienung**

Die Eigenschaften können im Bereich "Allgemeine Bedienung" wie folgt gesteuert werden:

• Stromversorgung Monitor (An/Aus)

## **Erweiterte Bedienung**

Im Bereich "Erweiterte Bedienung" können Sie verschiedene Aspekte der Gruppenmonitore steuern.

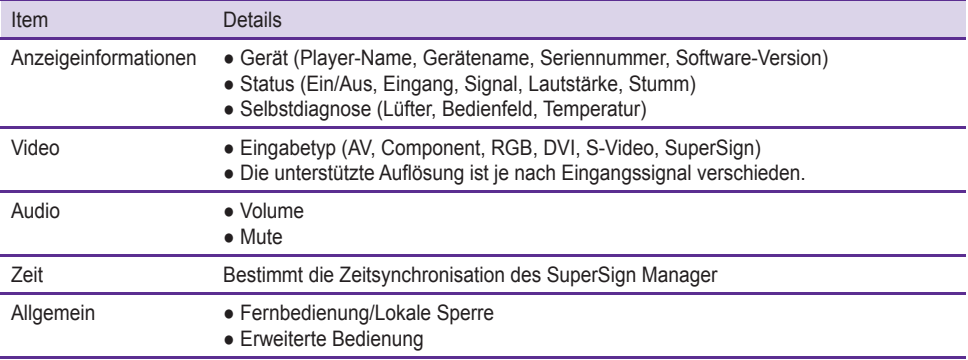

## **Hinweis**

Sie können Monitore auch über die Listenansicht auswählen und steuern.

#### **Erweiterte Befehlszeile**

Über das Menü "Erweiterte Befehlszeile" können Sie den mit dem Media Player verbundenen LG Electronics Monitor extern steuern. Dieses Menü finden Sie unter der Registerkarte "Anzeige". Geben Sie den vom angeschlossenen Monitor unterstützten RS-232C-Steuerbefehl und die Kennung ein. (z. B. - ka 01 01). Der Steuerbefehl funktioniert nur bei gültiger Kennung. Im Anhang finden Sie eine Übersicht der von SuperSign unterstützten Monitore und Steuerbefehle. Von SuperSign unterstützte Monitormodelle. Der RS-232C-Steuerbefehl hängt vom Monitortyp ab. Informationen dazu finden Sie im Benutzerhandbuch Ihres Monitors unter RS-232C-Protokoll.

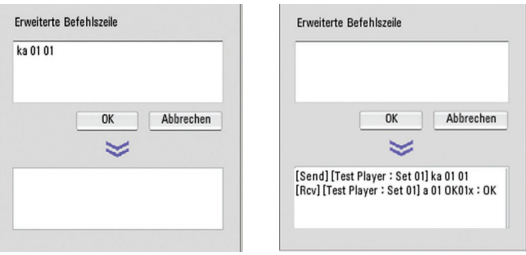

#### **Hinweis**

- Wenn Sie einen einzelnen Monitor verwenden, geben Sie die Kennung für diesen Monitor ein. Die erweiterte Befehlszeile funktioniert nur bei gültiger Kennung.
- Wenn Sie mehrere Monitore verwenden, wählen Sie die Gruppe aus, und geben Sie im Feld "Erweiterte Befehlszeile" "00" ein. In diesem Fall erhalten Sie keine Bestätigung.

#### **Fernüberwachung der Wiedergabe**

Sie können ein Bild des aktuell vom Player wiedergegebenen Inhalts abrufen und anzeigen.

So rufen Sie ein Bild des aktuell vom Player wiedergegebenen Inhalts ab:

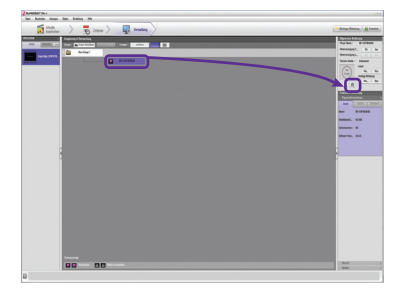

Wählen Sie den gewünschten Player aus, und klicken Sie auf die Schaltfläche "Bildschirm speichern" (wie abgebildet).

2 Es wird ein Bild des wiedergegebenen Inhalts erstellt und auf dem Monitor angezeigt.

### **A** Hinweis-

Abhängig von der Netzwerkkonfiguration oder vom Status funktioniert dies möglicherweise nicht.

- Bei hardwarebeschleunigten Videos wird die Anzeige schwarz, wenn Sie ein Bild abrufen.
- Bei Verwendung einer Intel-Grafikkarte friert die Anzeige möglicherweise ein, wenn Sie ein Bild abrufen.

### **Fernsteuerung der Stromversorgung von Playern/Monitoren**

Sie können die Stromversorgung von mit dem SuperSign Manager verbundenen Playern/Monitoren aus der Ferne steuern.

So schalten Sie einen Player via Fernsteuerung an:

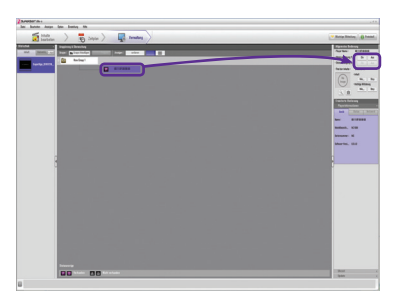

- 1 Wählen Sie den Player aus, den Sie einschalten wollen.
- 2 Klicken Sie auf die Schaltfläche "Ein", wie oben abgebildet.
- <sup>3</sup> Das Informationsfenster wird mit Informationen über den gewählten Player angezeigt. Klicken Sie in dem Fenster auf "Öffnen", um Details zu dem Player anzuzeigen.

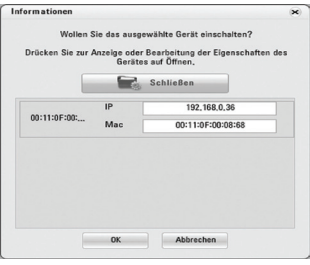

- Sie können die IP- oder MAC-Adresse des gewählten Players bearbeiten.
- 5 Klicken Sie in dem Fenster auf "OK", um den gewählten Player einzuschalten.

### **Achtung**

● Je nach Netzwerkumgebung ist es möglich, dass die Fernsteuerung nicht funktioniert. Wenden Sie sich in einem solchen Fall an den Netzwerk-Administrator.

● Die Fernsteuerung der Stromversorgung ist nicht möglich, wenn Player und Manager über das Internet verbunden sind und die IP-Adresse des Players auf "Privat" gestellt ist.

### **A** Hinweis

Wenn Sie eine Gruppe auswählen, können Sie die Stromversorgung aller Player und Monitore der Gruppe gemeinsam steuern.

## Gruppen hinzufügen/entfernen

#### **Gruppen entfernen**

So entfernen Sie eine Gruppe: Wählen Sie die relevante Gruppe aus. Wählen Sie dann in der Menüleiste "Bearbeiten" > "Gruppe/Player entfernen" aus, und klicken Sie auf die Schaltfläche "Löschen", oder drücken Sie die Entf-Taste. Wenn die ausgewählte Gruppe mit dem Player verbunden ist, können Sie sie nicht löschen.

### **Gruppen freigeben**

Wenn Sie eine Gruppe freigeben, so wird der Gruppenordner gelöscht; alle Player und Monitore der Gruppe werden von der Gruppe freigegeben.

So geben Sie eine Gruppe frei: Wählen Sie die relevante Gruppe aus.

Wählen Sie dann in der Menüleiste "Bearbeiten" > "Gruppe freigeben" aus, oder klicken Sie im oberen Bildschirmbereich auf die Schaltfläche "Freigeben".

### **Player entfernen**

Es können nur nicht angeschlossene Player gelöscht werden.

Wenn Sie versuchen, einen angeschlossenen Player zu löschen, wird eine Warnmitteilung angezeigt.

So entfernen Sie einen Player: Wählen Sie den relevanten Player aus. Wählen Sie dann in der Menüleiste "Bearbe-

iten" > "Gruppe/Player entfernen" aus, und klicken Sie auf die Schaltfläche "Löschen", oder drücken Sie die Entf-Taste.

## Andere Funktionen

#### **Jetzt aktualisieren**

Die Software des SuperSign Players kann ferngesteuert aktualisiert werden. Die vom Benutzer eingestellten Player-Einstellungen werden nicht verändert.

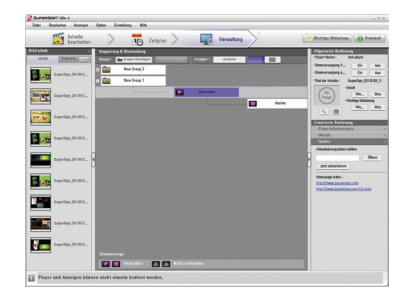

1

Wählen Sie im Fenster "Gruppierung & Überwachung" den zu aktualisierenden Player aus; wählen Sie nun unter "Erweiterte Bedienung" die Option "Update" aus.

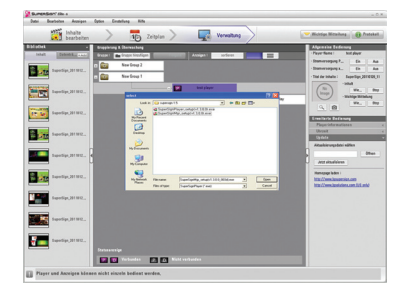

2

3

Klicken Sie auf die Schaltfläche [Öffnen] und wählen Sie die von der Support-Website von SuperSign heruntergeladene Update-Datei aus.

- \* Support-Website
- International: http://www.lgsupersign.com
- Nur Nordamerika: http://lgsolutions.com/

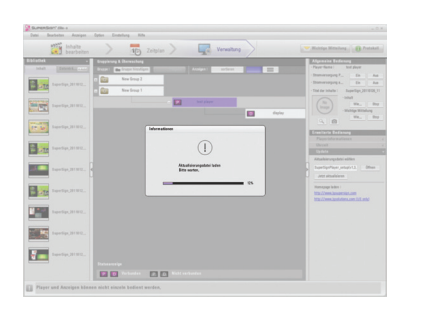

Klicken Sie auf die Schaltfläche [Update], um das Update der Software für den ausgewählten Player durchzuführen. Wenn sich der Player an einem anderen Standort befindet, so wird der Player, nachdem das Update mit der ausgewählten Datei ausgeführt wurde, automatisch neu gestartet. Während dieses Vorgangs wird die Verbindung zwischen

Manager und Player getrennt. Die Verbindung wird erneut aufgebaut, sobald der Neustart des Players erfolgreich beendet wurde.

## **Wichtige Mitteilung**

Diese Funktion ermöglicht die Anzeige wichtiger Mitteilungen über angeschlossene Player (in Notfällen oder zu Mitteilungszwecken).

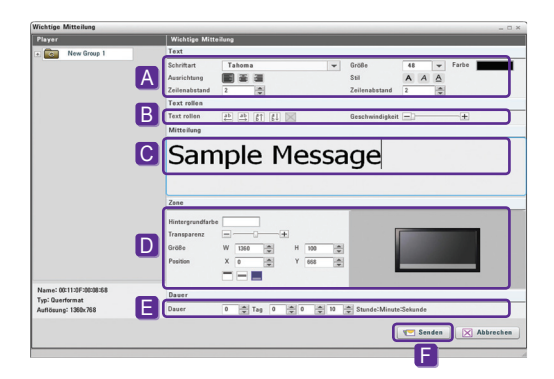

- A Bestimmt die Eigenschaften des Texts (Schriftart, Schriftgröße, Farbe etc.).
- B Bestimmt Richtung und Geschwindigkeit von Lauftexten.
- C Passen Sie die Position des Textes an, der gesendet werden soll.
- D Bestimmt die Positionierung des Texts auf dem Bildschirm.
- E Bestimmt die Anzeigezeit. Der Standardwert für die Anzeigezeit beträgt 10 Sekunden.
- F Klicken Sie abschließend auf "Senden", um die Mitteilung an den Player zu senden.

### **A** Hinweis

- Mitteilungen können nur horizontal angezeigt werden.
- Der Inhalt der Mitteilung wird nicht gespeichert.
- Die Eigenschaften der Mitteilung (Schriftart, Schriftgröße, Farbe etc.) können gespeichert werden. Geänderte Eigenschaften können allerdings nur nach dem Versenden der Mitteilung gespeichert werden. Wenn Sie das Fenster schließen, ohne die Mitteilung zu senden, so werden deren Eigenschaften nicht gespeichert.

### **Erstellen eines Protokolls**

Hier können Sie Daten über die Player-Verbindung, die Wiedergabe und den Verteilungszeitplan einsehen.

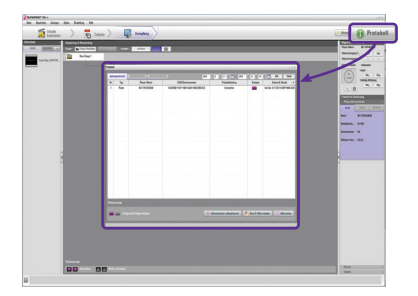

- Die Protokolldaten reichen bis zu 180 Tage zurück.
- Das Protokoll wird stetig mit den neuesten Daten aktualisiert.
- Über "E-Mail senden" können Sie die Protokolldateien (.csv) an eine zugewiesene E-Mail-Adresse senden.
- Die E-Mail-Einstellungen können unter **Option** > **Verwaltung** geändert werden.
- Mit der Taste **Eine E-Mail senden** unten im Protokollfenster können Sie die Protokolldatei an den Administrator übertragen.

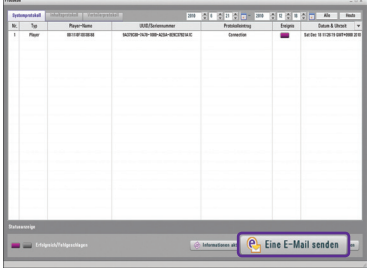

#### **Hinweis**

● Genauere Angaben zu den SMTP-E-Mail-Einstellungen finden Sie im **Anhang** dieses Dokuments.

# Häufige Fragen (FAQs)

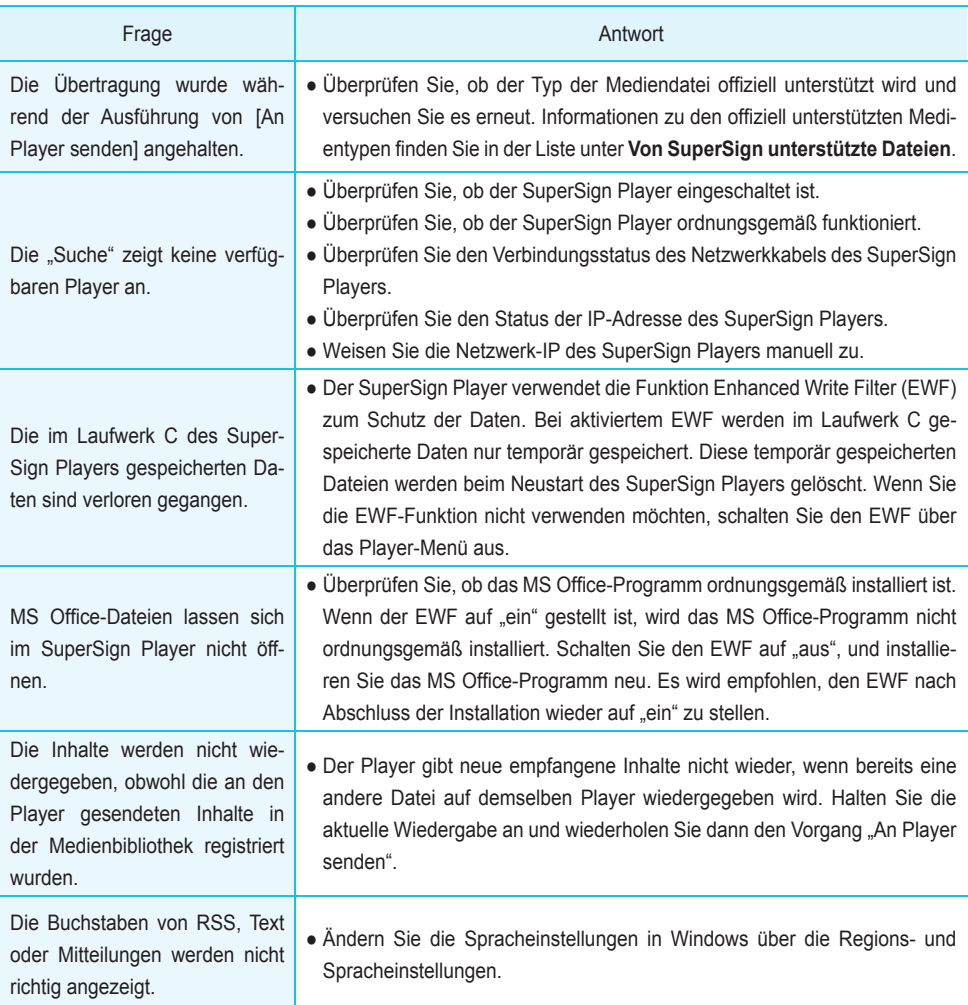

# Häufige Fragen (FAQs)

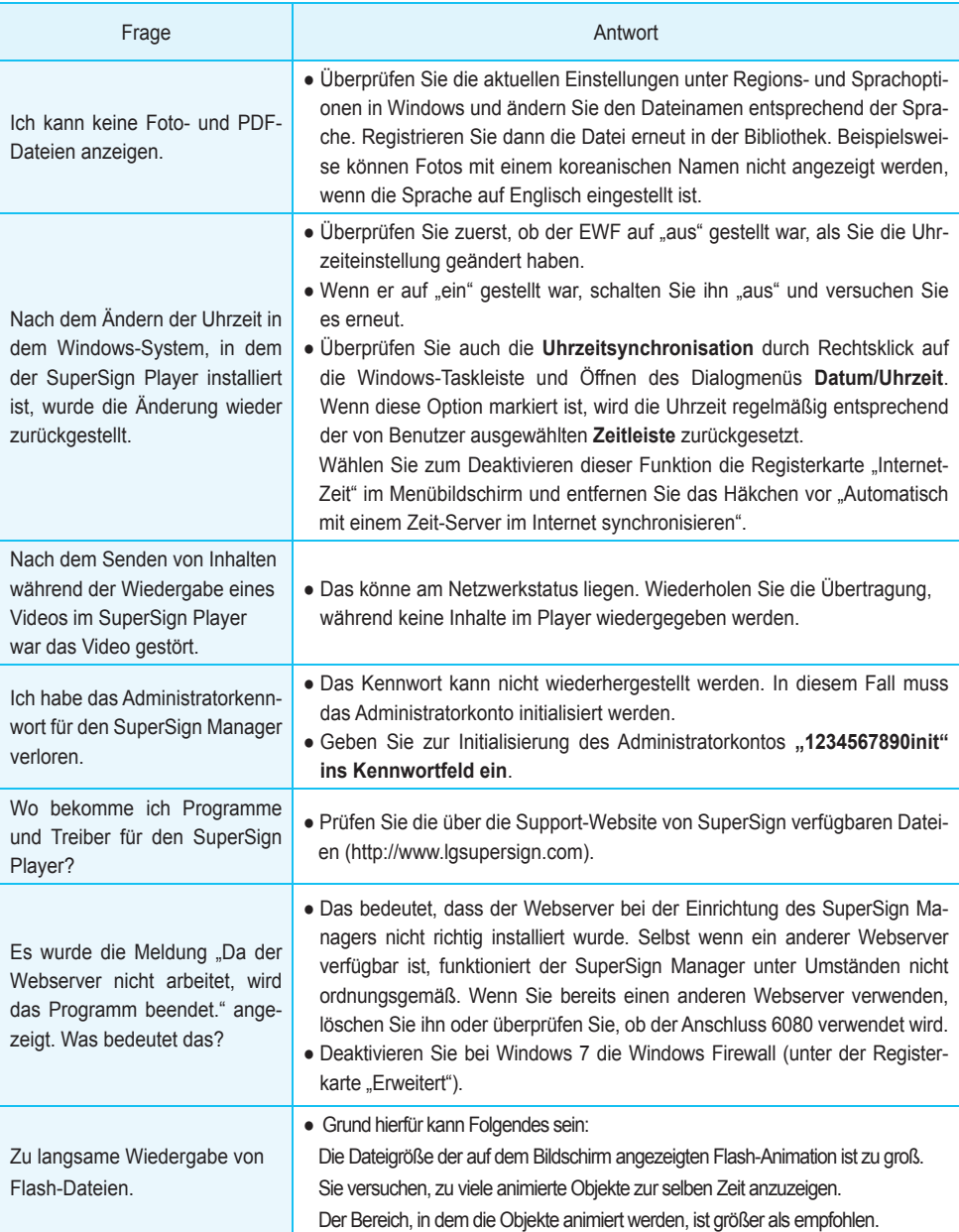

# SuperSign Anleitung zur Netzwerkverbindung

## Netzwerkverbindung über LAN

Diese Art der Verbindung wird genutzt, wenn sich SuperSign Manager und SuperSign Player im selben Netzwerk befinden.

- Dasselbe Netzwerk bedeutet, dass sie denselben Gateway und dieselbe Subnetzmaske in den IP-Kommunikationseinstellungen verwenden.
- Über die Suchfunktion des SuperSign Managers können SuperSign Player im selben Netzwerk gefunden werden.
- Verwenden Sie für eine einzelne Verbindung ein Crossover-Kabel, das die Kommunikation ohne Netzwerkgeräte ermöglicht.
- Funktionen wie Webseiten, Widgets und RSS sind in einem geschlossenen Netzwerk ohne Internetverbindung nicht verfügbar.
- Ohne DHCP-Server im Netzwerk müssen die IP-Adressen des SuperSign Managers und des SuperSign Players manuell zugewiesen werden.

## **Einzelne Verbindung**

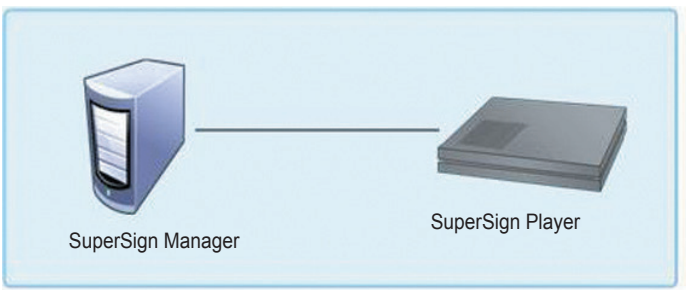

## **Mehrere Verbindungen**

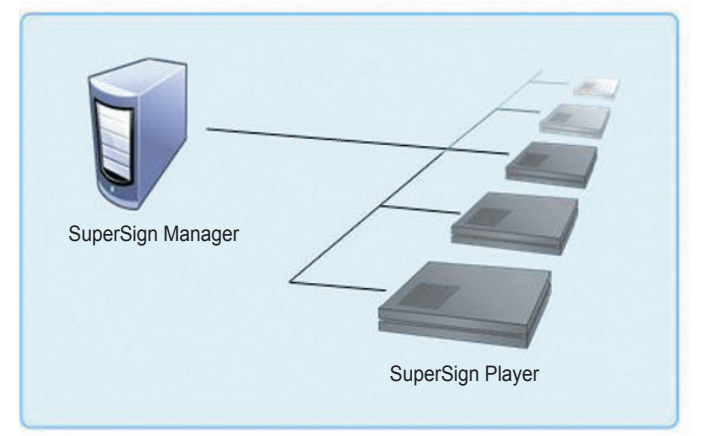

## Netzwerkverbindung über Internet

Verwenden Sie diese Methode, wenn Manager und Player sich nicht im selben Netzwerk befinden.

- Der SuperSign Manager kann nicht nach anderen SuperSign Playern suchen, die sich nicht im selben Netzwerk befinden.
- Der SuperSign Player kann mit einem SuperSign Manager auf einem anderen Netzwerk durch die manuelle Einstellung verbunden werden.
- Wenn der SuperSign Manager sich auf einem privaten Netzwerk befindet, kann der SuperSign Player nicht richtig angeschlossen werden.
- Wenn das Netzwerk über eine Firewall verfügt, funktioniert die Übertragungsfunktion unter Umständen nicht richtig.
- Funktionen wie Webseiten, Widgets und RSS sind in einem geschlossenen Netzwerk ohne Internetverbindung nicht verfügbar.
- Ohne DHCP-Server im Netzwerk müssen die IP-Adressen des SuperSign Managers und des SuperSign Players manuell zugewiesen werden.

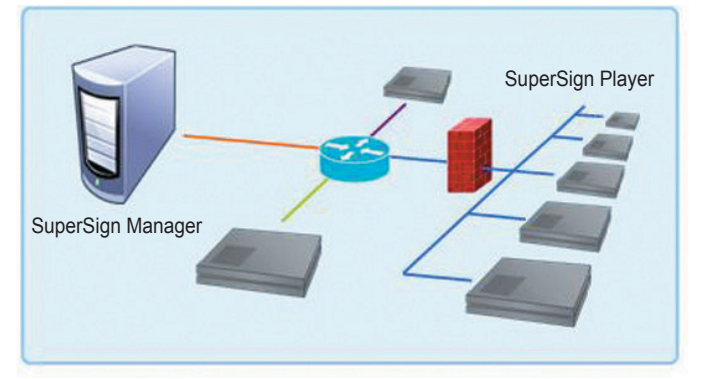

## **Private Netzwerkverbindung**

## **Internetverbindung**

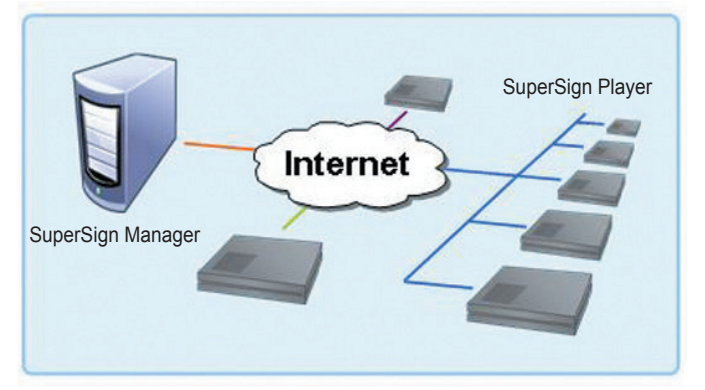

## Verbindung mit dem kabellosen Netzwerk

Diese Art der Verbindung wird genutzt, wenn SuperSign Manager und SuperSign Player über einen kabellosen Router verbunden sind.

- Der SuperSign Manager und der SuperSign Player unterstützen sowohl kabelgebundene als auch kabellose Netzwerkverbindungen.
- Wenn diese beiden Netzwerktypen gleichzeitig verwendet werden, funktioniert der SuperSign Player unter Umständen nicht richtig.
- Trennen Sie das LAN-Kabel, wenn der Player kabellos mit dem SuperSign Manager verbunden werden soll. Für eine kabelgebundene Verbindung mit dem SuperSign Manager sollten keine kabellosen Netzwerkgeräte verwendet werden.
- Überprüfen Sie bei Verwendung eines kabellosen oder kabelgebundenen Routers, ob der SuperSign Manager und der SuperSign Player sich im selben Netzwerk befinden. Wenn Sie sich in unterschiedlichen Netzwerken befinden, ist die Playersuche nicht verfügbar. Wenn der SuperSign Manager sich hinter dem Router oder der Firewall befindet, funktioniert die Verbindung unter Umständen nicht richtig.

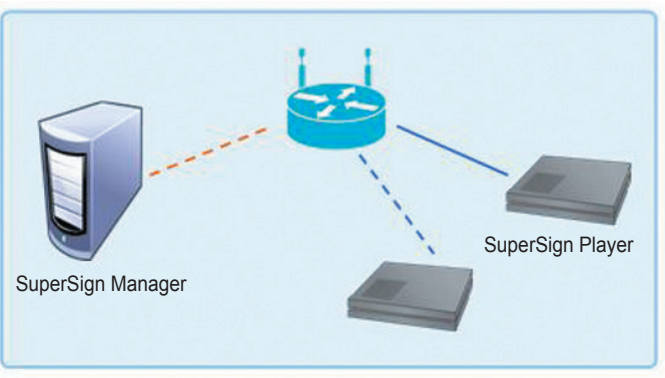

## **Kabelgebundener/Kabelloser Router**

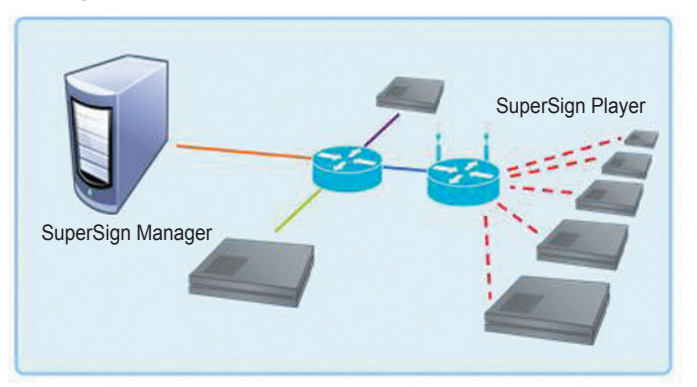

## **Kabelgebundenes/Kabelloses komplexes Netzwerk**

# Durch SuperSign unterstützte Monitormodelle

**※** Die vom Media Player unterstützten Anzeigegeräte können ohne vorherige Ankündigung geändert werden, um die Leistung des Produkts zu verbessern.

Die Funktionen, die über den SuperSign Manager gesteuert werden können, können je nach Monitoren unterschiedlich sein. In der folgenden Liste werden Monitore aufgeführt, die durch den SuperSign Manager gesteuert werden können. Modelle, die nicht durch den SuperSign Manager gesteuert werden können, sind durch ein X gekennzeichnet.

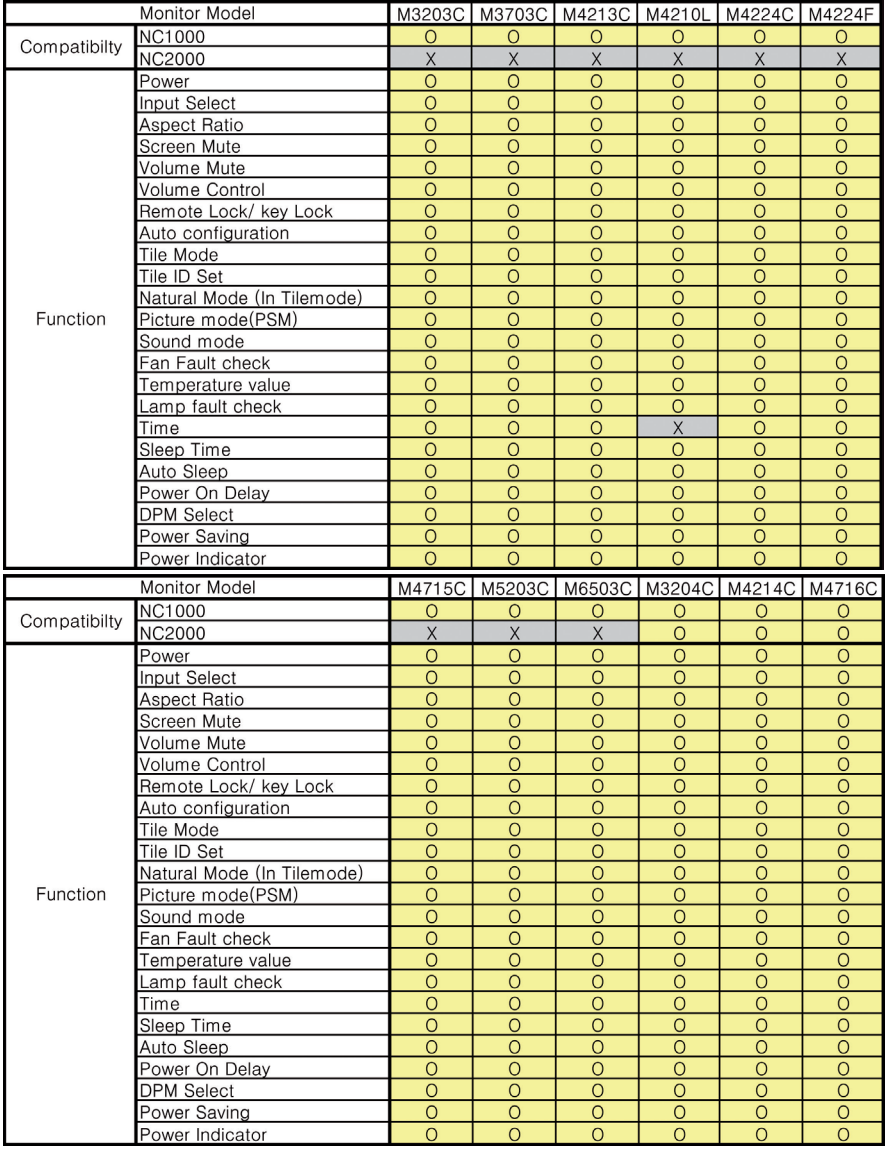

# Liste der Menüs im SuperSign Manager

## Dateimenü

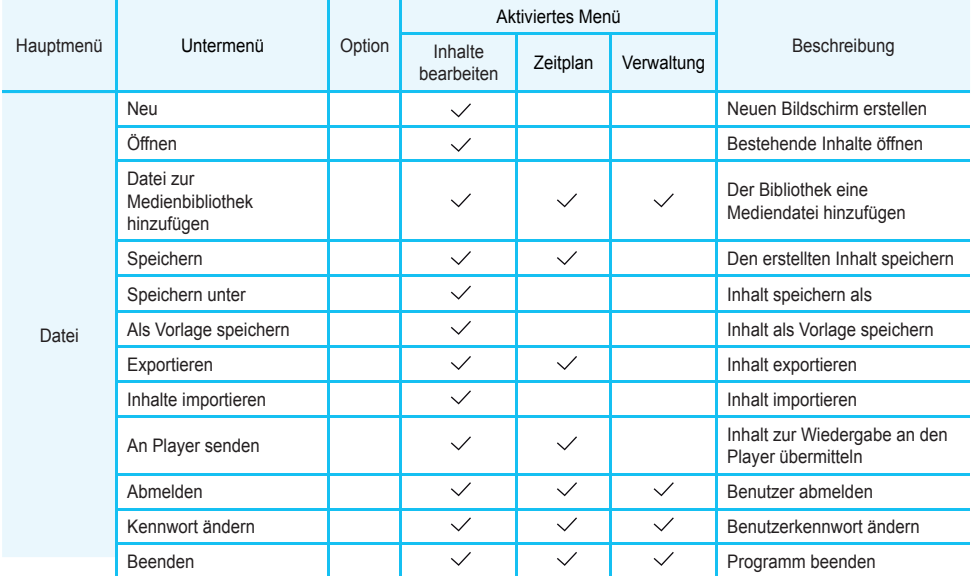

## Menü "Bearbeiten"

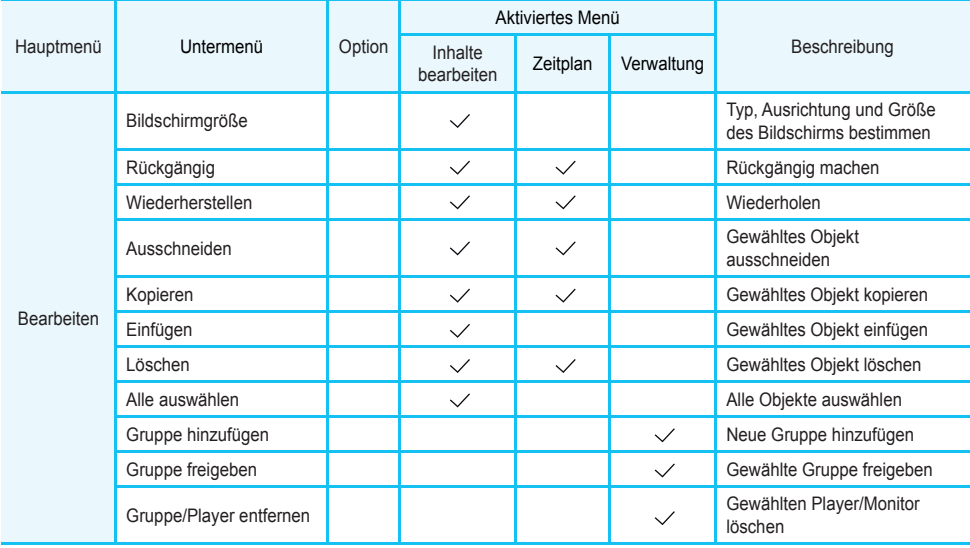

Menü "Ansicht"

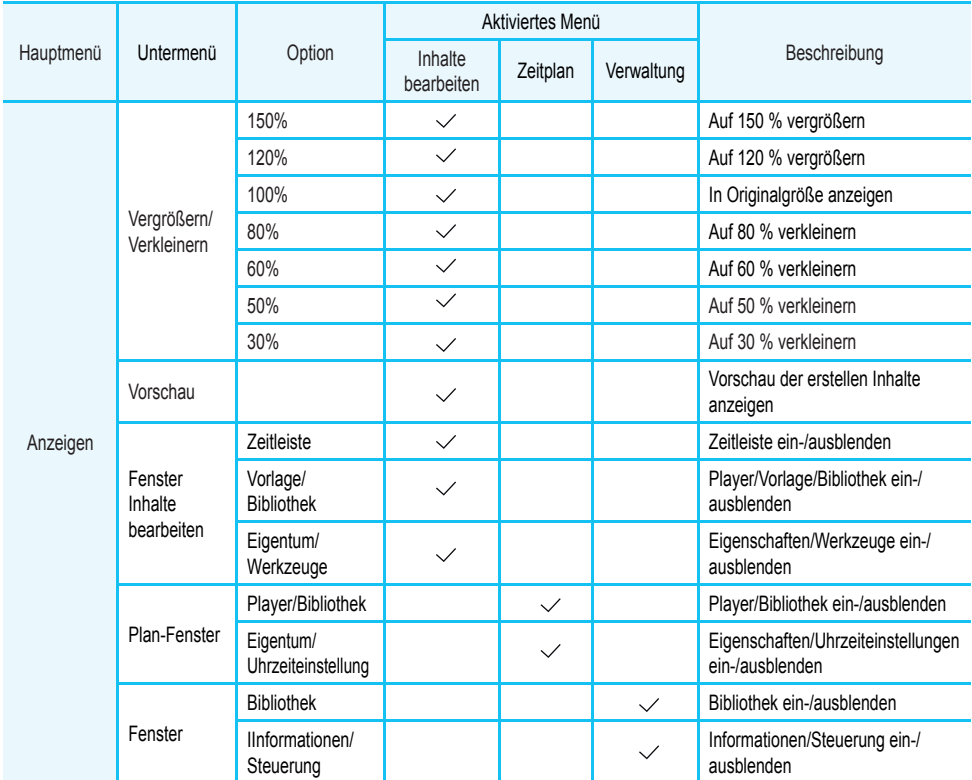

## Menü "Optionen"

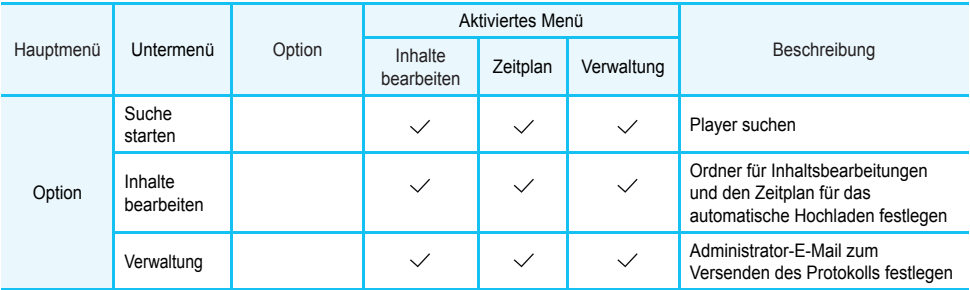

## Menü "Einstellungen"

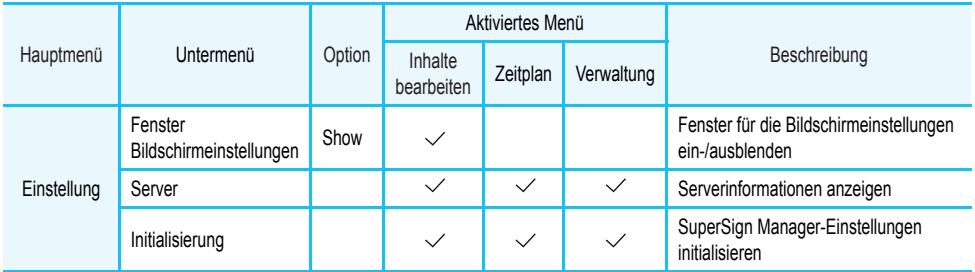

## Menü "Hilfe"

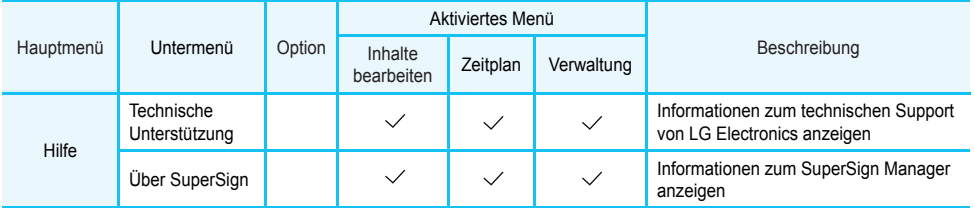

# Erforderliche Software und Installation des Codec-Packages

## Erforderliche Software

Installieren Sie sämtliche im Folgenden aufgeführte Software, damit Sie alle Bearbeitungsfunktionen der SuperSign Solution nutzen können.

## **Microsoft Office**

Um MS Office-Dateien für Medieninhalte verwenden zu können, müssen Sie MS Office sowohl auf dem SuperSign Player als auch auf dem SuperSign Manager installieren. (Microsoft Office 2000, XP, 2003 und 2007 werden unterstützt.)

## **Achtung**

• Das Microsoft Office-Paket muss gekauft werden.

## **OpenOffice**

Um eine OpenOffice-Datei als Medieninhalt zu verwenden, muss das OpenOffice-Paket auf dem SuperSign Player und dem SuperSign Manager installiert sein. (OpenOffice 3.2 wird unterstützt.)

## **Achtung**

• Laden Sie das OpenOffice-Paket von der entsprechenden Website (http://www.openoffice.org) herunter, und installieren Sie es manuell.

## **Adobe Acrobat Reader (8.1 oder neuer)**

Zum Lesen der Hilfedatei und für die Verwendung von PDF-Dateien als Medien ist der Adobe Acrobat Reader, Version 8.1 oder neuer (ausgenommen der Lite-Version) erforderlich. Der Adobe Acrobat Reader muss sowohl im SuperSign Manager als auch im SuperSign Player installiert sein.

## **A** Hinweis-

● Der Adobe Acrobat Reader kann von der Installations-CD oder von der Adobe-Website unter www.adobe. com kostenlos heruntergeladen werden.

## Installation des Codec-Packages

Zum Hochladen oder Wiedergeben von Videos müssen Codecs installiert werden.

Wenn auf dem SuperSign Manager und dem SuperSign Player unterschiedliche Codecs installiert sind, kann der Player unter Umständen die Inhalte nicht wiedergeben. Verwenden Sie denselben Typ und dieselbe Version der Codecs im SuperSign Manager und im SuperSign Player.

Es sind unter Umständen verschiedene Codecs erforderlich, je nach Videodatei.

Codec-Packages können unter den folgenden Links heruntergeladen werden.

- http://www.codecguide.com
- http://shark007.net
- http://www.free-codecs.com

## **A** Achtung -

● Für Informationen über die Codec-Lizenzen lesen Sie die Anweisungen auf der jeweiligen Seite.

#### **A** Hinweis -

● LG Electronics trägt keine Verantwortung für die Inhalte der oben angegebenen Seiten. Die Inhalte der Seiten können sich ohne vorherige Ankündigung ändern.

## **A** Achtung –

- Überprüfen Sie, ob das heruntergeladene Package den erforderlichen Codec enthält, und installieren Sie es.
- Installieren Sie dasselbe Codec-Package im SuperSign Manager und im SuperSign Player.
- Installieren Sie das Package nicht erneut, wenn es bereits installiert ist.
- Stellen Sie vor der Installation eines anderen Codec-Packages sicher, dass das vorher installierte Package deinstalliert wurde.

## Unterstützte Dateien

**Unterstützte Videodateiformate:** .avi, .wmv, .mp4, .mov, .mkv, .ts, .tp, .mpg, .mpeg, .flv

### **A** Achtung –

● Für die Registrierung und Wiedergabe von Videos benötigen der SuperSign Manager und der SuperSign Player das erforderliche Codec-Pack.

#### **Unterstützte Bildformate:** .jpg, .bmp, .png.

#### **A** Achtung

● Die maximale Bildgröße beträgt 8.192 Pixel (Breite oder Höhe). Die gesamte Anzahl der Pixel darf nicht größer sein als 16.777.216.

**Unterstützte Audioformate**: .mp3, .wma, .wav

#### **Unterstützte Flash-Dateiformate**: swf

**Unterstützte Dokumentdateiformate**: .ppt, .xls, .doc, .pdf, pptx, .pps, .xlsx, .docx, Open Office(.odt, .ods, .odp)

## Microsoft Windows Embedded Standard-Einschränkungen

Die folgenden Fehler können aufgrund interner Einschränkungen des Betriebssystems Microsoft Windows Embedded Standard auftreten, mit dem der SuperSign Player ausgestattet ist.

- Beim Drücken von Alt+Enter im DOS-Fenster kann Text, der nicht auf Englisch ist, fehlerhaft angezeigt werden.
- Bei Verwendung der Funktion "Speichern unter" im Druckfenster wird der Fenstername auf Englisch angezeigt.
- Bei der Anzeige von Untermenü-Elementen (Systemsteuerung etc.) werden einige Elemente wie Hyper Terminal, Land und Sprache auf Englisch angezeigt.

## Anzeigen tauschen

Die primären und sekundären Monitore können unter **Systemsteuerung > Nvidia Systemsteuerung** geändert werden.

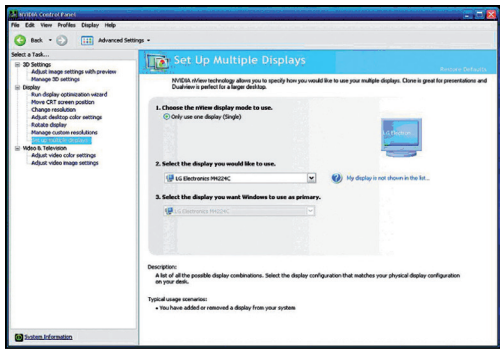

## **Achtung**

Wenn Nvidia Graphic Chipset im SuperSign Media Player installiert ist, können Sie den primären und den sekundären Monitor in den Anzeigeeinstellungen von Windows nicht ändern.

## SMTP E-Mail-Einstellungen

Befolgen Sie zur Installation der SMTP-E-Mail die folgenden Schritte. Protokolle können an die eingestellte E-Mail-Adresse gesendet werden.

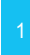

Wählen Sie in der Menüleiste "Optionen" > "Verwaltung" aus, um zum Menü der E-Mail-Einstellungen zu gelangen.

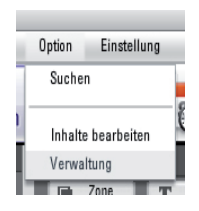

Das Fenster < Option > wird angezeigt.

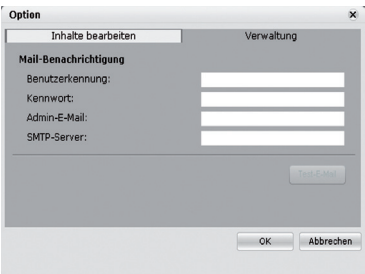

- Geben Sie eine E-Mail-Adresse in das Feld **Admin-E-Mail** ein, um das Protokoll zu erhalten. Geben Sie die Adresse des E-Mail-Servers in das Feld **SMTP-Server** ein.
	- Wenn der SMTP-Server eine Benutzeridentifizierung erfordert, geben Sie die Benutzerkennung und
- das Kennwort ein und klicken Sie dann auf die Taste **OK**. (Verschlüsselungen wie SPA und SSL werden nicht unterstützt.)
- 5 Wenn Sie die erforderlichen Felder ausgefüllt haben, klicken Sie auf die Taste **Test-E-Mail**.
- 6 Überprüfen Sie, ob die Test-E-Mail an der angegebenen Adresse angekommen ist.

## Netzwerk-Port-Informationen

Der SuperSign Manager und der Player verwenden die folgenden Ports:

- 6080: Server Offen
- 6949: Server Offen
- 6950: Server Offen
- 6952: Server Offen

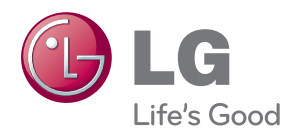

Stellen Sie sicher, dass Sie vor der Verwendung des Produkts die "Wichtigen Sicherheitsvorkehrungen" gelesen haben.

Bewahren Sie die CD mit dem Benutzerhandbuch für die zukünftige Verwendung gut zugänglich auf.

Das Modell und die Seriennummer des SETs befinden sich auf der Rückseite und auf einer Seite des SETs. Notieren Sie diese Angaben unten (für den Fall einer Reparatur).

MODELL

SERIENNUMMER

WARNUNG - Dies ist ein Produkt der Klasse A. In Wohnumgebungen kann dieses Produkt Funkstörungen verursachen. In diesem Fall obliegt es dem Anwender, angemessene Maßnahmen zu ergreifen.

Vorübergehende Geräuschentwicklungen sind beim EIN- oder AUS-Schalten dieses Geräts normal.